# **User's Guide 60GHz mmWave Sensor EVMs**

# TEXAS INSTRUMENTS

#### Chethan Kumar Y.B.

## **ABSTRACT**

The MMWAVEICBOOST Board is combined with the compatible antenna modules from the starter kit for Industrial Radar Devices of the xWR68xx family.

# **Table of Contents**

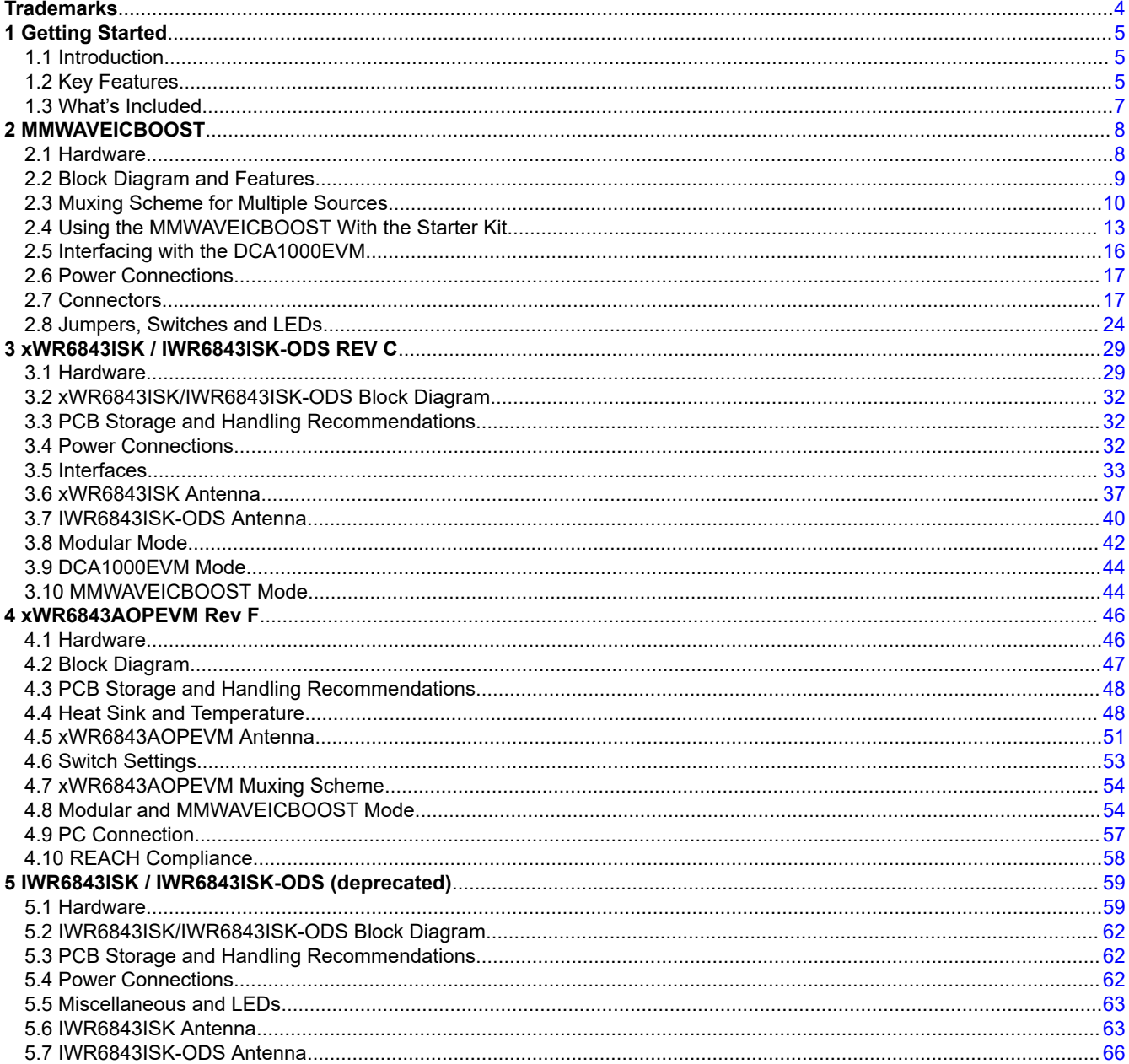

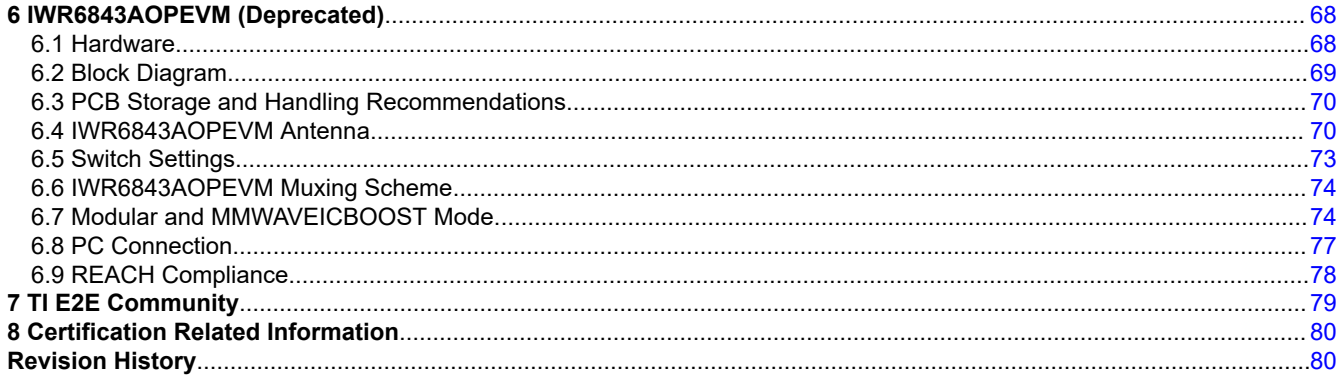

# **List of Figures**

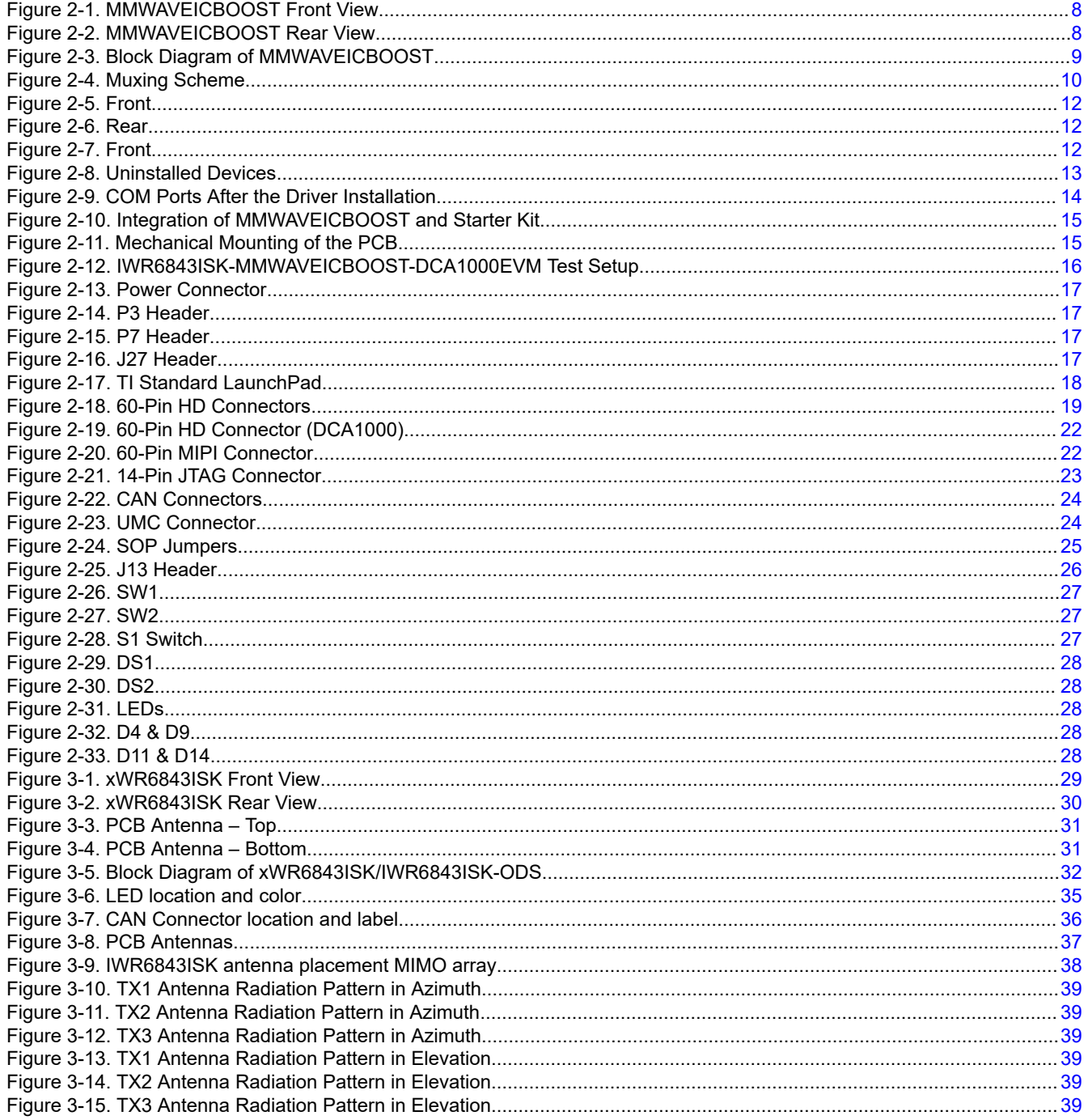

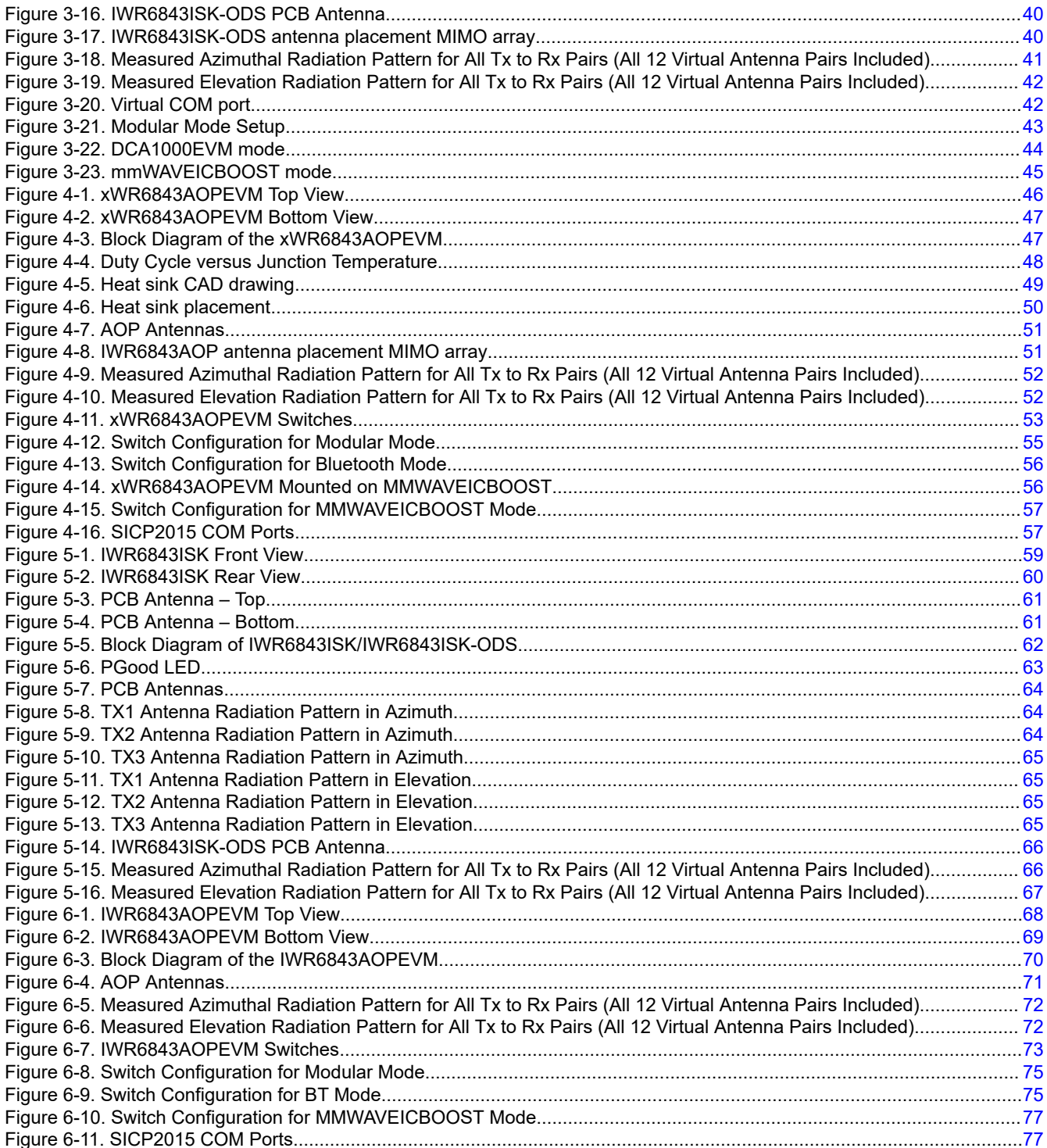

## **List of Tables**

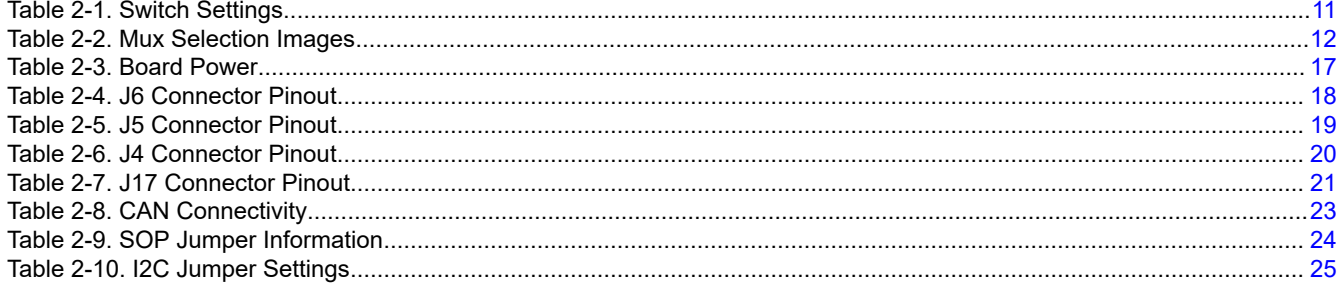

<span id="page-3-0"></span>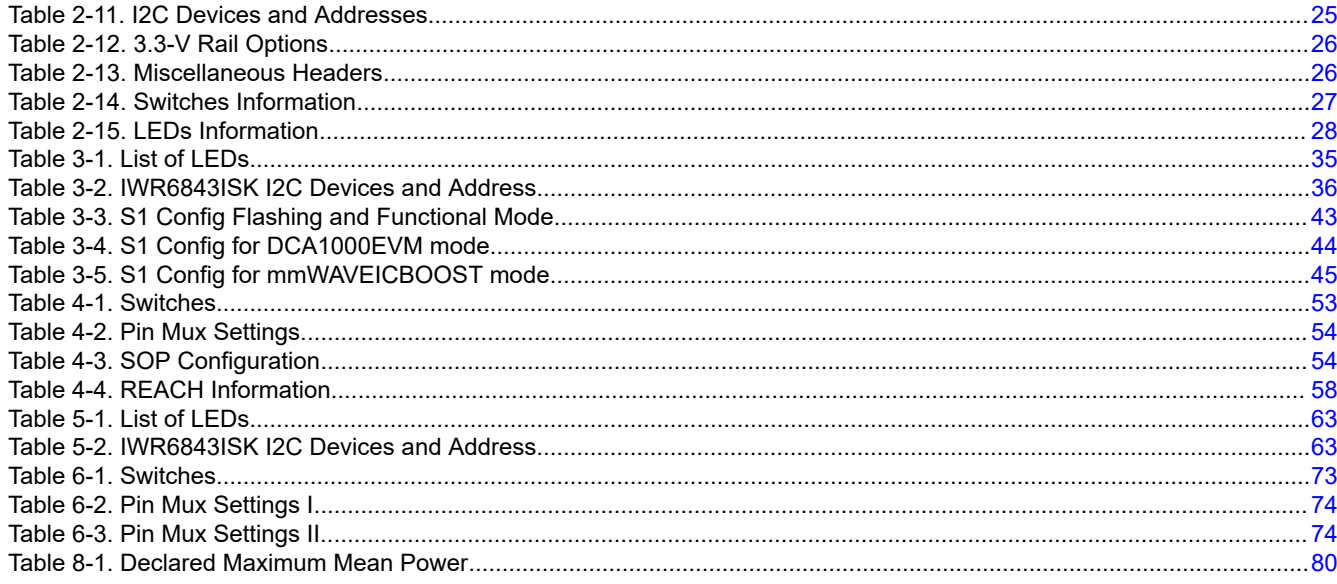

## **Trademarks**

LaunchPad™ and BoosterPack™ are trademarks of Texas Instruments. All trademarks are the property of their respective owners.

# <span id="page-4-0"></span>**1 Getting Started**

## **1.1 Introduction**

xWR6843ISK/IWR6843ISK-ODS/ IWR6843AOPEVM and MMWAVEICBOOST are part of mmWave EVMs hardware. The xWR6843 antenna board from Texas Instruments is an easy-to-use evaluation module for the xWR6843 mmWave sensing device. This board contains 60-GHz mmWave Radar transceiver in which antennas are etched on PCB or on packager and act as the Radar front-end board. The MMWAVEICBOOST is an add-on board used with TI's mmWave sensor used in all starter kits to provide more interfaces and PC connectivity to the mmWave sensors. The MMWAVEICBOOST board provides an interface for the mmWave Studio tool to configure the Radar device and capture the raw analog-to-digital converter (ADC) data, using a capture board such as DCA1000 evaluation module (EVM). xWR6843 antenna EVMs and MMWAVEICBOOST contains everything required to start developing software for on-chip C67x DSP core and low-power ARM R4F controllers. It provides an interface to the MSP43xx boards through 40-pin LaunchPad™/ BoosterPack™ connectors.

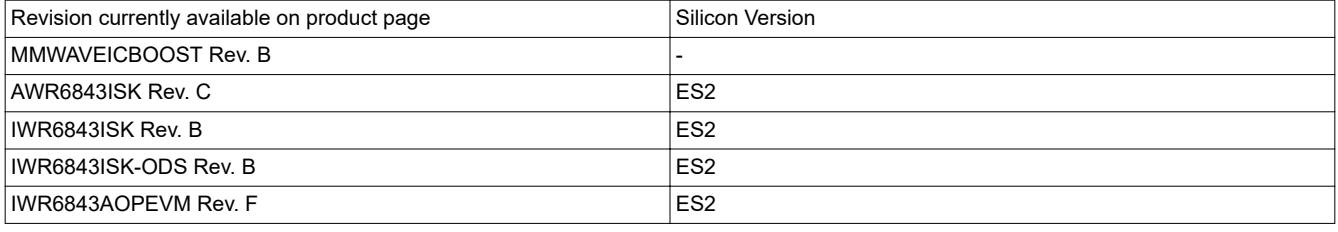

#### **Note**

All older revisions not listed are deprecated and may contain deprecated silicon version

## **1.2 Key Features**

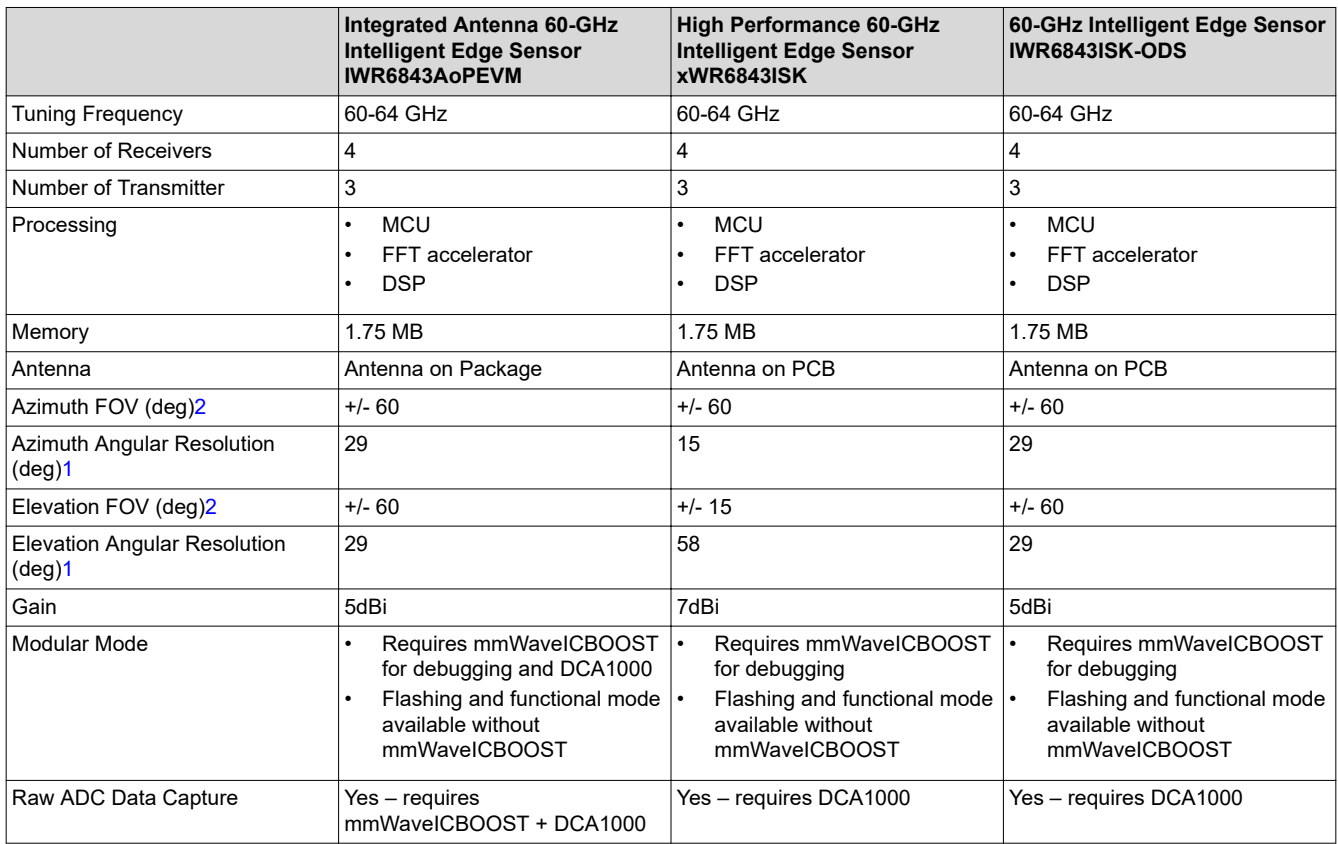

<span id="page-5-0"></span>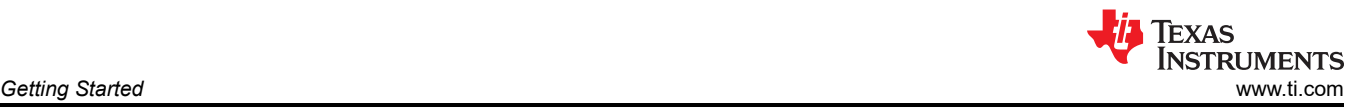

- 1. Angular resolution is defined as how far apart two objects must be (in angle) for them to be detected as separate objects. It is different from angular accuracy, which is how accurately the angle of an object is detected.
- 2. 6-dB beam width of resultant pattern due to TX and RX combination

## **1.2.1 Summary of Features**

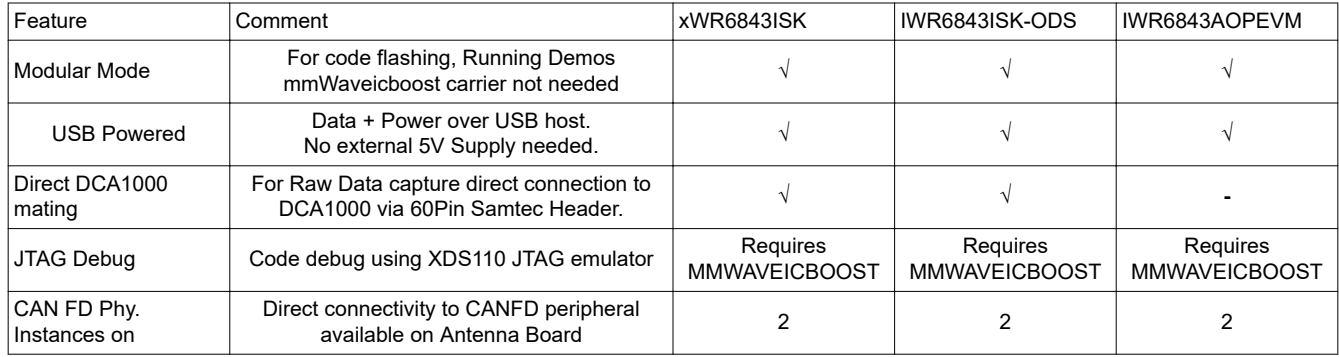

#### **1.2.2 xWR6843ISK**

- 60-pin, high-density (HD) connector for raw analog-to-digital converter (ADC) data over LVDS and trace data capability
- **Long range on-board antenna**
- Current sensors for all rails
- On-board PMIC

#### **1.2.3 IWR6843ISK-ODS (Overhead Detection Sensing)**

- 60-pin, high-density (HD) connector for raw analog-to-digital converter (ADC) data over LVDS and trace data capability
- **Short range on-board antenna**
- Current sensors for all rails
- On-board PMIC

#### **1.2.4 IWR6843AOP**

- 60-pin, high-density (HD) connector for raw analog-to-digital converter (ADC) data over LVDS and trace data capability
- **Short range on-package antenna**
- On-board PMIC

## **1.2.5 MMWAVEICBOOST**

- Hosts starter kit using two 60-pin high-density (HD) connector for the high-speed ADC data over CSI or LVDS and emulator signals
- FTDI-based JTAG emulation with serial port for programming flash on the starter kit
- XDS110-UART based QSPI flash programming
- 60-pin HD connector to interface with the DCA1000 EVM
- Two 20-pin LaunchPad connectors that leverage the ecosystem of the TI standard Launchpad and have all of the digital controls from the Radar chip
- Two onboard controller area network (CAN) transceivers
- On-board PMIC
- 60-pin MIPI HD connector for JTAG trace
- On-board FTDI chip to provide PC interface for serial peripheral interface (SPI), general-purpose input/output (GPIO) controls and universal asynchronous receiver/transmitter (UART) loggers
- On-board current sensors and temperature sensors

<span id="page-6-0"></span>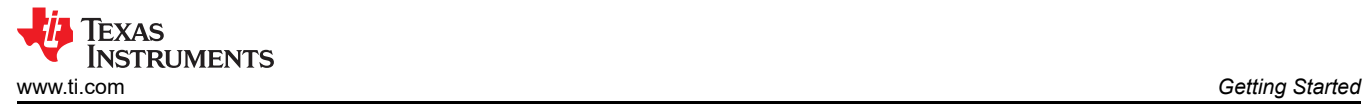

## **1.3 What's Included**

## **1.3.1 Kit Contents**

The following items are included with the EVM kit.

#### *1.3.1.1 xWR6843ISK*

- xWR6843ISK evaluation board
- Warranty card (disclaimer sheet)
- Quick Start Guide

#### *1.3.1.2 IWR6843ISK-ODS*

- IWR6843ISK-ODS evaluation board
- Warranty card (disclaimer sheet)
- Quick Start Guide

#### *1.3.1.3 IWR6843AOPEVM*

- IWR6843AOPEVM evaluation board
- Warranty card (disclaimer sheet)
- Quick Start Guide

#### *1.3.1.4 MMWAVEICBOOST*

- MMWAVEICBOOST evaluation board
- One Micro USB cable for connecting to PC
- Standoffs, screws and nuts for the standalone printed circuit board testing or for mating purpose
- Jumpers

#### **Note**

A 5-V, > 2.5-A supply brick with a 2.1-mm barrel jack (center positive) is not included. TI recommends using an external power supply that complies with applicable regional safety standards, such as UL, CSA, VDE, CCC, PSE, and more. The length of the power cable should be  $<$  3 m.

<span id="page-7-0"></span>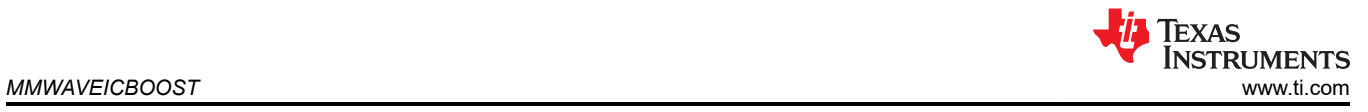

# **2 MMWAVEICBOOST**

## **2.1 Hardware**

Figure 2-1 and Figure 2-2 shows the front and rear view of EVM, respectively.

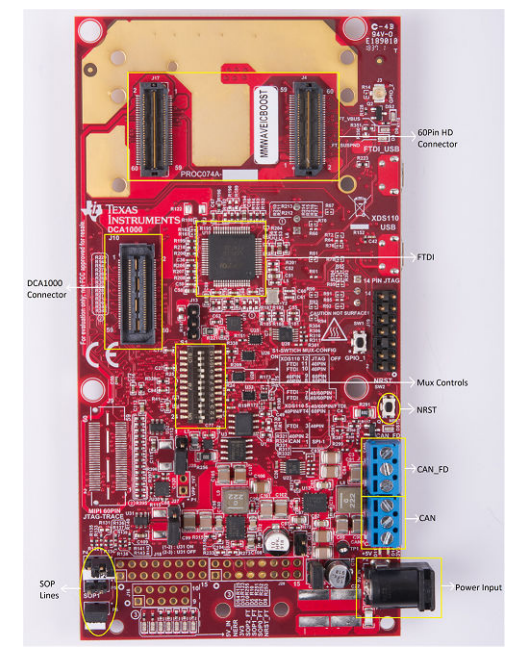

**Figure 2-1. MMWAVEICBOOST Front View Figure 2-2. MMWAVEICBOOST Rear View**

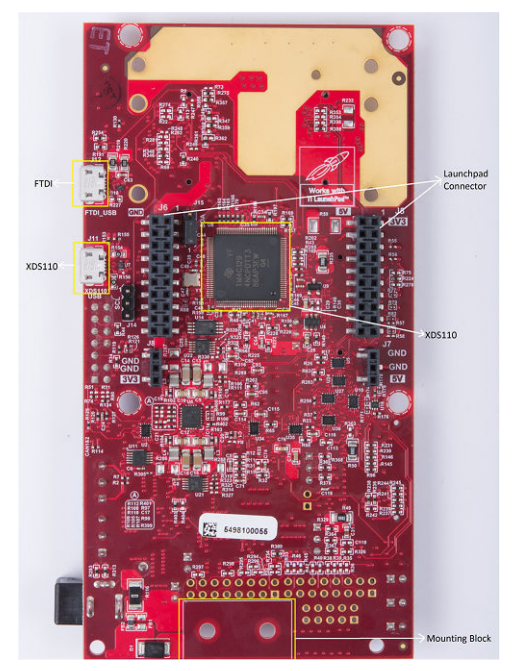

<span id="page-8-0"></span>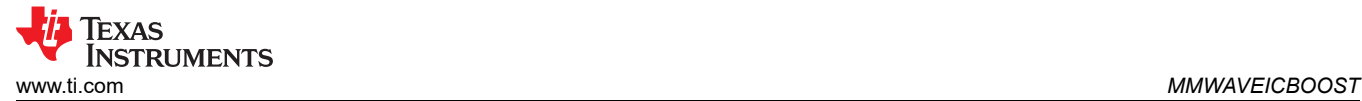

## **2.2 Block Diagram and Features**

## **2.2.1 Block Diagram**

Figure 2-3 shows the block diagram.

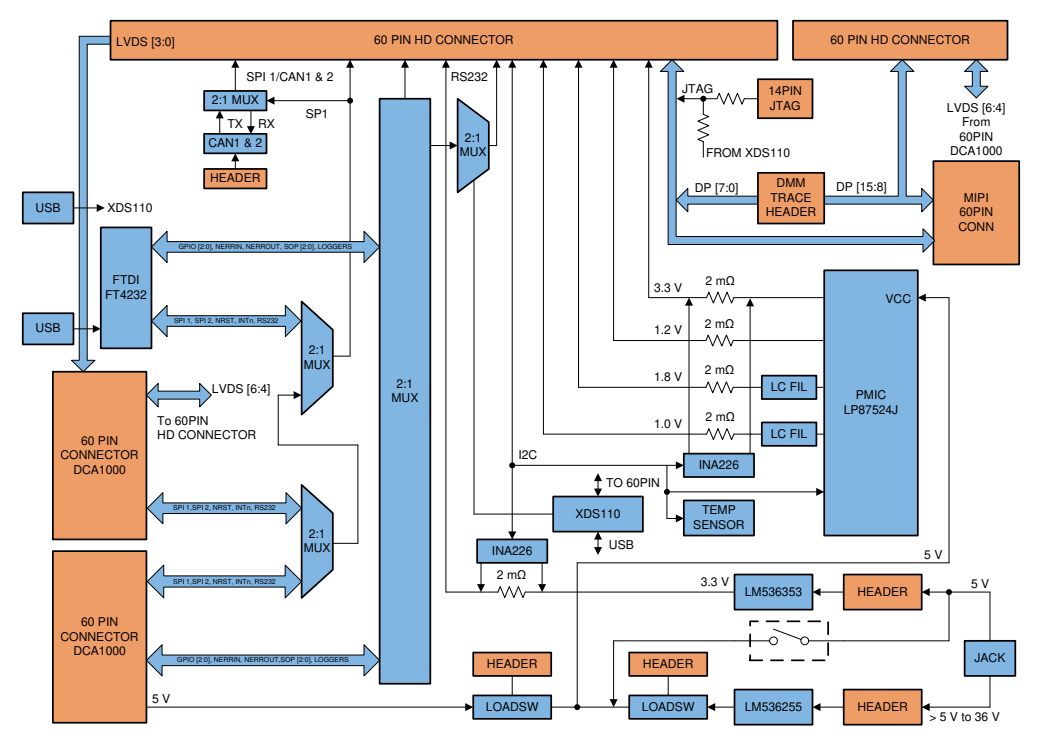

**Figure 2-3. Block Diagram of MMWAVEICBOOST**

## **2.2.2 Hardware Features**

- 1 Micro USB connector for XDS110 Emulator/UART interface
- 1 Micro USB connector for FTDI interface
- One 12-pin dip switch for mux controls
- One push button and two LEDs for basic user interface
- Current sensors for all rails
- 5-V power jack to power the board
- Header for external JTAG connection

<span id="page-9-0"></span>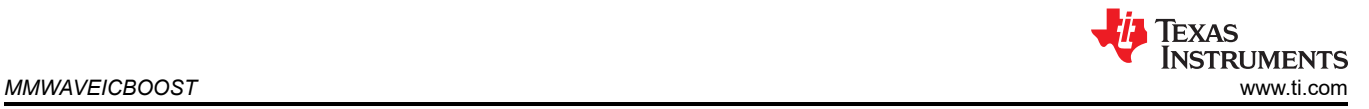

## **2.3 Muxing Scheme for Multiple Sources**

There are multiple sources as shown in Figure 2-4 such as 40 pin LP/BP, DCA1000 EVM, onboard FTDI and XDS110 that can control the Radar front-end chip in the starter kit. This is done with the help of mux scheme implemented on the MMWAVEICBOOST. Follow the switch settings as shown in [Table 2-1](#page-10-0) to avoid the conflicts. The most used configuration is the default position.

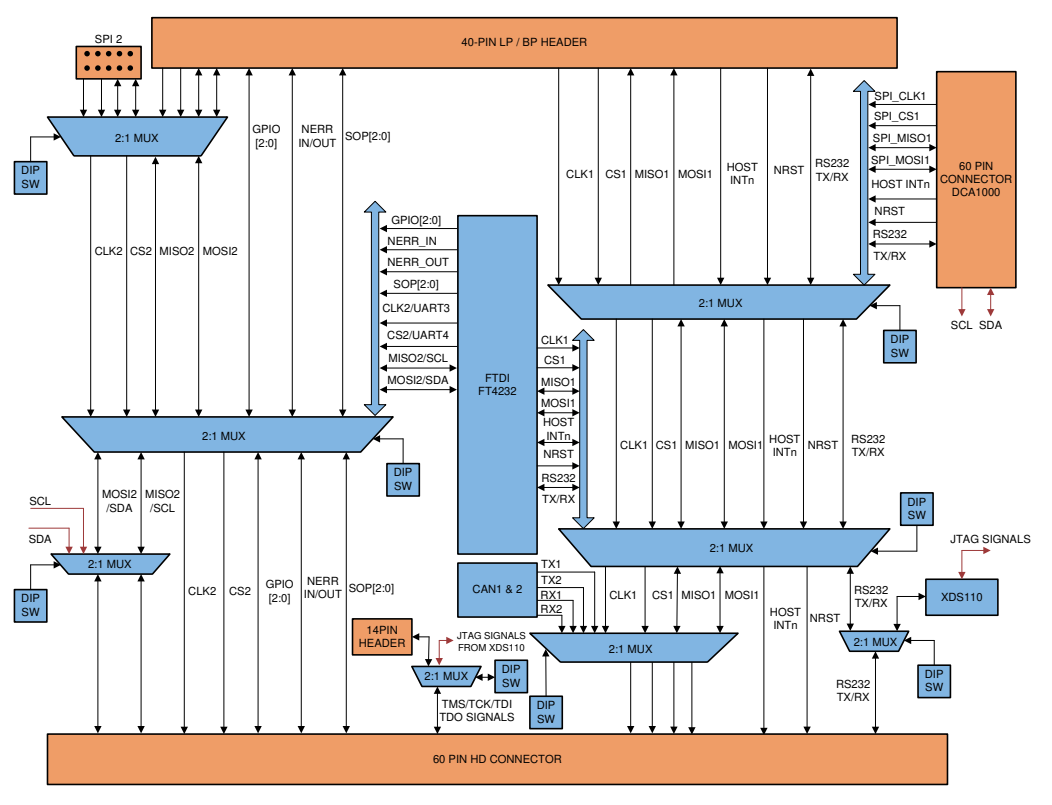

**Figure 2-4. Muxing Scheme**

#### <span id="page-10-0"></span>Table 2-1 shows the dip switch settings for multiple sources connecting to mmWave sensing device.

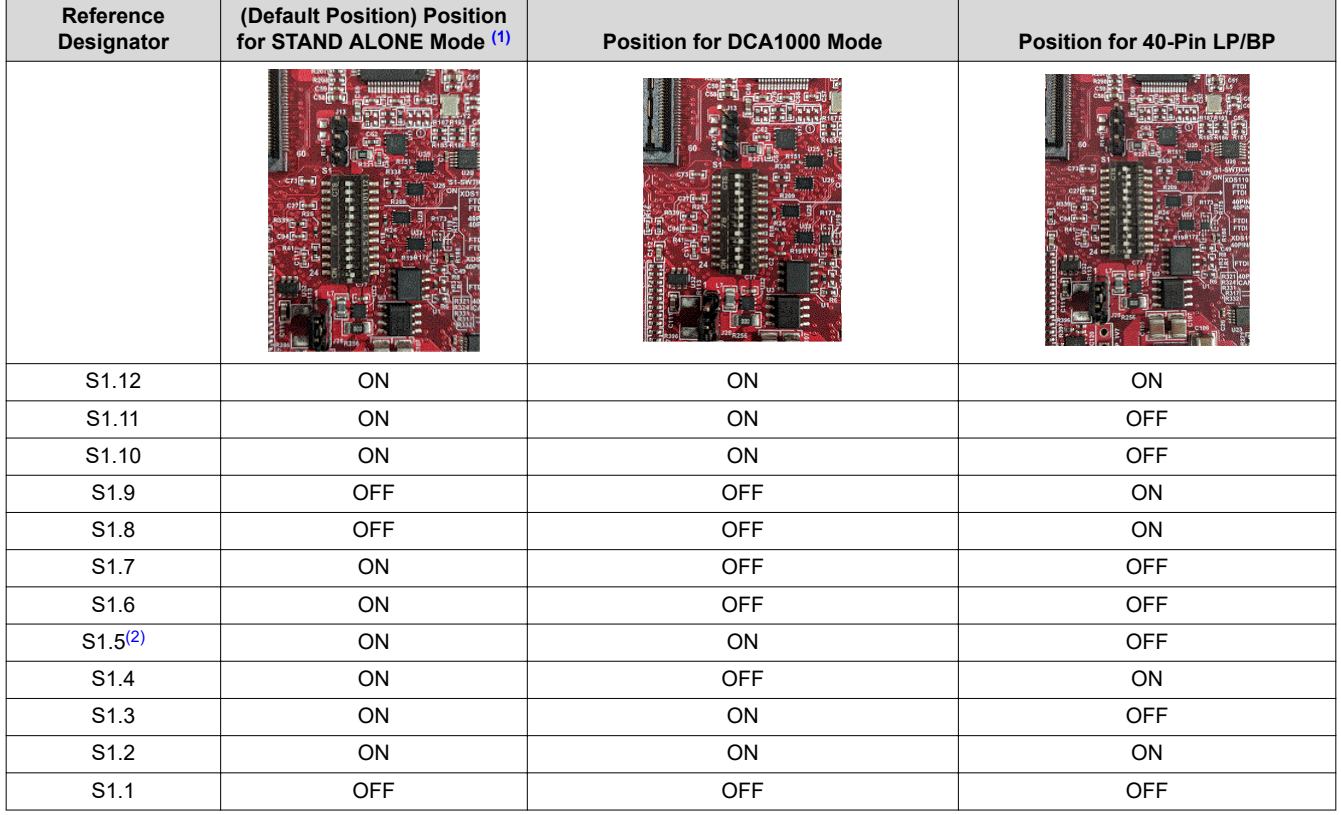

# **Table 2-1. Switch Settings**

(1) Standalone mode means starter kit and MMWAVEICBOOST connected together.

(2) S1.5 has RS232 connections from 40 pin/FTDI/60 pin/XDS110, ON postion routes UART to XDS110 (Application/user UART COM port).

<span id="page-11-0"></span>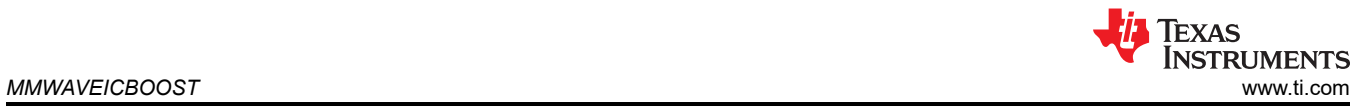

Table 2-2 shows the images of NRST, DIP switch settings, SOP lines, and power input locations on the physical board.

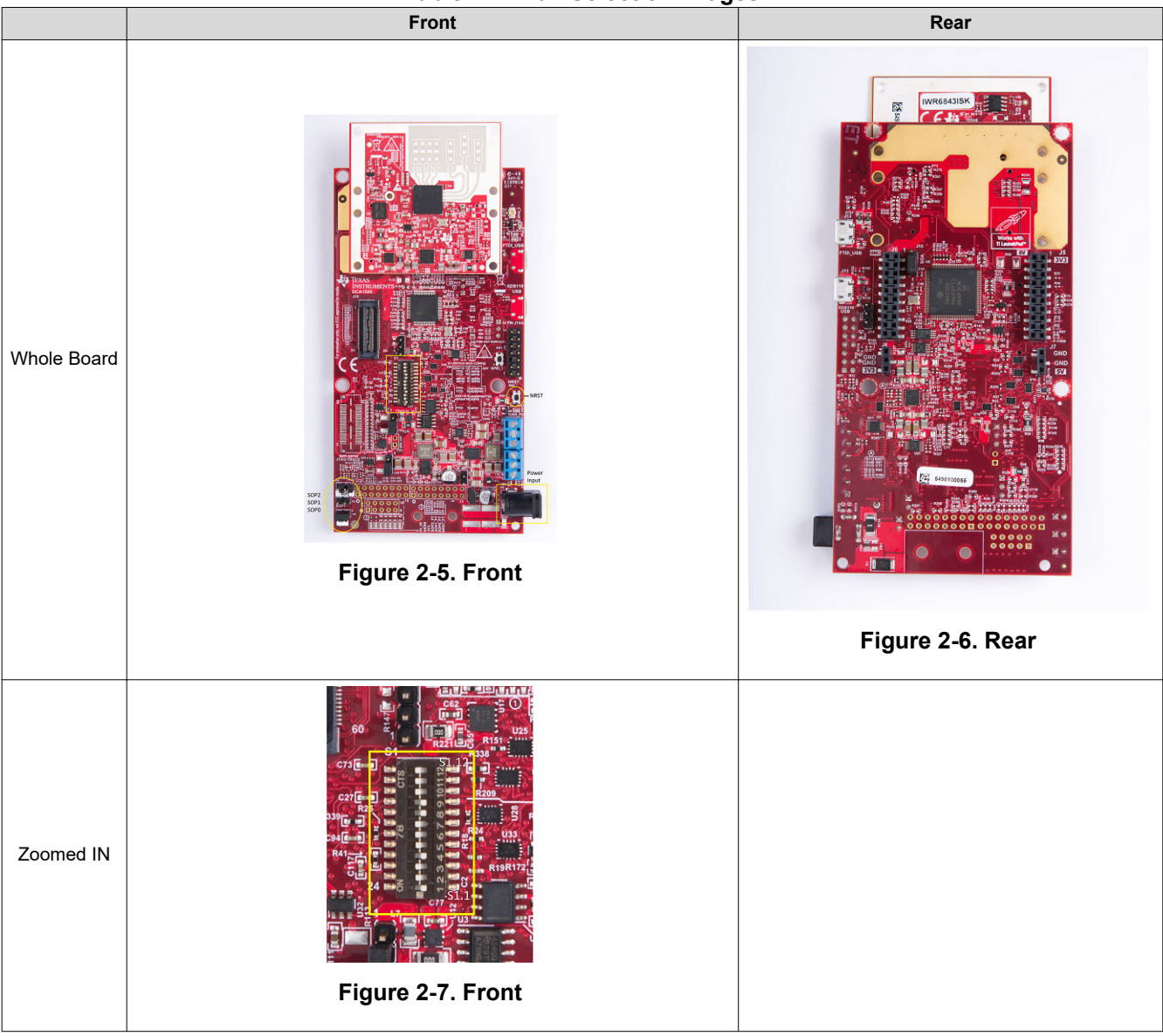

## **Table 2-2. Mux Selection Images**

<span id="page-12-0"></span>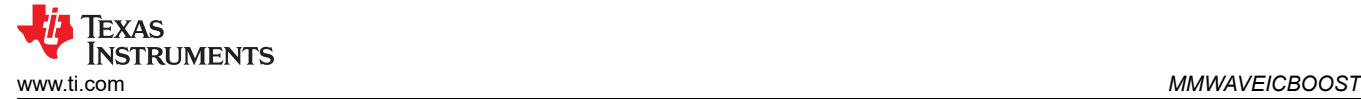

## **2.4 Using the MMWAVEICBOOST With the Starter Kit**

The MMWAVEICBOOST board is required with the starter kit for the following use cases:

- PC connection is enabled for communicating with the mmWave front end chip
- Connecting to mmWave Studio (mmWave Studio is a tool that provides capability to configure the MMWAVEICBOOST front end from the PC). This tool is available [online.](http://www.ti.com/tool/MMWAVE-STUDIO)
- The DCA1000 EVM allows users to capture the raw ADC data over the high-speed debug interface and post process it in the PC.
- Getting DSP trace data through the MIPI 60-pin interface
- DMM interface can be used

#### **2.4.1 PC Connection**

Connectivity is provided through the micro USB connector over the onboard FTDI and XDS110 ICs. This provides the following interfaces to the PC:

- XDS110 provides the default UART interface for application/user port and auxiliary data port
- FTDI Port A -> SPI interface for radar device control using mmWave Studio
- FTDI Port B-> I2C interface and host INTR signal
- FTDI Port C -> BSS Logger port (for internal debug only), NRST control, and Nerror signals
- FTDI Port D -> DSS Logger port, SOP line control signals, and GPIO signals

When the USB is connected for the first time to the PC, Windows® maybe not be able to recognize the device. This is indicated in the device manager with yellow exclamation marks as shown in Figure 2-8.

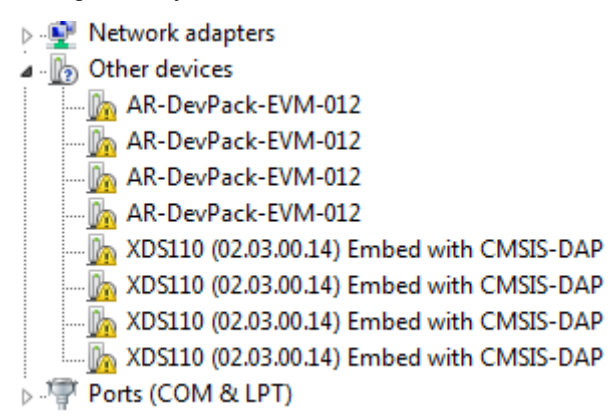

**Figure 2-8. Uninstalled Devices**

<span id="page-13-0"></span>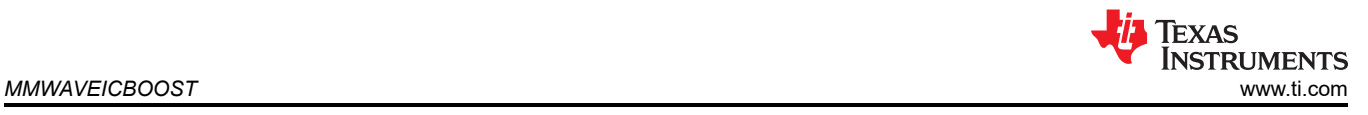

To install the devices:

- 1. Download the latest FTDI and XDS110 drivers available in the mmWave SDK package.
- 2. Right click on these devices.
- 3. Update the drivers by pointing to the location where the FTDI and XDS110 drivers are downloaded.

This must be done for all eight COM ports. When eight COM ports are installed, the device manager recognizes these devices and indicates the COM port numbers, as shown in Figure 2-9.

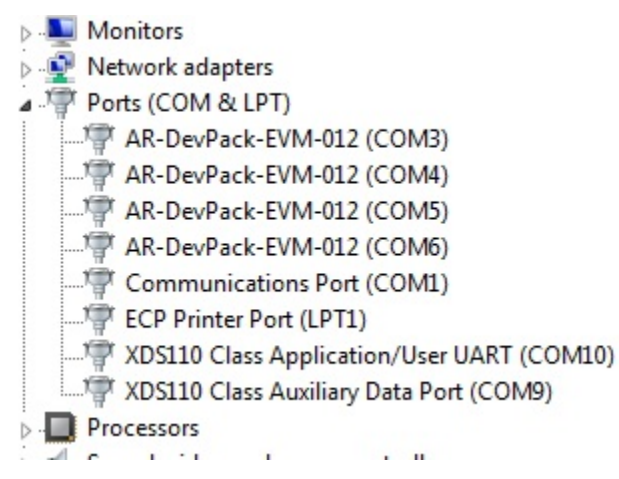

**Figure 2-9. COM Ports After the Driver Installation**

## **2.4.2 Flashing the QSPI Flash on the Antenna Module**

For the flashing, only one USB cable (XDS110 USB) must be connected to the PC; the Uniflash utility must be used load the binary onto the antenna module. Connecting both XDS110 USB and FTDI USB can prevent the uniflash utility from running successfully.

## **2.4.3 MMWAVEICBOOST and Antenna Module Connections for Modular Testing**

A compatible antenna module can be stacked on top of the MMWAVEICBOOST board using the two 60-pin HD connectors and 12 nuts, four washers, and four M3 screws (for improving the thermal performance). Connectors have a pin number marking shown in [Figure 2-18](#page-18-0) to prevent the misalignment of the pins or reverse connection. [Figure 2-10](#page-14-0) shows the integration of MMWAVEICBOOST and starter kit. The starter kit is powered by the 3.3-V supply. There is one micro USB cable to XDS110 (J11) to run the out-of-box demo, and one micro USB cable to FTDI (J12) for initiating controls from mmWave Studio. Digital controls from the MMWAVEICBOOST are initiated after the FTDI and XDS110 ports are detected in the device manager shown in Figure 2-9. The configuration of the MMWAVEICBOOST and starter kit are based on the analog mux settings and mux controls received from the dip switch (S1). To mux all the digital controls to the FTDI/XDS110 connector, set the mux control switch positions to ON/OFF, as shown in [Table 2-1](#page-10-0).

<span id="page-14-0"></span>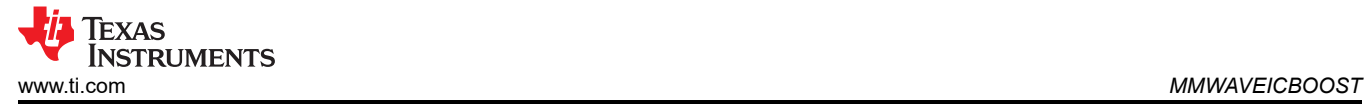

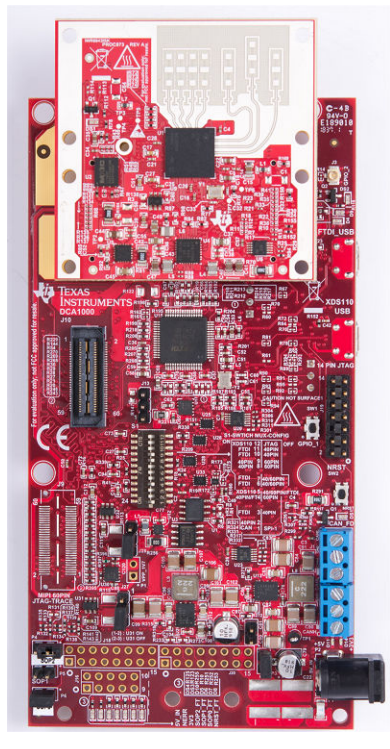

**Figure 2-10. Integration of MMWAVEICBOOST and Starter Kit**

Figure 2-11 shows the mechanical mounting of PCB. Spacers and screws can be used as heat sinking elements to spread the heat from the starter kit to carrier board, as shown in Figure 2-11.

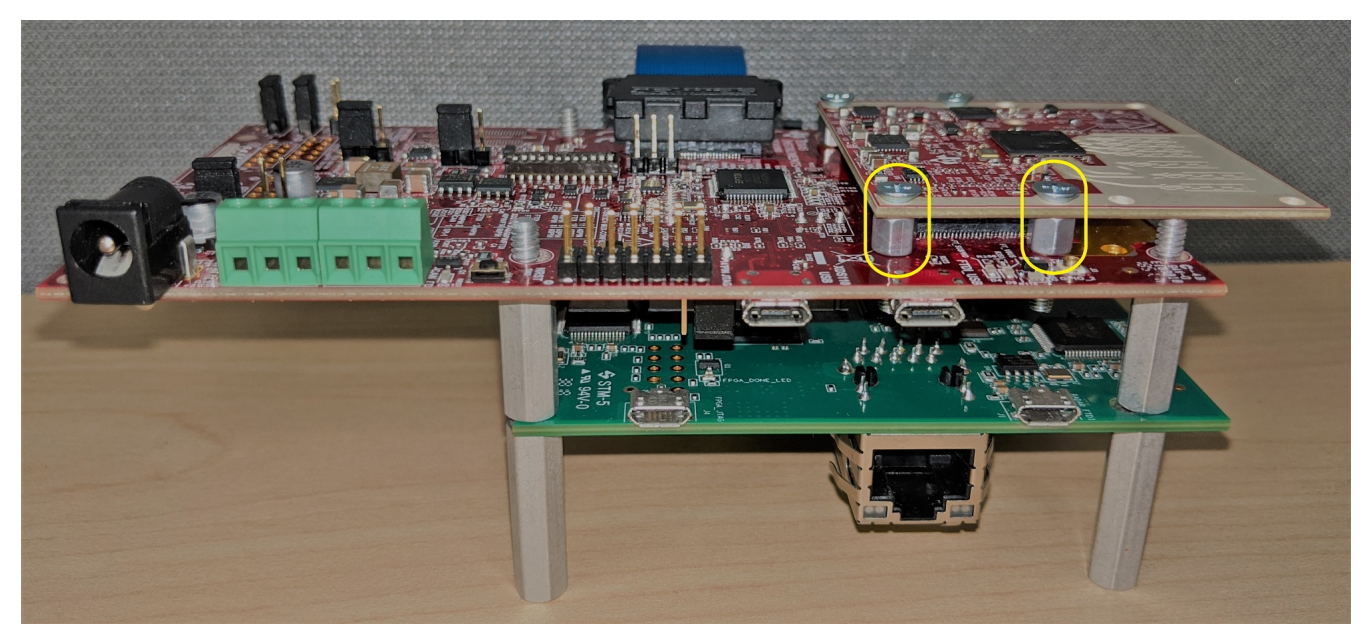

**Figure 2-11. Mechanical Mounting of the PCB**

<span id="page-15-0"></span>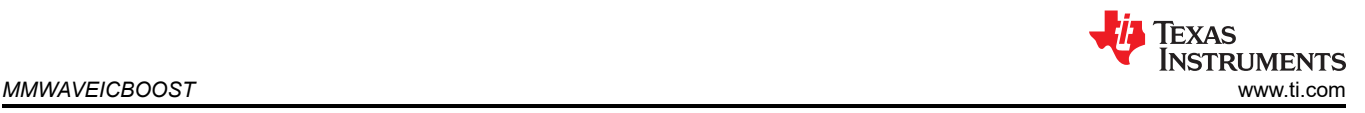

## **2.5 Interfacing with the DCA1000EVM**

The high-speed LVDS data from the radar device can be captured using the DCA1000 EVM. For more information about the DCA1000 EVM and ordering details, see the [Real Time Data Capture Adapter](http://www.ti.com/tool/DCA1000EVM) and the *[DCA1000EVM Data Capture Card User's Guide](https://www.ti.com/lit/pdf/SPRUIJ4)*. mmWave Studio is required for configuration. For the installation of the tool, see the *[mmWave Studio User's Guide](http://software-dl.ti.com/ra-processors/esd/MMWAVE-STUDIO/latest/index_FDS.html)*.

#### **2.5.1 mmWave Studio Interface**

To control the radar device from mmWave Studio, both the starter kit and the MMWAVEICBOOST must be powered and connected to the PC using the micro USB cable. The UART used to download the firmware is accessed from the XDS110 device on the MMWAVEICBOOST. The SPI interface used to control the radar device, SOP controls, and nRST control is performed from the FTDI chip on the MMWAVEICBOOST. For details on the usage of mmWave Studio, see the *Radar Studio User's Guide* that is part of the DFP package.

## **2.5.2 MMWAVEICBOOST and Antenna Module Configuration**

The configuration of the MMWAVEICBOOST and starter kit are the same as mentioned in [Section 2.4](#page-12-0), except the analog mux settings and the mux controls are received from the 60-pin connector (J10) instead of FTDI. To mux all the digital controls to the 60-pin connector, the mux control switch positions should be set to ON/OFF, as shown in [Table 2-1](#page-10-0),

## **2.5.3 DCA1000 EVM Connection**

The DCA1000 EVM must be powered up with a 5-V supply and the micro-USB Ethernet cable connected to the same PC as the MMWAVEICBOOST and antenna module. A 60-pin Samtec cable (HQCD-030-02.00-SEU-TBR-1) is used to connect the 60-pin connector (J10) on the MMWAVEICBOOST to the J3 input connector on the DCA1000 EVM. Mount the four stand offs, four washers, and pan head screws to mate with the DCA1000EVM. For more information, see the setup shown in Figure 2-12.

#### **Note**

The Samtec cable included in the kit is the HQCD-030-02.00-SEU-TBR-1. "02.00" indicates the length of the cable in inches; cables with longer length can be ordered by the user if needed.

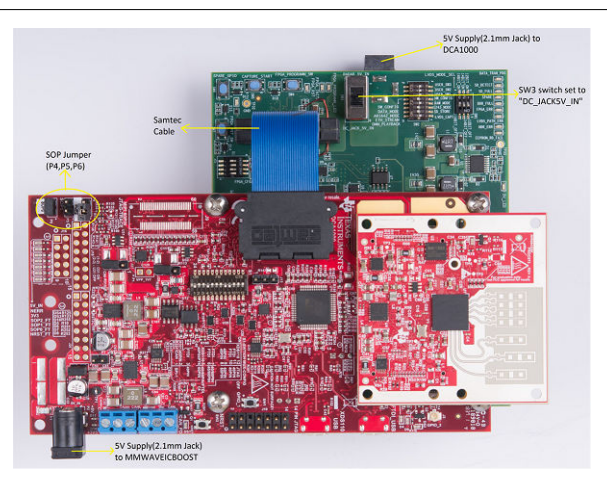

**Figure 2-12. IWR6843ISK-MMWAVEICBOOST-DCA1000EVM Test Setup**

<span id="page-16-0"></span>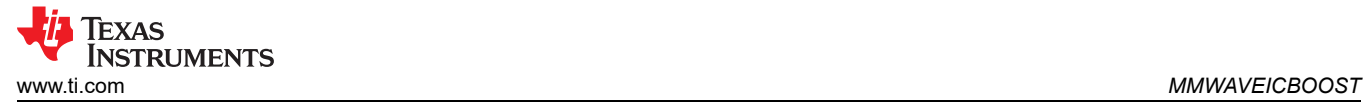

## **2.6 Power Connections**

The board is powered by 5-V power jack (2-A current limit) shown in Figure 2-13.

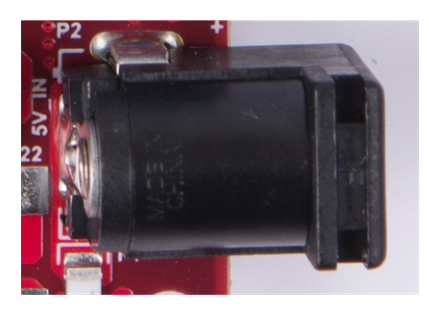

**Figure 2-13. Power Connector**

Table 2-3 provides the jumper information for usage of board power input.

**Note**

TI recommends using an external power supply that complies with applicable regional safety standards, such as UL, CSA, VDE, CCC, PSE, and more. The length of the power cable should be < 3 m.

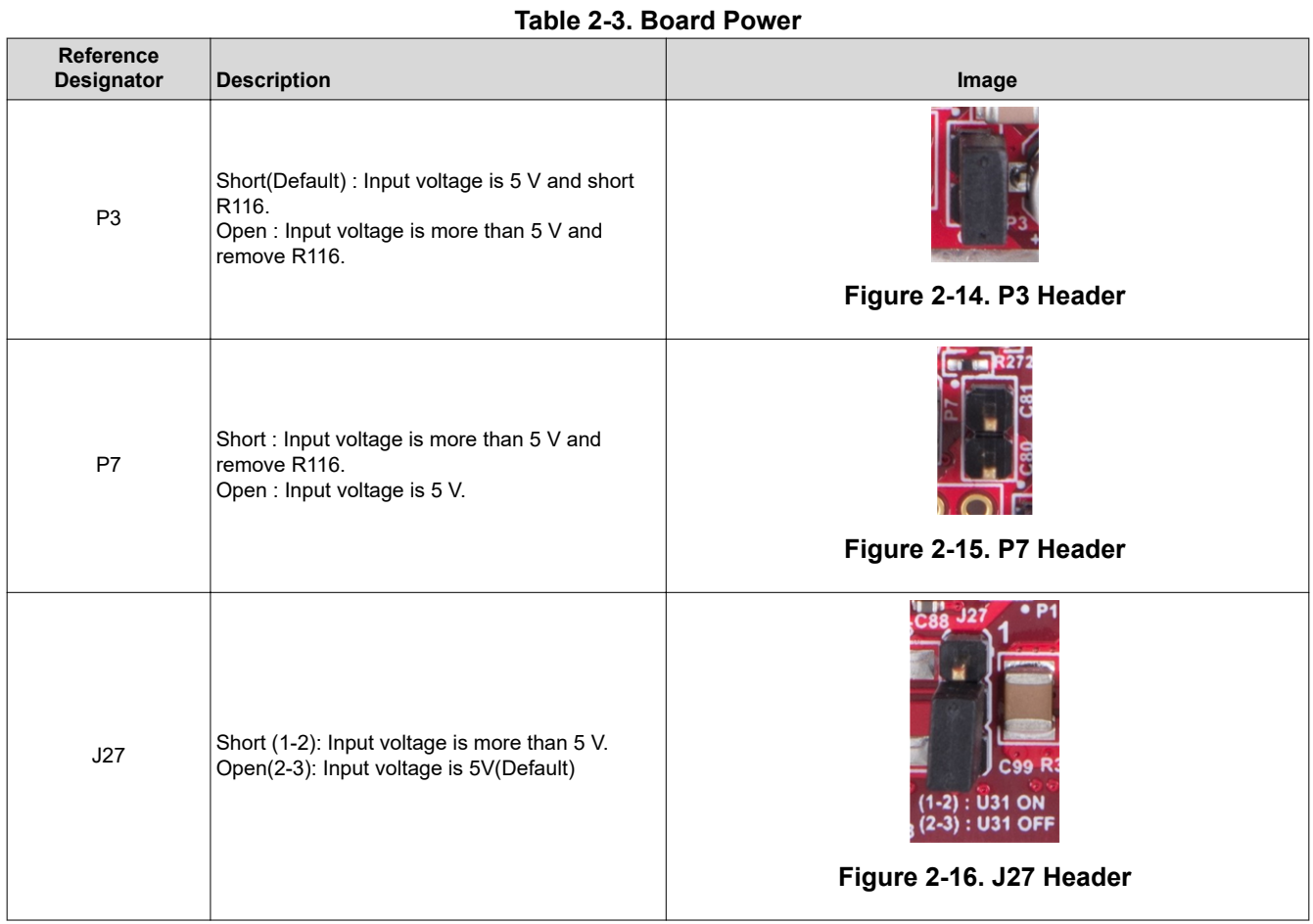

## **2.7 Connectors**

There are several types of connectors used in the MMWAVEICBOOST board, which are mentioned below.

<span id="page-17-0"></span>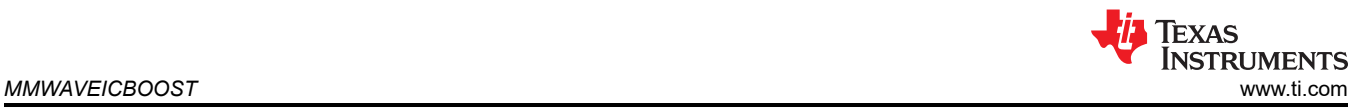

## **2.7.1 20-Pin LaunchPad and Booster Pack Connectors (J5, J6)**

The MMWAVEICBOOST has the standard LaunchPad connectors (J5 and J6) that enable it to be directly connected to all TI MCU LaunchPad's pinout, as shown in Figure 2-17. While connecting the MMWAVEICBOOST to other LaunchPads, ensure the pin-1 orientation is correct by matching the 3V3 and 5-V signal marking on the boards. Figure 2-17 shows two 20-pin connectors.

Table 2-4 and [Table 2-5](#page-18-0) provide the connector pin information.

# **Connectivity with TI LaunchPad**

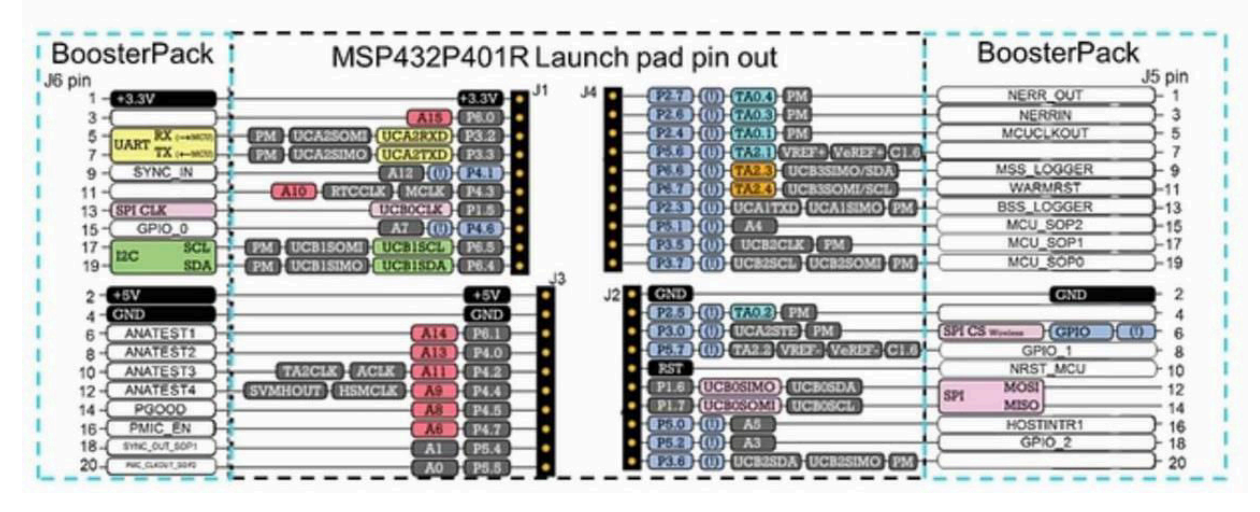

**Figure 2-17. TI Standard LaunchPad**

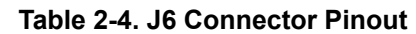

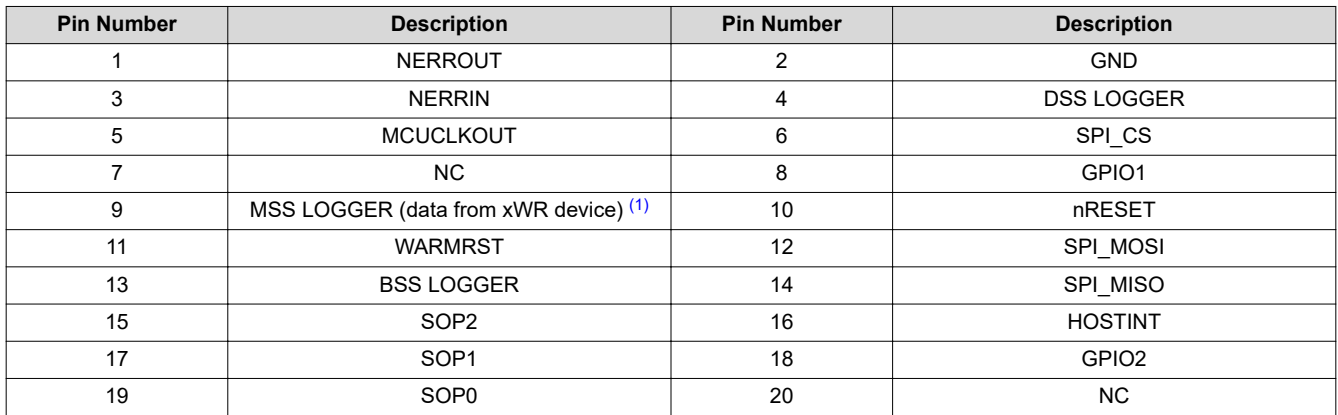

(1) When running the OOB demo, the MSS\_Logger pin is used to send data. This is the same pin connected to the XDS110 and displayed through the emulator as a data COM port.

<span id="page-18-0"></span>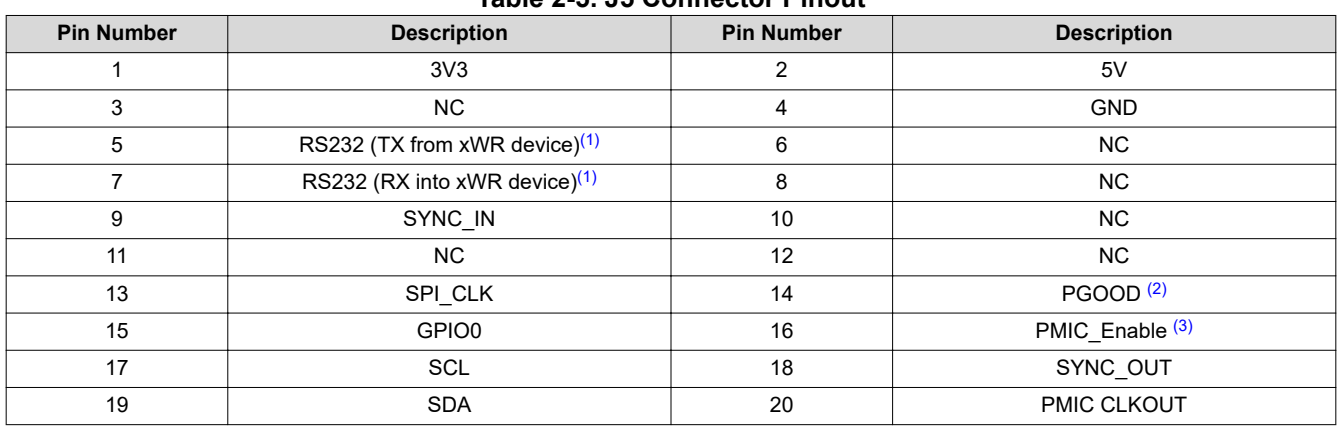

**Table 2-5. J5 Connector Pinout**

(1) When running the OOB demo, the RS232 TX and RX pins are used for user and configuration files. This is the same pin connected to the XDS110 and displayed through the emulator as a Application/User UART COM port.

(2) Indicates that all the powers are stable in the standard LP/BP boards are stable, which enables or disables the power of FTDI and XDS110 interfaces. A HIGH on the PGOOD signal (3.3 V) indicates the supply is stable. The I/Os of the front-end chip are not safe to operate by the XDS110/FTDI before this I/O supply is stable, to avoid leakage current into the I/Os.

(3) Controls the PMIC enable for starter kits. The MCU can use this to shut down the PMIC and xWR device during the periods it does not use the xWR device and save power. The power up of the PMIC takes approximately 5 ms once the enable signal is made high.

## **2.7.2 60-Pin High Density (HD) Connector (J4 and J17)**

The 60-pin HD connector shown in Figure 2-18 provides the high-speed CSI/LVDS data, controls signals (SPI, UART, I2C, NRST, NERR, and SOPs) and JTAG debug signals from the starter kit. The Trace and DMM interface lines are also available through this connector.

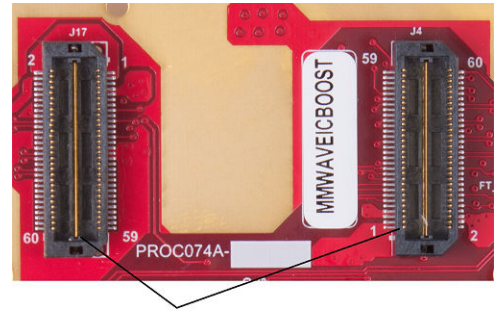

60Pin HD Connector

**Figure 2-18. 60-Pin HD Connectors**

Table 2-6 and [Table 2-7](#page-20-0) list the 60-pin HD connector pinout.

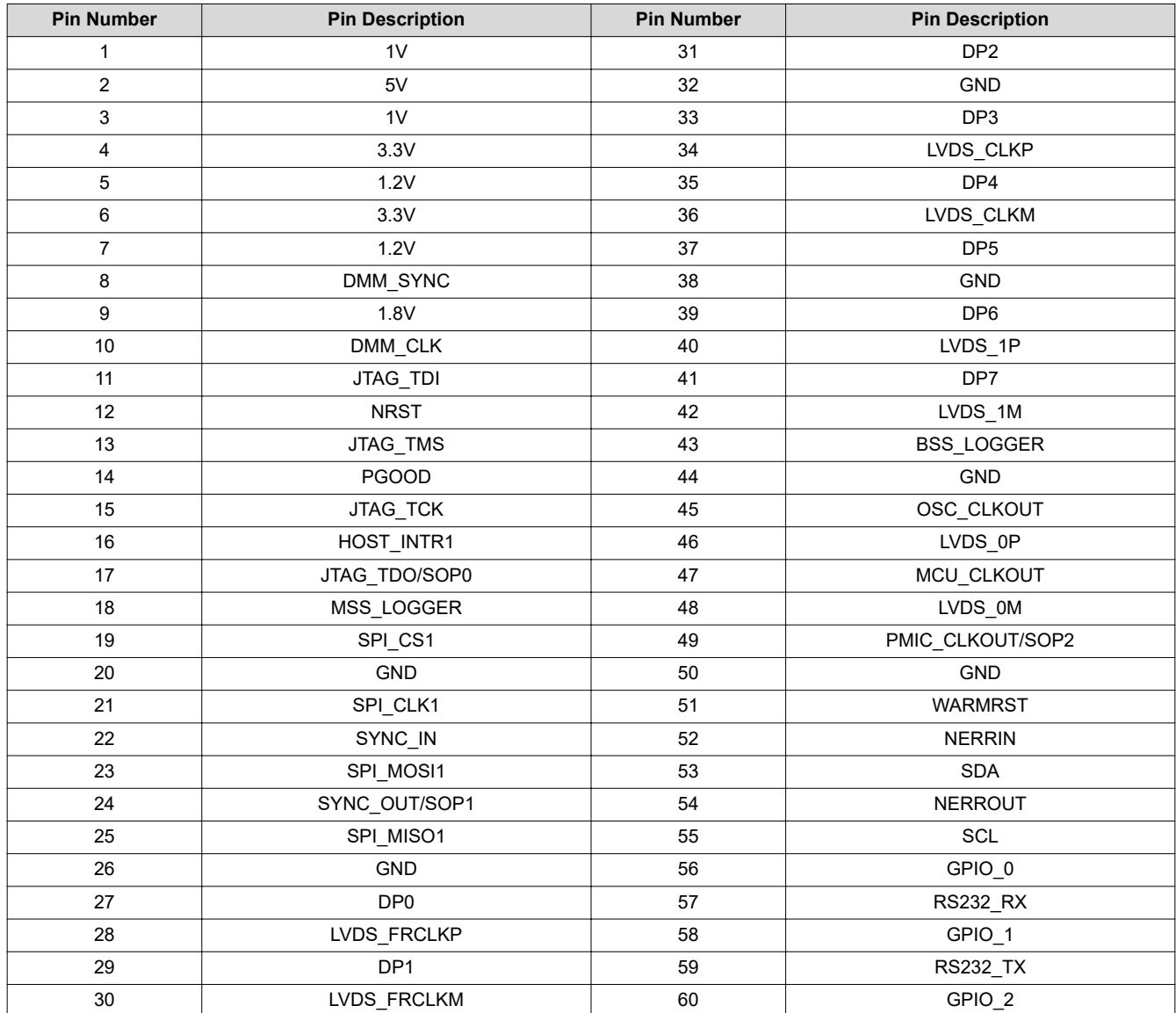

## **Table 2-6. J4 Connector Pinout**

<span id="page-19-0"></span>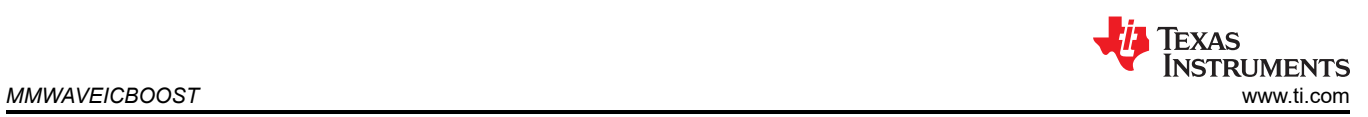

<span id="page-20-0"></span>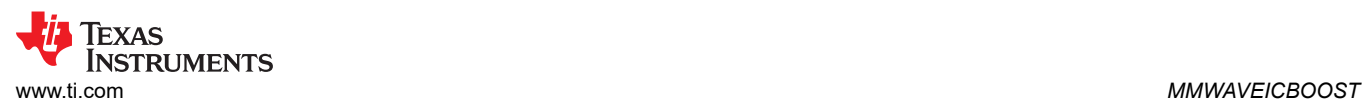

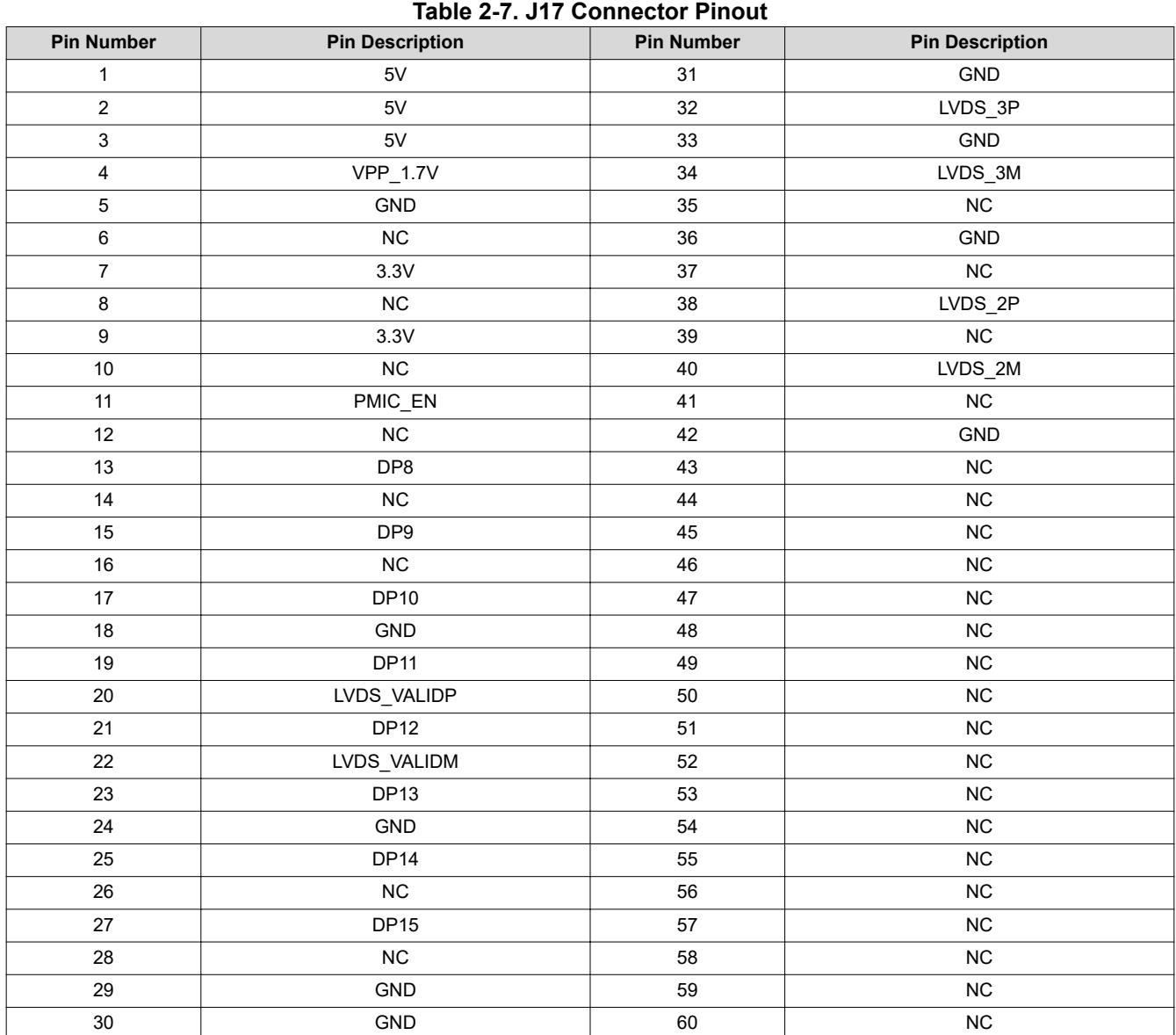

<span id="page-21-0"></span>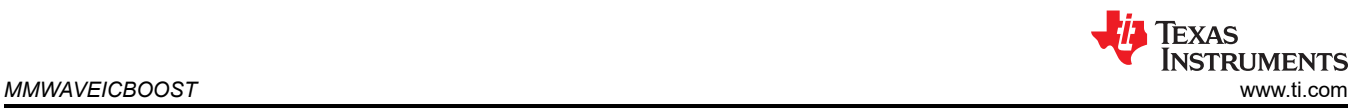

## **2.7.3 60-Pin High Density (HD) Connector (J10)**

This connector enables interfacing of LVDS signals to the to the DCA1000 EVM for data capturing purposes, as shown in Figure 2-19. DIP switch (S1) combinations must be set to ON/OFF, as mentioned in [Table 2-1](#page-10-0), before interfacing to the DCA1000 EVM.

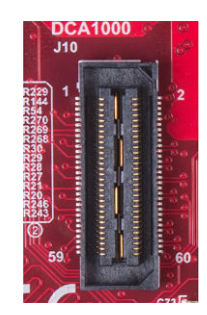

## **Figure 2-19. 60-Pin HD Connector (DCA1000)**

#### **2.7.4 MIPI 60-Pin Connector (J9)**

This connector provides the standard MIPI 60-pin interface, as shown in Figure 2-20 for JTAG and trace capability through emulators such as the XDS560pro. To use this interface, the JTAG lines from the onboard emulator (XDS110) and 14-pin JTAG connector must be disconnected; this is done with S1 (12th position of dip switch should be open), and the JTAG Debugger should not be connected on the 14-pin connector.

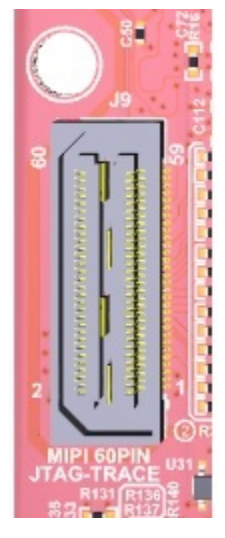

**Figure 2-20. 60-Pin MIPI Connector**

<span id="page-22-0"></span>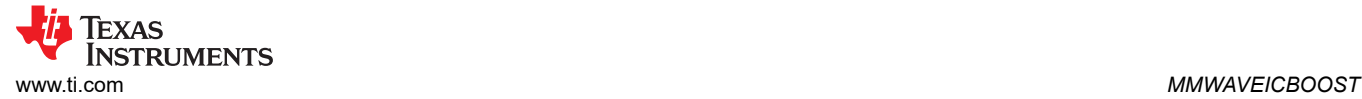

## **2.7.5 TI 14-Pin JTAG Connector (J19)**

This connector provides a JTAG interface shown in Figure 2-21 for debug and development through external XDS emulators. To use this interface, the JTAG lines to the onboard emulator (XDS110) must be disconnected; this is done with S1 (12th position of DIP switch should be open), and the external emulator on the MIPI 60-pin connector also must be disconnected.

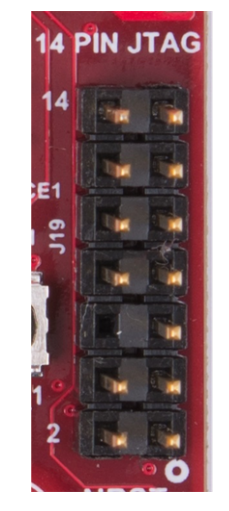

**Figure 2-21. 14-Pin JTAG Connector**

## **2.7.6 CAN Connector (J1 and J2)**

The J1 and J2 connectors shown in Table 2-8 provide the CAN\_L and CAN\_H signals from the onboard CAND-FD transceiver (TCAN1042HGVDRQ1) and CAN transceiver (SN65HVDA540QDR) independently, as shown in [Figure 2-22.](#page-23-0) These signals are wired to the CAN bus after muxing with the SPI interface signals; one of the two paths must be selected. Two CANs are selected by closing the switch S1 (1st position of switch to be ON).

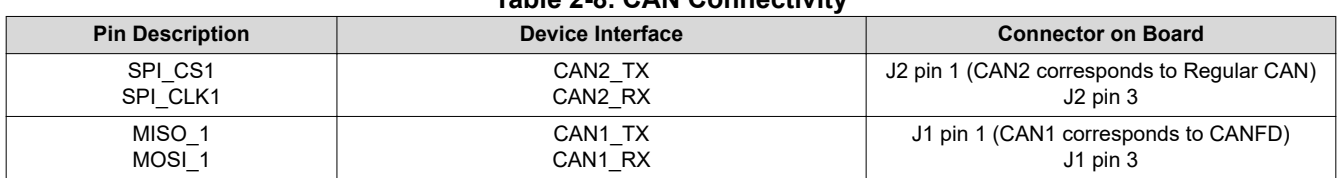

## **Table 2-8. CAN Connectivity**

[Figure 2-22](#page-23-0) shows the CAN connectors.

<span id="page-23-0"></span>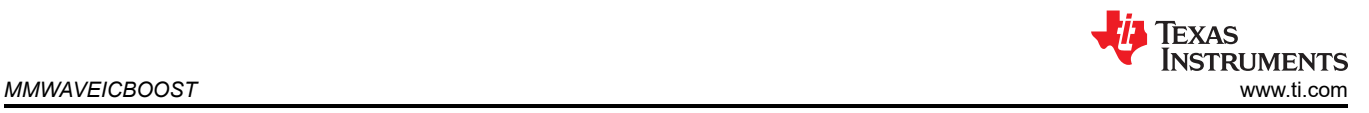

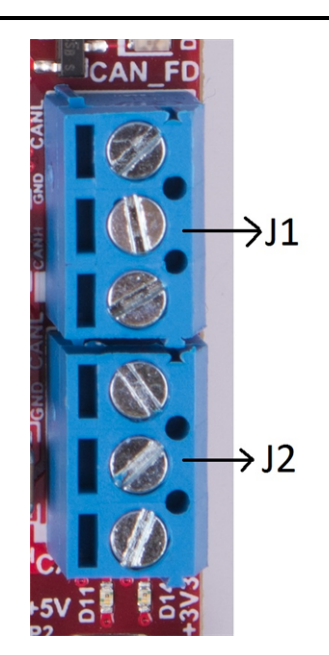

**Figure 2-22. CAN Connectors**

## **2.7.7 Ultra-Miniature Coaxial Connector (J3)**

This connector provides the interface to monitor the reference clock (OSC\_CLKOUT) from the starter kit through the 60-pin HD connector for debug purposes. The signal can be taken out with a coaxial cable and monitored.

Figure 2-23 shows the UMC jack.

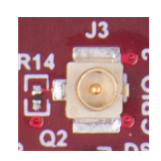

**Figure 2-23. UMC Connector**

## **2.8 Jumpers, Switches and LEDs**

#### **2.8.1 Sense on Power (SOP) Jumpers**

The mmWave sensor device can be set to operate in three different modes based on the state of the SOP lines. These lines are sensed only during boot up of the mmWave sensor device. The state of the device is detailed by Table 2-9.

A closed jumper refers to a 1, and an open jumper refers to a 0 state of the SOP signal going to the mmWave sensor device.

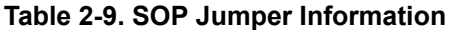

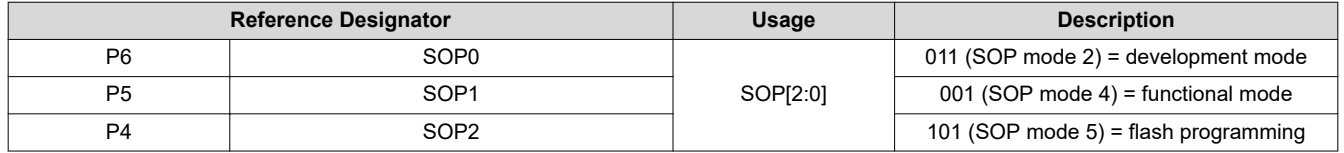

[Figure 2-24](#page-24-0) shows the SOP jumpers.

<span id="page-24-0"></span>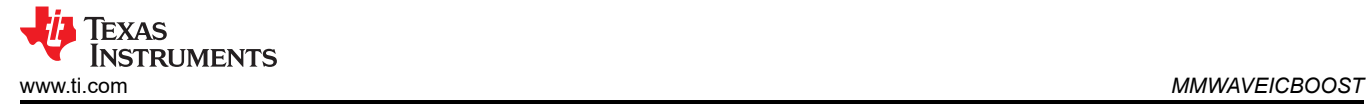

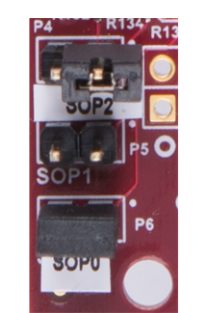

**Figure 2-24. SOP Jumpers**

#### **2.8.2 I2C Connections**

The board features temperature sensor for measuring onboard temperature. These are connected to the I2C bus and can be isolated using the zero  $Ω$  provided on the hardware.

Table 2-10 provides the jumper settings for I2C.

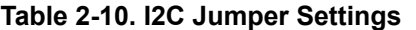

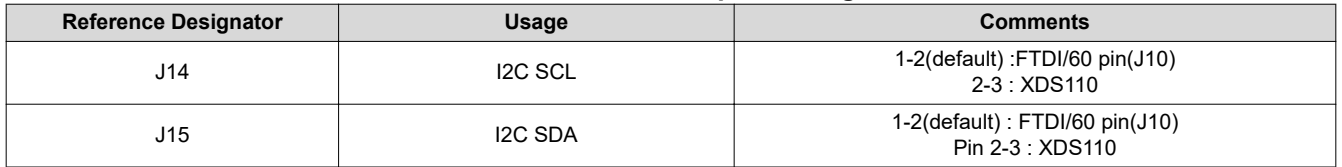

#### *2.8.2.1 Default I2C Address*

Table 2-11 provides the list of I2C devices and its address.

**Table 2-11. I2C Devices and Addresses**

| <b>Sensor Type</b>                | Reference<br>Designator | <b>Part Number</b> | <b>Slave Address</b> |
|-----------------------------------|-------------------------|--------------------|----------------------|
| Temp sensor 1                     | U18                     | TMP112AIDRLR       | 100 1001             |
| Temp sensor 2                     | U <sub>19</sub>         | TMP112AIDRLR       | 100 1000             |
| Current sensor for 3.3V rail      | U <sub>11</sub>         | INA226AIDGST       | 100 0010             |
| Current sensor for 1.8V rail      | U21                     | INA226AIDGST       | 100 0110             |
| Current sensor for 1.2V rail      | U22                     | INA226AIDGST       | 100 0111             |
| Current sensor for 1.0V rail      | U <sub>23</sub>         | INA226AIDGST       | 100 1100             |
| Current sensor for 3.3V<br>(PMIC) | U20                     | INA226AIDGST       | 100 0011             |
| <b>PMIC</b>                       | U <sub>4</sub>          | LP87524JRNFRQ1     | 110 0000             |

## *2.8.2.2*

PMIC(U4) rails such as 1.8 V, 1.2 V, 1.0 V, and 3.3 V are disabled by default. 3.3 V is derived from input 5-V jack, on-board micro USB connector, or from the 40-pin LaunchPad, as shown in [Table 2-12](#page-25-0). 3.3 V is for the starter kits and the rest of the board to operate.

<span id="page-25-0"></span>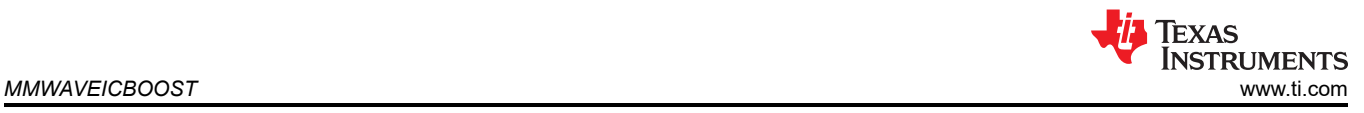

## *2.8.2.3 3.3-V Rail Options*

#### **Table 2-12. 3.3-V Rail Options**

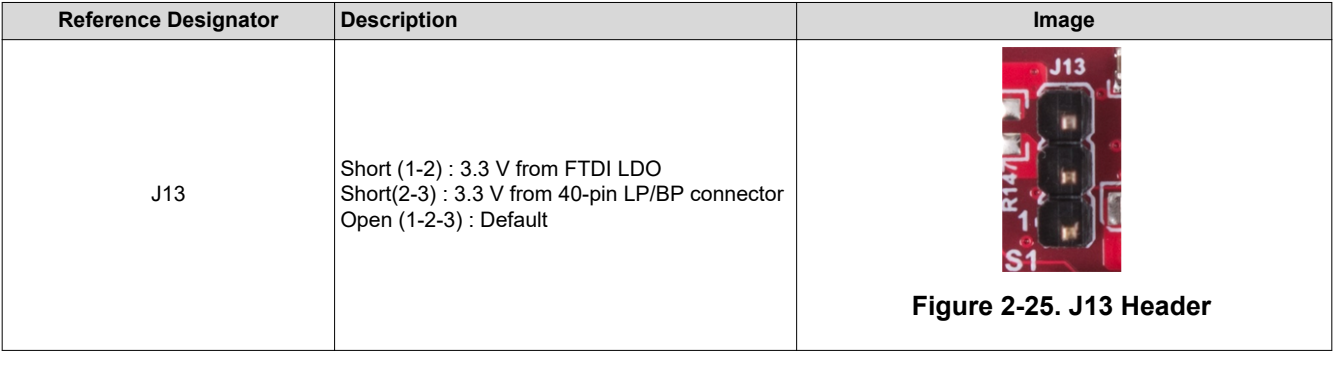

#### **Note**

Remove the P3 jumper when using a 3.3-V rail from the 40-pin LP/BP or FTDI LDO, and mount the R122 resistor if it is from the 40-pin LP/BP. The current rating is limited to 1A, either from the FTDI or 40-pin LP/BP.

#### *2.8.2.4 Miscellaneous Headers*

Table 2-13 provides the list of miscellaneous headers and usage.

#### **Table 2-13. Miscellaneous Headers**

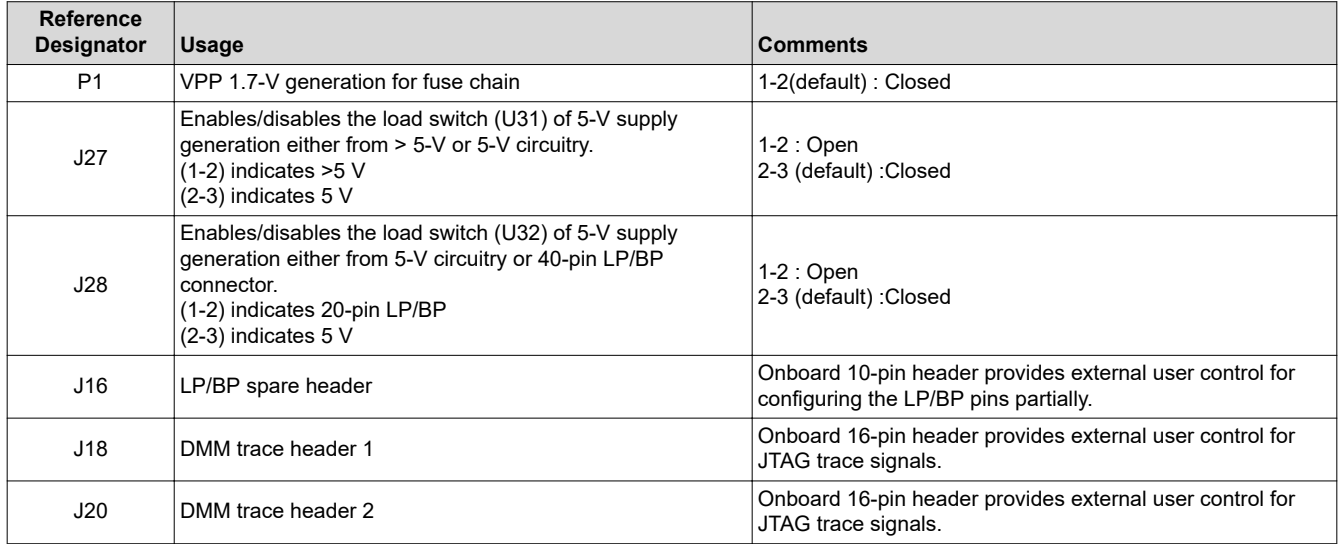

<span id="page-26-0"></span>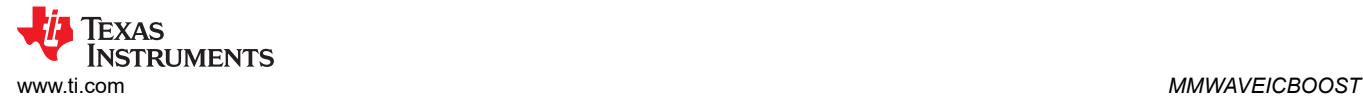

#### *2.8.2.5 Switches and LEDs*

#### **2.8.2.5.1 Switches**

Table 2-14 shows the list of push buttons and usage.

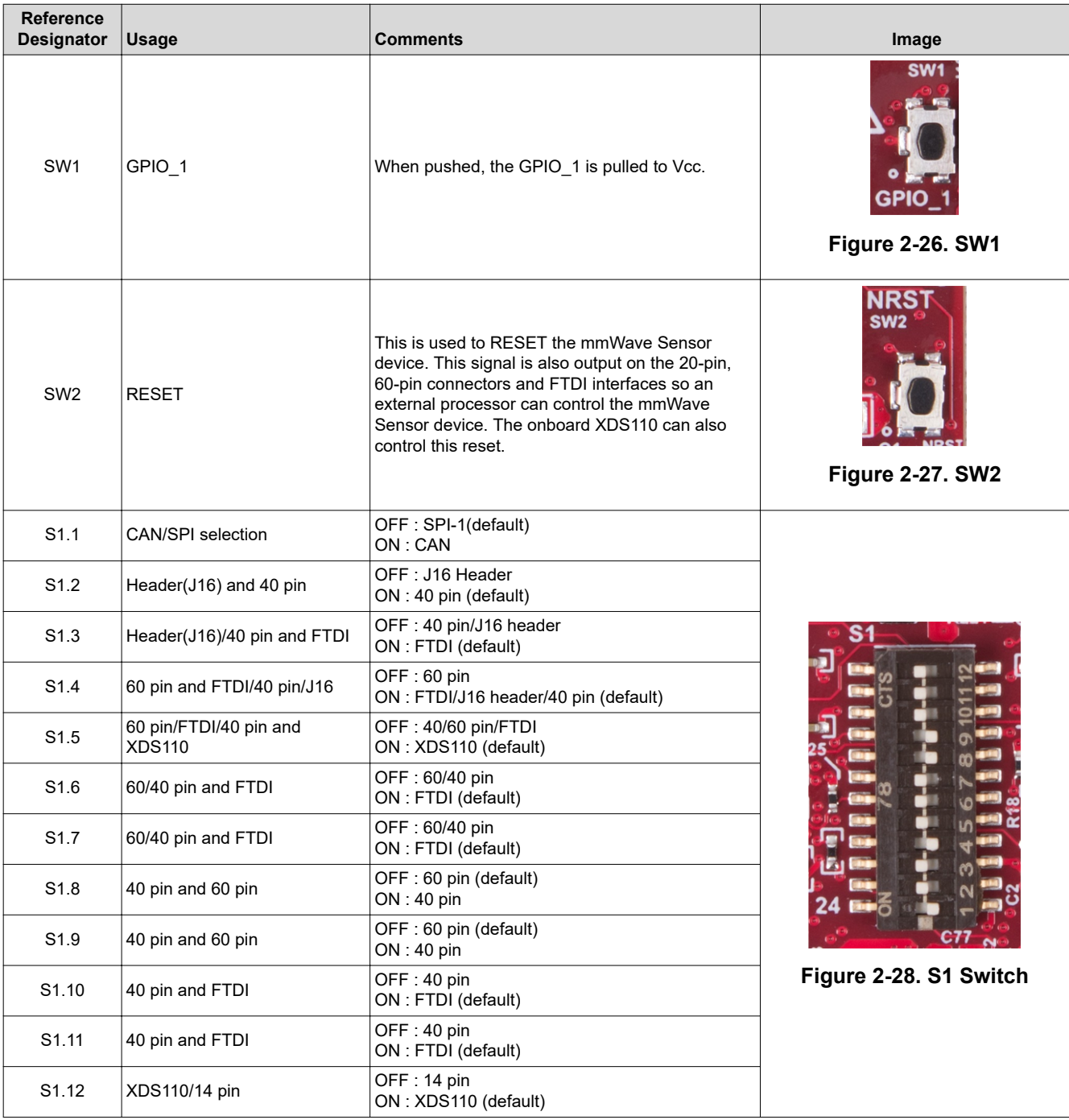

## **Table 2-14. Switches Information**

## <span id="page-27-0"></span>Table 2-15 provides the list of LEDs and usage.

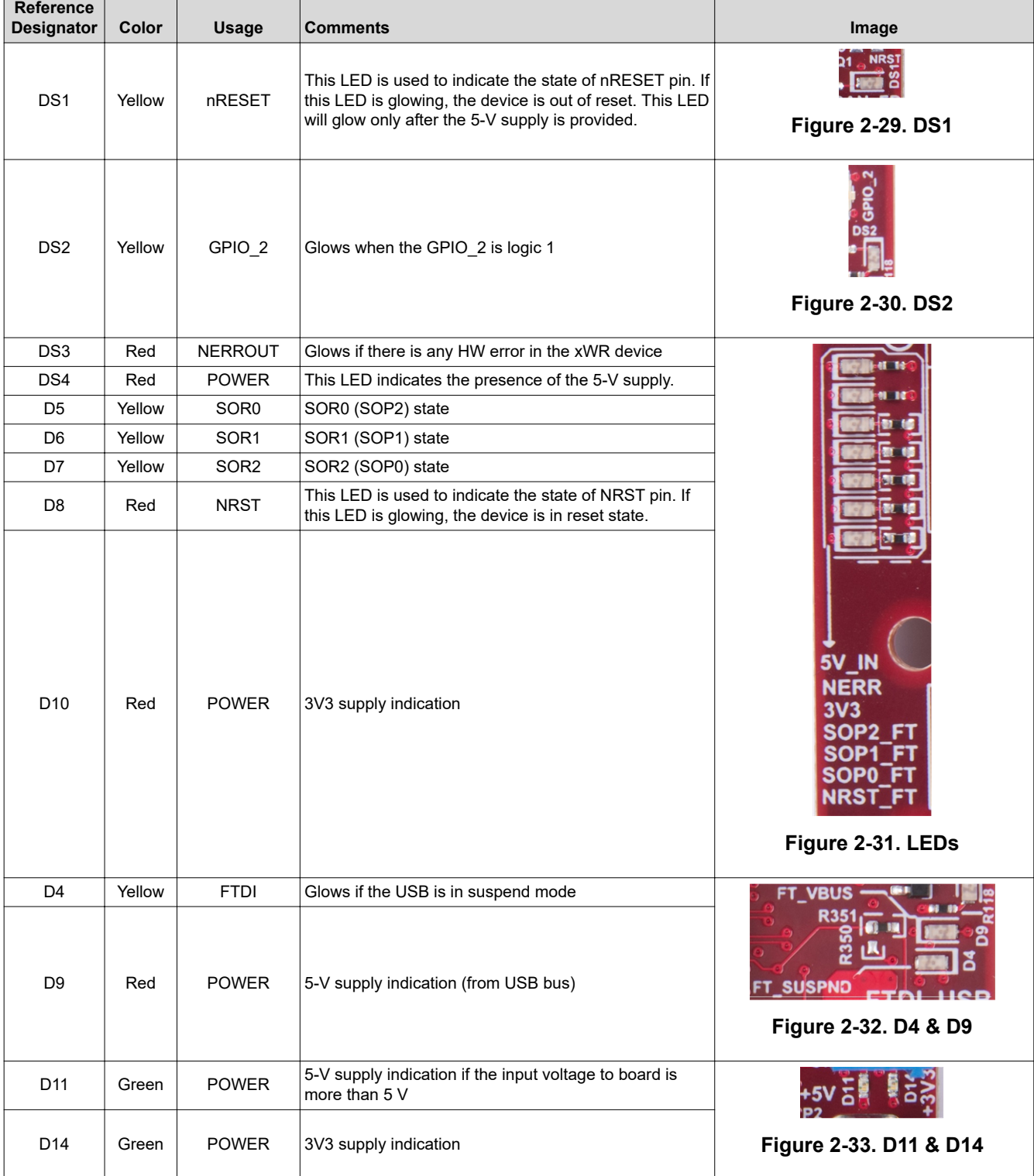

#### **Table 2-15. LEDs Information**

*i* Texas<br>INSTRUMENTS

<span id="page-28-0"></span>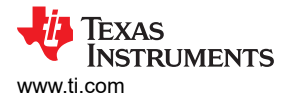

## **3 xWR6843ISK / IWR6843ISK-ODS REV C**

Figure 3-1 and [Figure 3-2](#page-29-0) shows the front and rear view of xWR6843ISK EVM, respectively. This EVM includes onboard etched long range antennas for the four receivers and three transmitters. The xWR6843 operates at a 4-Ghz bandwidth from 60 to 64 GHz, with a maximum output power of 10 dBm; the xWR6843ISK has an antenna gain of ~7 dBi and the IWR6843ISK-ODS has an antenna gain of ~5 dBi.

**Note**

This chapter applies to Rev. C and up of the AWR6843ISK, IWR6843ISK, and IWR6843ISK-ODS.

#### **3.1 Hardware**

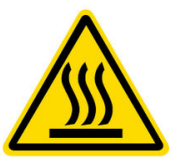

CAUTION HOT SURFACE CONTACT MAY CAUSE BURN DO NOT TOUCH

#### **3.1.1 xWR6843ISK EVM**

**Note**

The xWR6843ISK has been tested in the 60-64GHz band across the temperature range of -20°C to 60°C. The device is intended for use within the aforementioned limits.

**Note**

In accordance to the EN 62311 RF exposure test, a minimum separation distance of 20 centimeters should be maintained between the user and the EVM during operation.

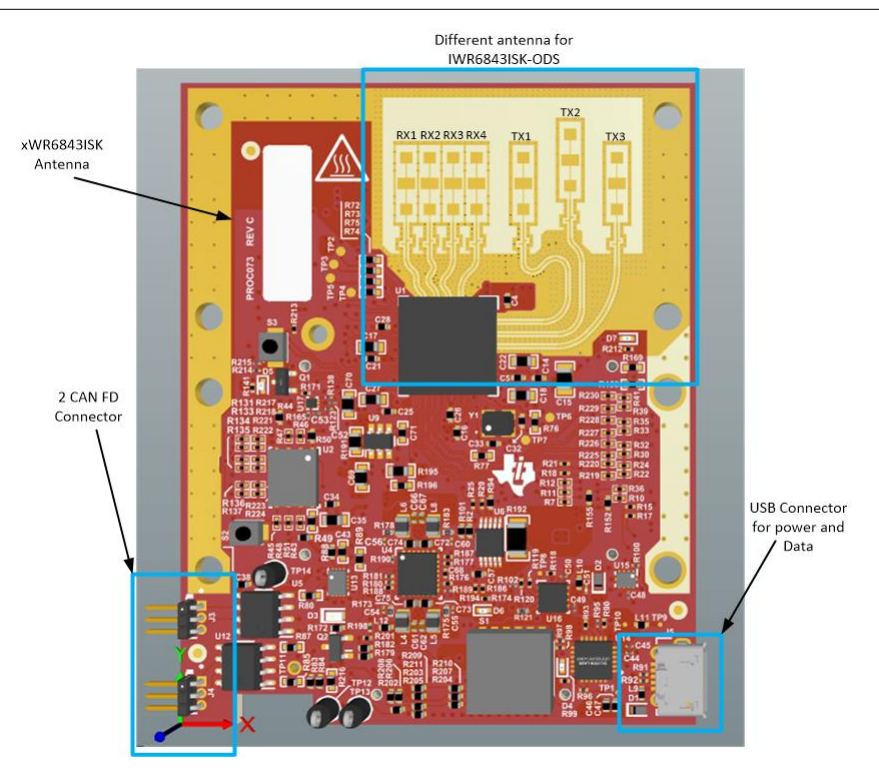

**Figure 3-1. xWR6843ISK Front View**

<span id="page-29-0"></span>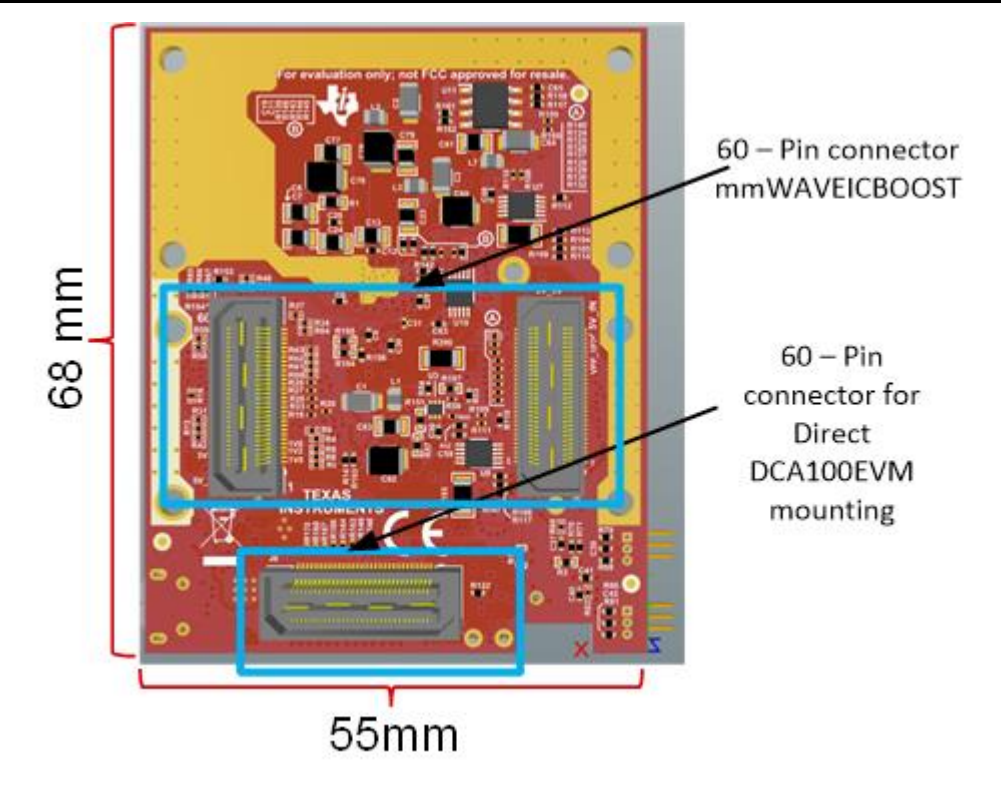

**Figure 3-2. xWR6843ISK Rear View**

## **3.1.2 IWR6843ISK-ODS EVM**

The IWR6843ISK-ODS includes onboard-etched short range wide field of view antennas for the four receivers and three transmitters. [Figure 3-3](#page-30-0) shows the PCB antennas.

#### **Note**

The IWR6843ISK-ODS has been tested in the 60-64GHz band across the temperature range of -20°C to 60°C.

#### **Note**

In accordance to the EN 62311 RF exposure test, a minimum separation distance of 20 centimeters should be maintained between the user and the EVM during operation.

<span id="page-30-0"></span>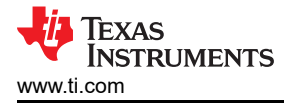

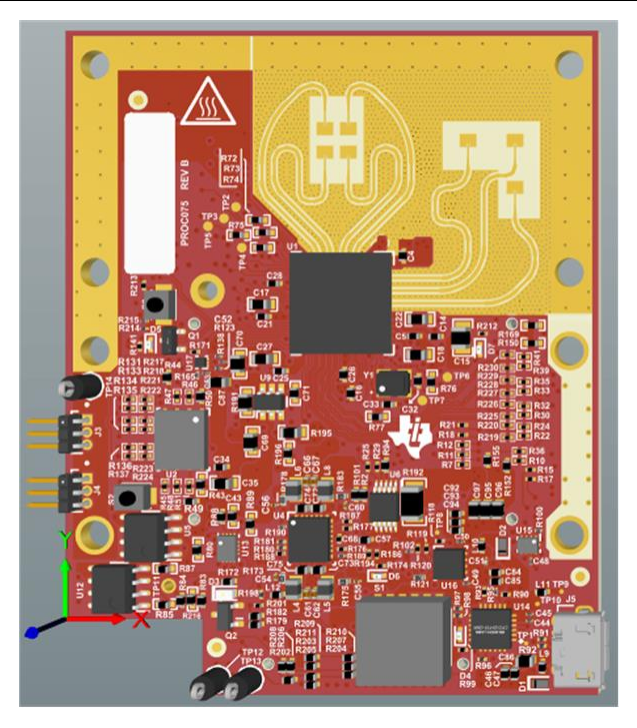

**Figure 3-3. PCB Antenna – Top**

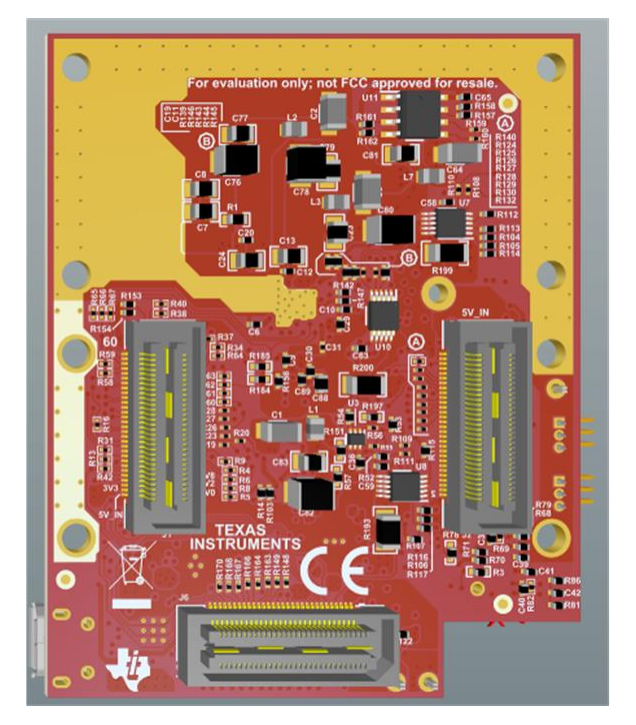

**Figure 3-4. PCB Antenna – Bottom**

## <span id="page-31-0"></span>**3.2 xWR6843ISK/IWR6843ISK-ODS Block Diagram**

Figure 3-5 shows the functional block diagram.

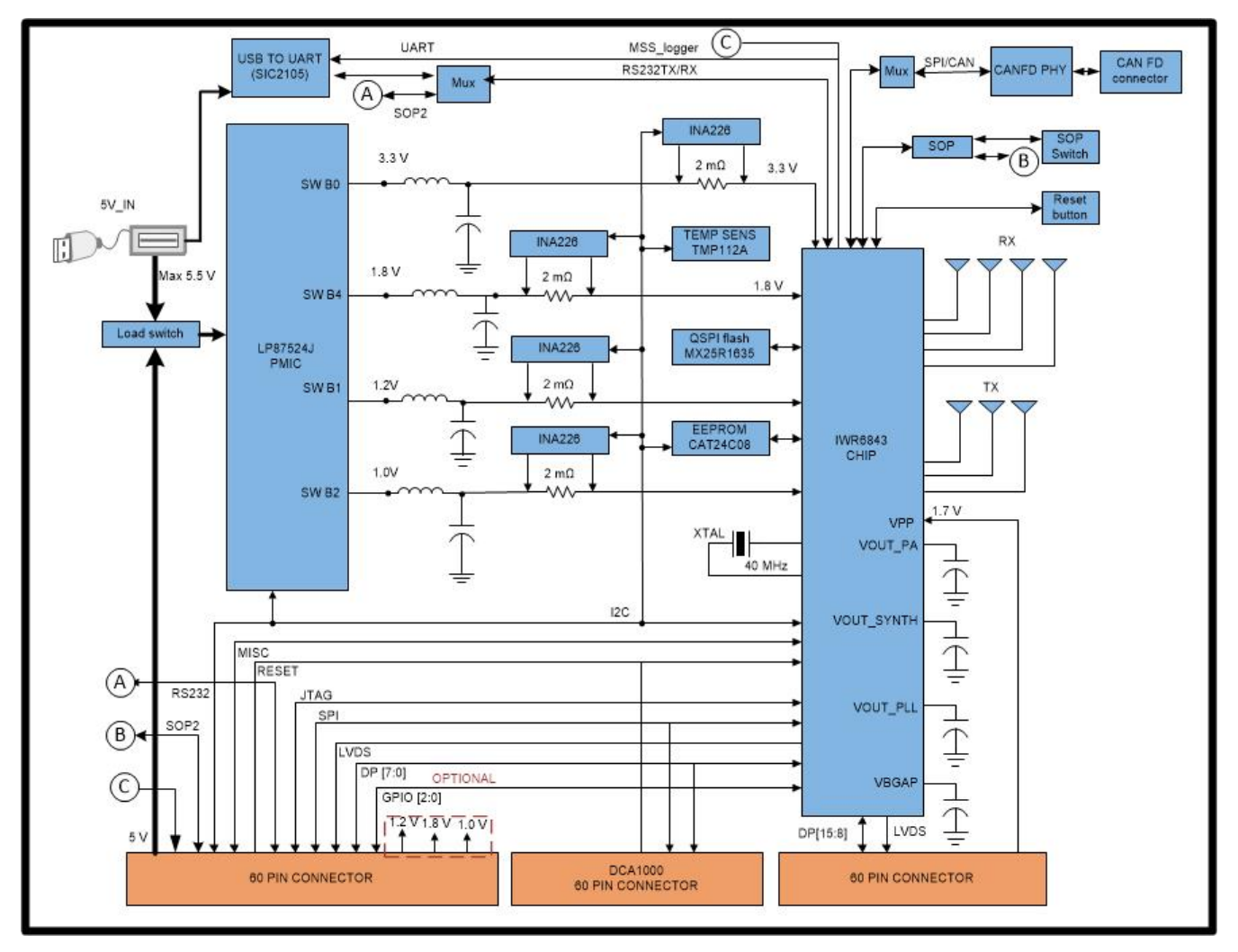

**Figure 3-5. Block Diagram of xWR6843ISK/IWR6843ISK-ODS**

## **3.3 PCB Storage and Handling Recommendations**

The immersion silver finish of the PCB provides a better high-frequency performance, but is also prone to oxidation in open environments. This oxidation causes the surface around the antenna region to blacken.

To avoid oxidation, the PCB should be stored in an ESD cover and kept at a controlled room temperature with low humidity conditions. All ESD precautions must be taken while using and handling the EVM.

## **3.4 Power Connections**

The antenna module is powered by the 3.3 V from the 60-pin HD connectors. When power is supplied, an onboard PMIC and LDO generate the voltages. The PGOOD LED glows to indicate all voltage rails are in limits.

#### **Note**

After the 3.3-V supply is provided to the EVM, TI recommends toggling the NRST signal once to ensure a reliable boot-up state; this signal is accessible on the 60-pin HD connector.

#### **3.4.1 Higher Power Applications**

For higher power application tespoint T13 (5V) and T12 (GND) can be used to supply power the EVM.

<span id="page-32-0"></span>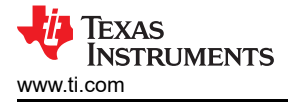

## **3.5 Interfaces**

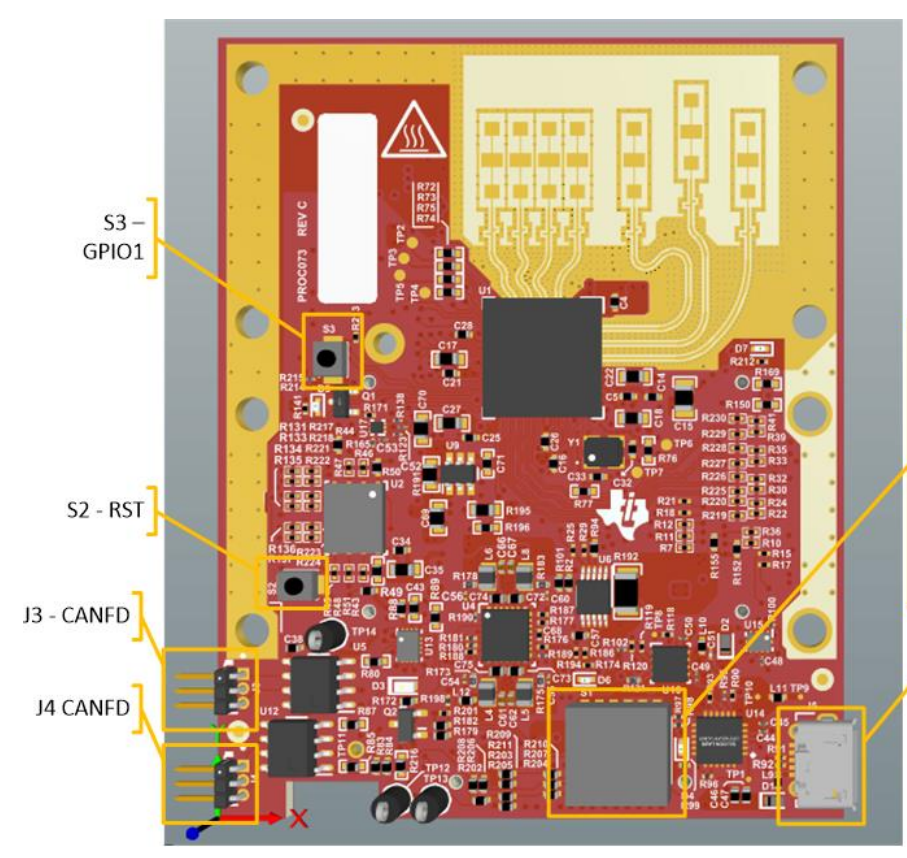

# $s<sub>1</sub>$

#1: SOP2 On - pull up / Off - pull down #2: SOP1 On - pull up / Off - pull down #3: SOP0 On - pull up / Off - pull down #4: On - CAN Connector J3, J4 /Off - SPI on 60 pin header J1, J6 #5: On - UART on 60 pin header J1/ Off -**USER UART J5** #6: Don't care

J5 - USER **UART** 

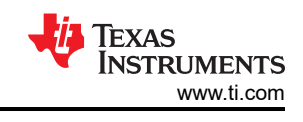

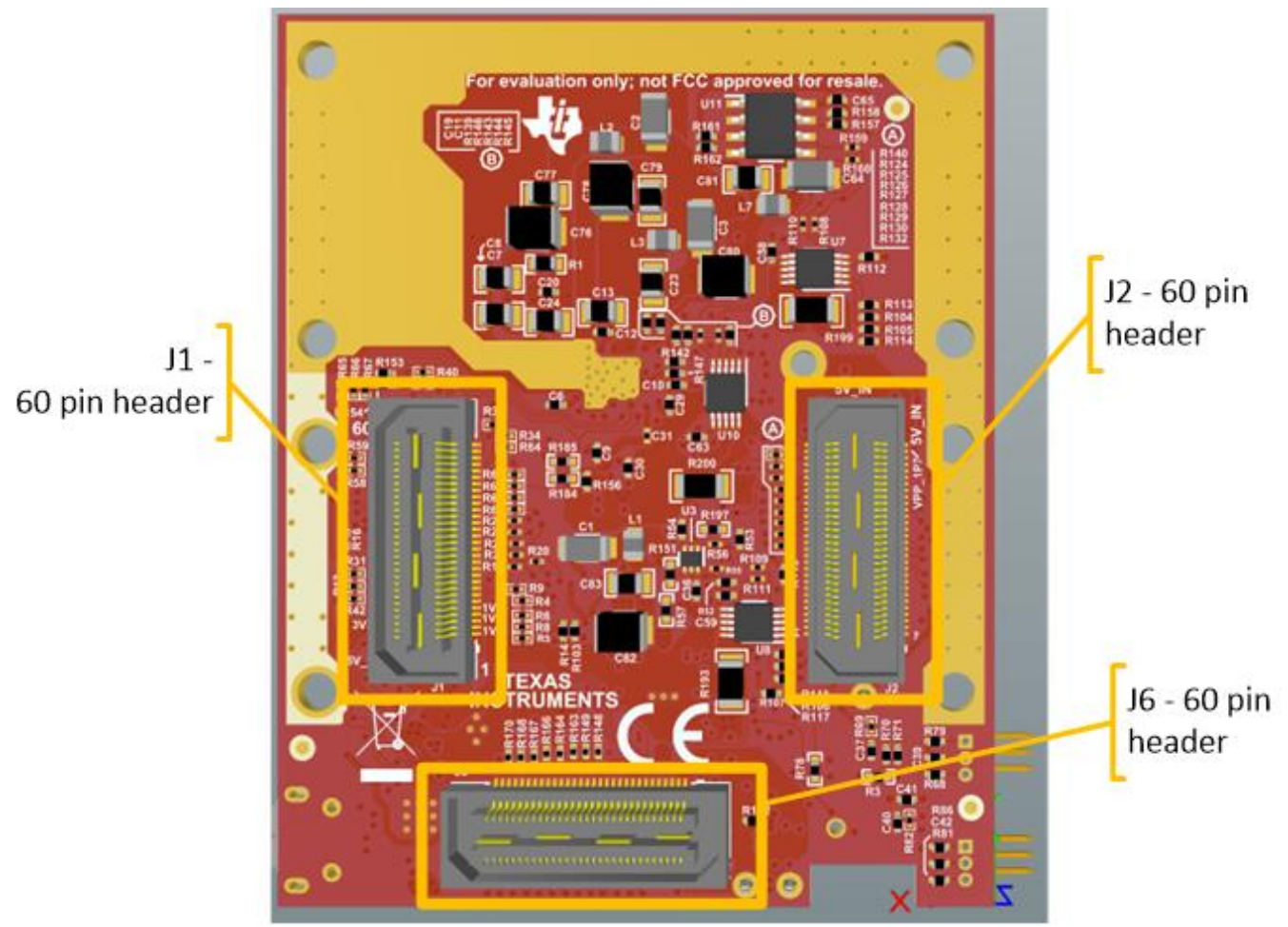

## **3.5.1 Switches, Buttons and Muxes**

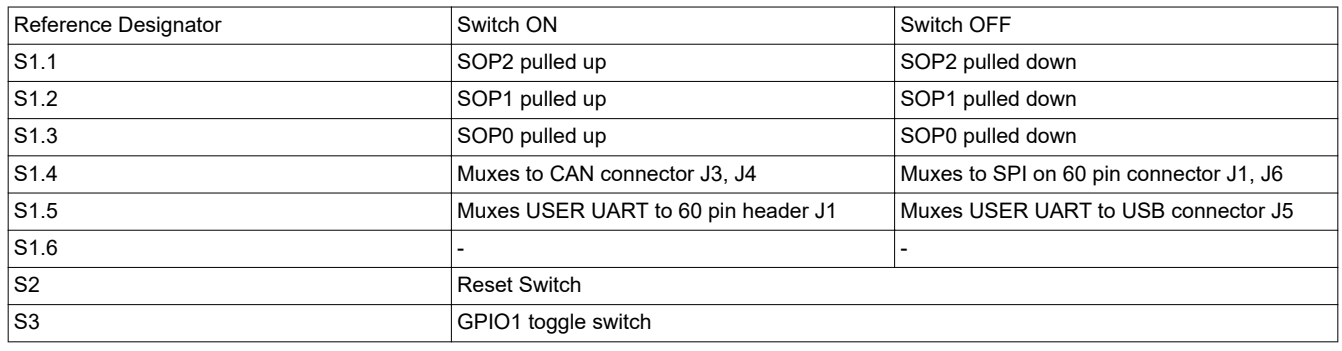

<span id="page-34-0"></span>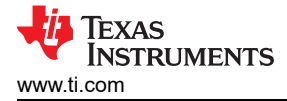

## **3.5.2 List of LEDs**

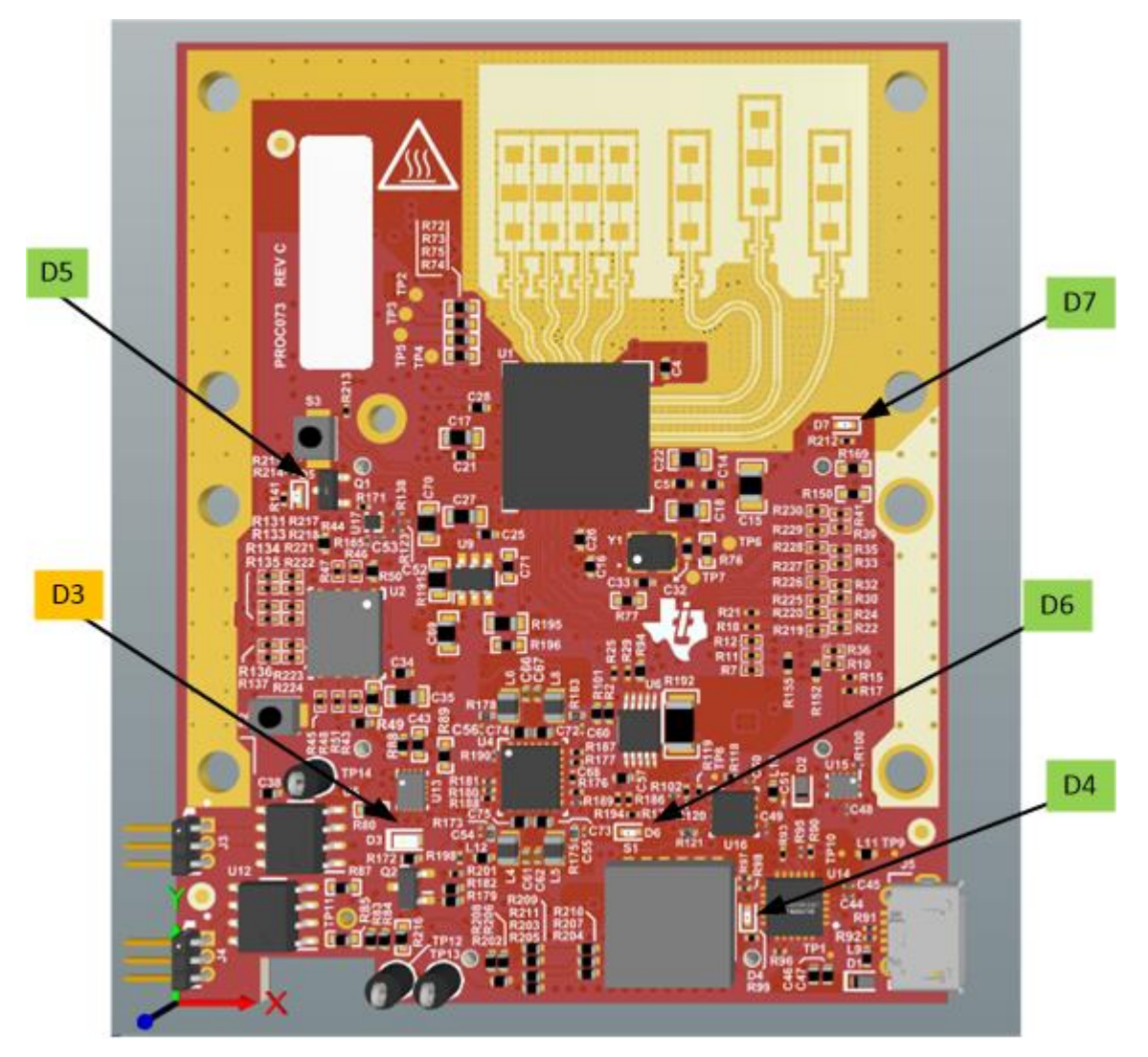

**Figure 3-6. LED location and color**

Table 3-1shows the list of LEDs.

## **Table 3-1. List of LEDs**

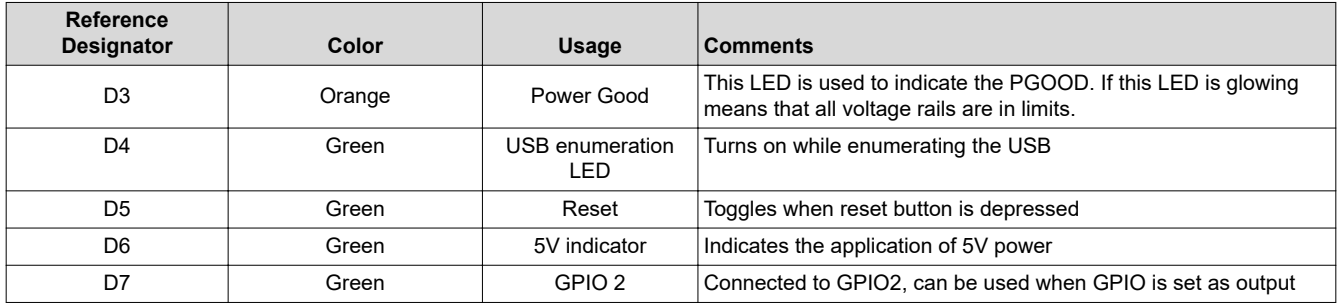

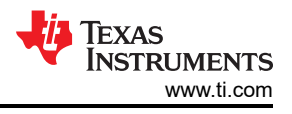

## <span id="page-35-0"></span>**3.5.3 CANFD**

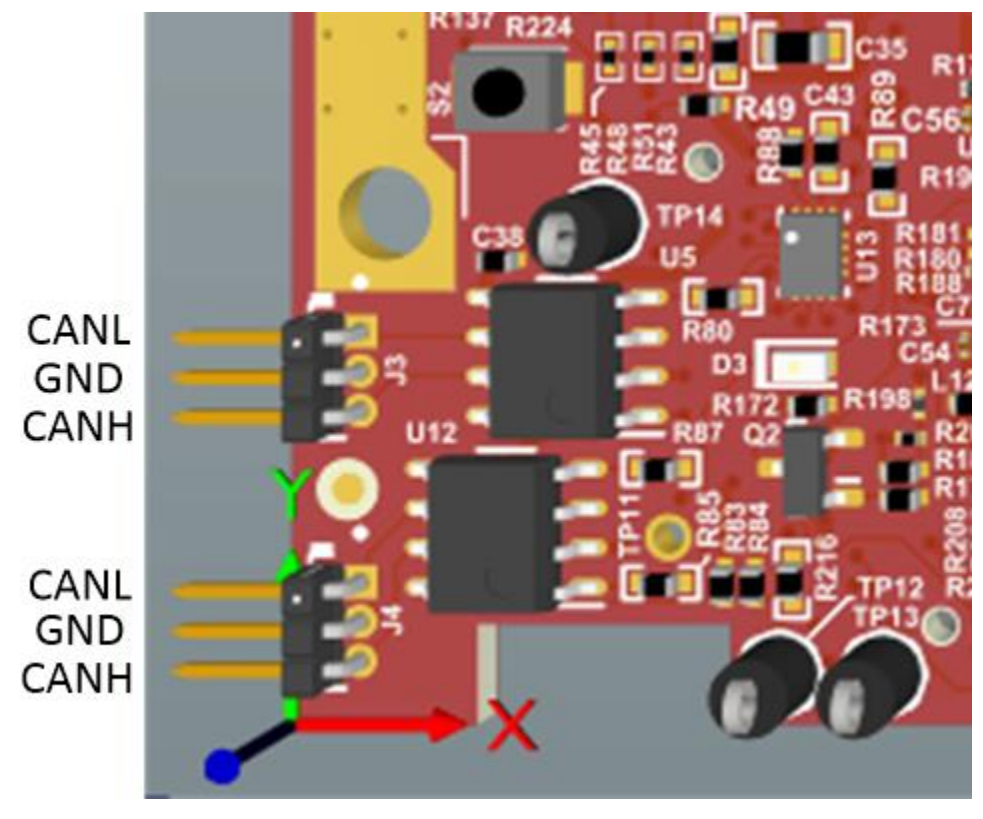

**Figure 3-7. CAN Connector location and label**

The J3 and J4 connectors shown in Figure 3-7 provide the CAN\_L and CAN\_H signals from the 2 onboard CAND-FD transceivers (TCAN1042HGVDRQ1) These signals are wired to the CAN bus after muxing with the SPI interface signals; one of the two paths must be selected. Two CANs are selected by closing the switch S1.4 (1st position of switch to be ON).

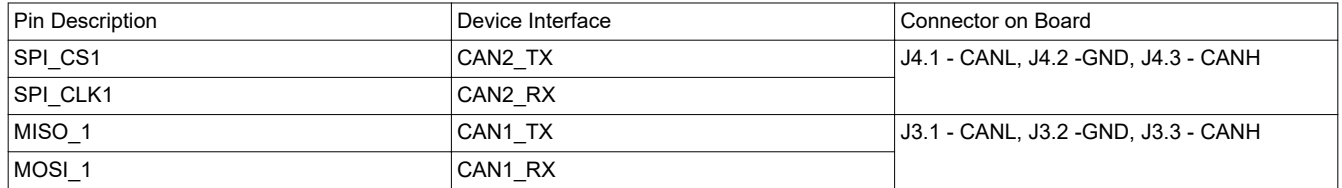

## **3.5.4 I2C Connections**

The board features an EEPROM, current sensor, and temperature sensor for measuring on-board temperature. These are connected to the I2C bus and can be isolated using the zero  $\Omega$  provided on the hardware.

## *3.5.4.1 EEPROM*

The board features an EEPROM for storing the board specific IDs (for the identification of the starter kit connected to the MMWAVEICBOOST).

#### *3.5.4.2 Default I2C Address*

[Table 2-11](#page-24-0) provides the list of I2C devices and its address.

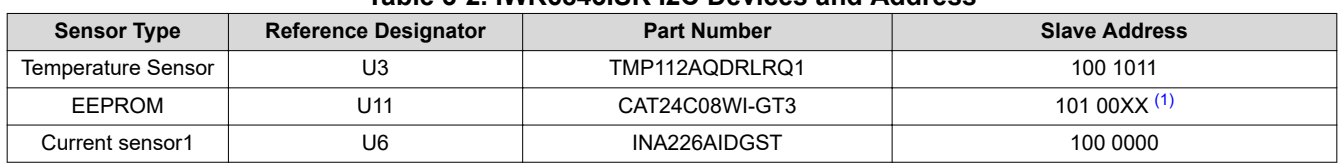

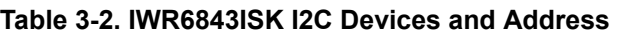
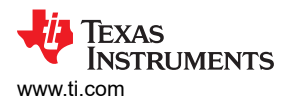

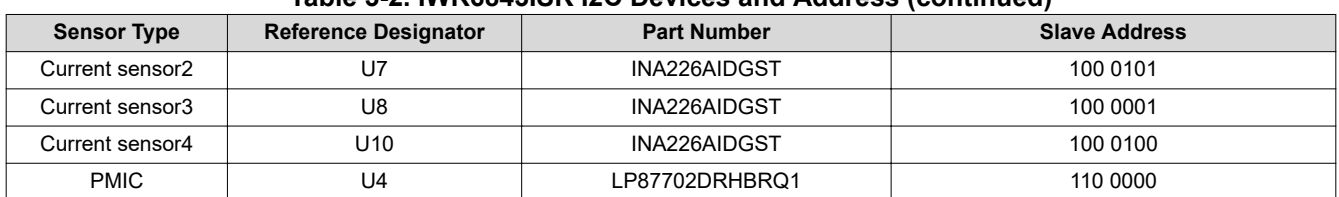

**Table 3-2. IWR6843ISK I2C Devices and Address (continued)**

(1) XX means 00,01,10,11

## **3.6 xWR6843ISK Antenna**

The xWR6843ISK includes onboard-etched long range antennas for the four receivers and three transmitters. Figure 3-8 shows the PCB antennas.

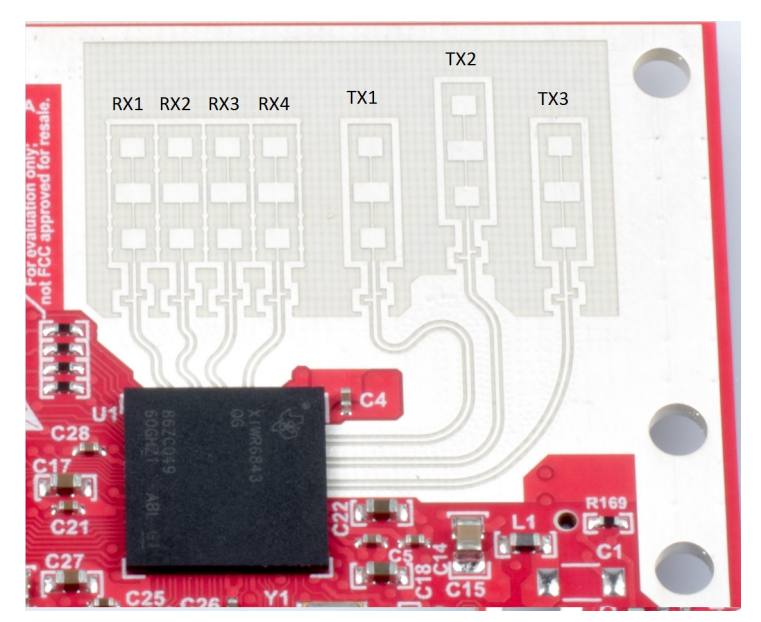

**Figure 3-8. PCB Antennas**

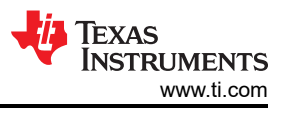

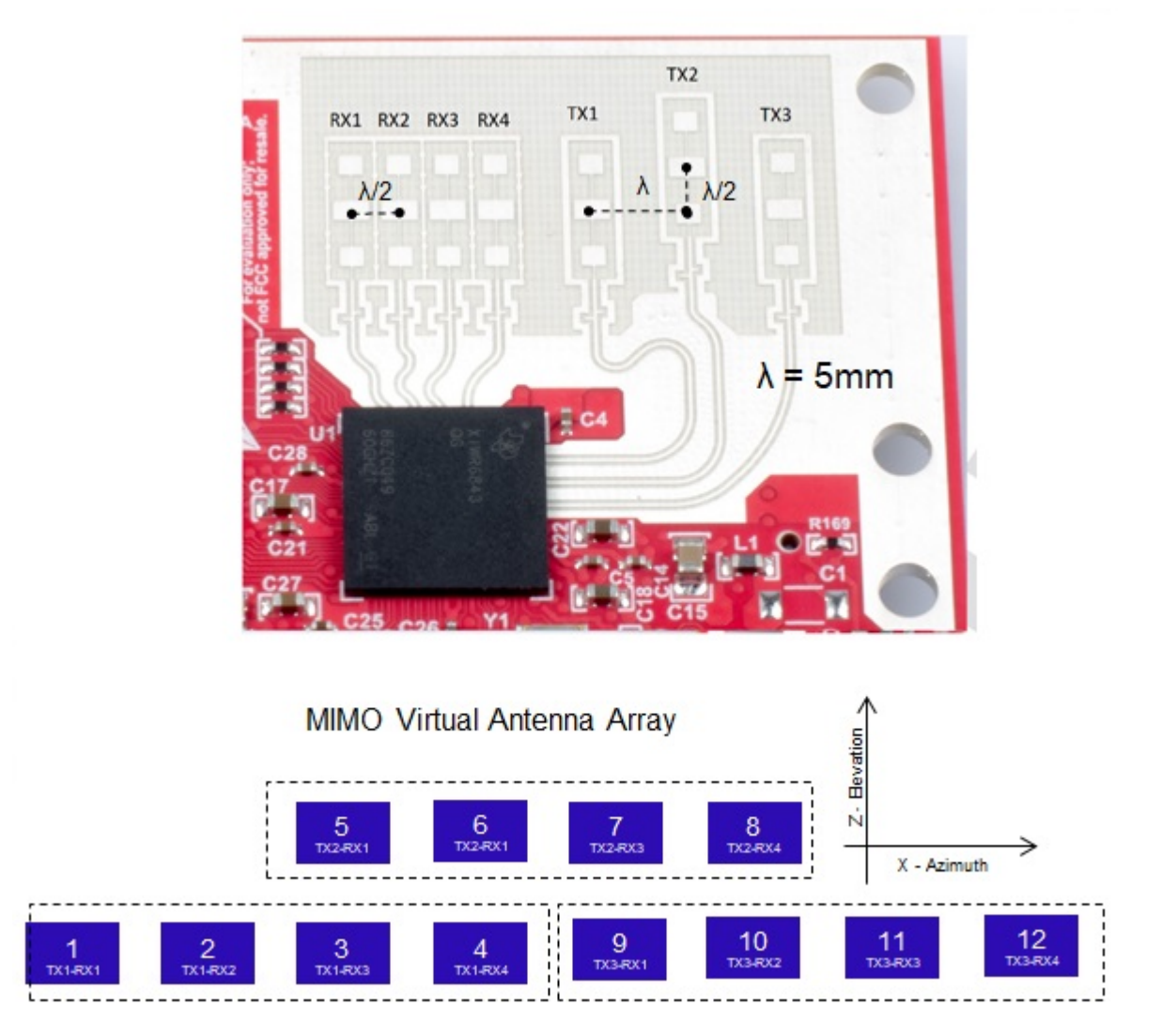

**Figure 3-9. IWR6843ISK antenna placement MIMO array**

[Figure 3-10](#page-38-0) through [Figure 3-12](#page-38-0) shows the antenna radiation pattern with regard to azimuth. [Figure 3-13](#page-38-0) through [Figure 3-15](#page-38-0) show the antenna radiation pattern with regard to elevation for TX1, TX2, and TX3.

All of the measurements were done with a Tx and Rx combination together. Thus, for the -6dB beam width, you must see a -12db (Tx (-6dB) + Rx(-6dB)) number.

<span id="page-38-0"></span>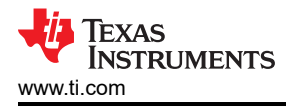

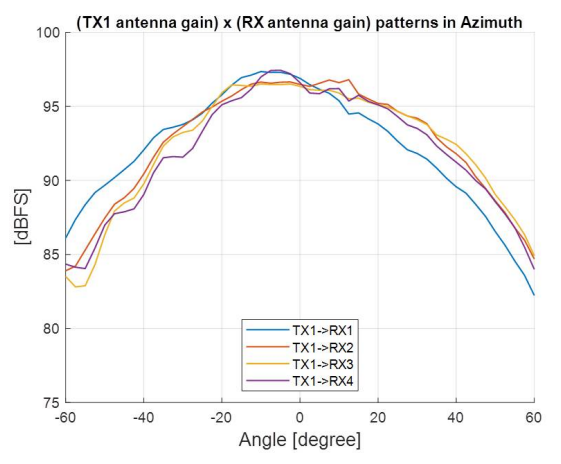

**Figure 3-10. TX1 Antenna Radiation Pattern in Azimuth**

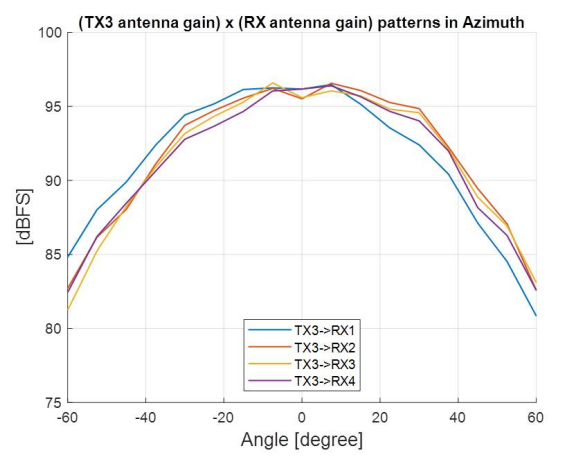

**Figure 3-12. TX3 Antenna Radiation Pattern in Azimuth**

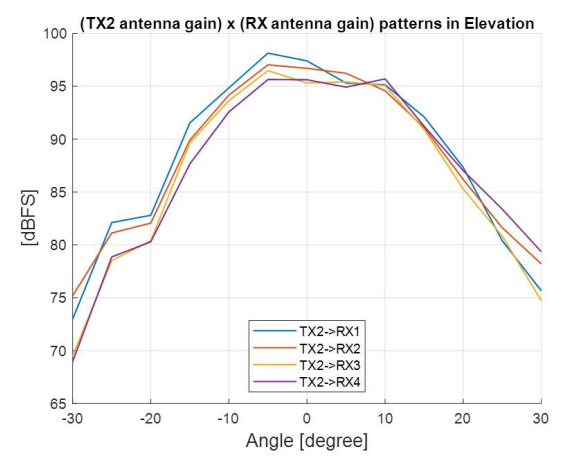

**Figure 3-14. TX2 Antenna Radiation Pattern in Elevation**

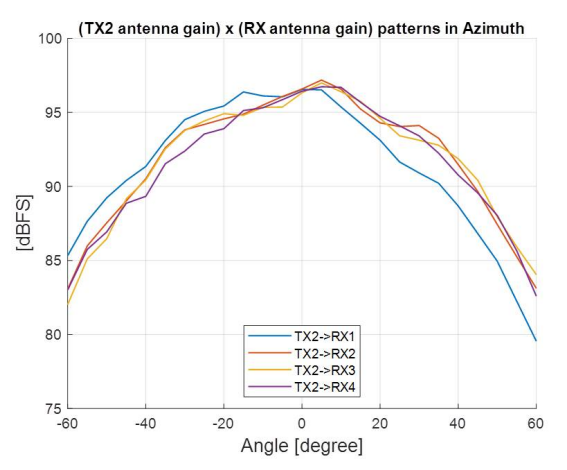

**Figure 3-11. TX2 Antenna Radiation Pattern in Azimuth**

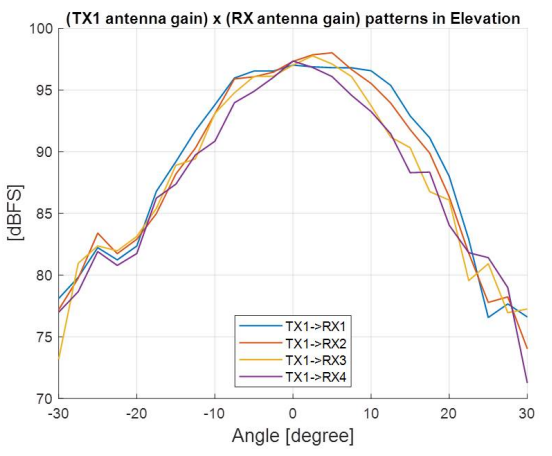

**Figure 3-13. TX1 Antenna Radiation Pattern in Elevation**

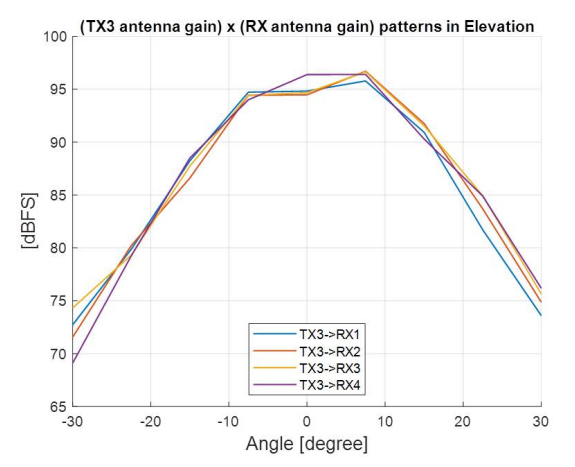

**Figure 3-15. TX3 Antenna Radiation Pattern in Elevation**

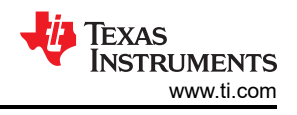

# **3.7 IWR6843ISK-ODS Antenna**

The IWR6843ISK-ODS includes on-board-etched short range antennas (approximately 12-15 meters for people detection) for the four receivers and three transmitters. Figure 3-16 shows the PCB antennas arrangement. This provides equal angular resolution both in Azimuth and Elevation directions with the help of 4 × 3 virtual antennas positions.

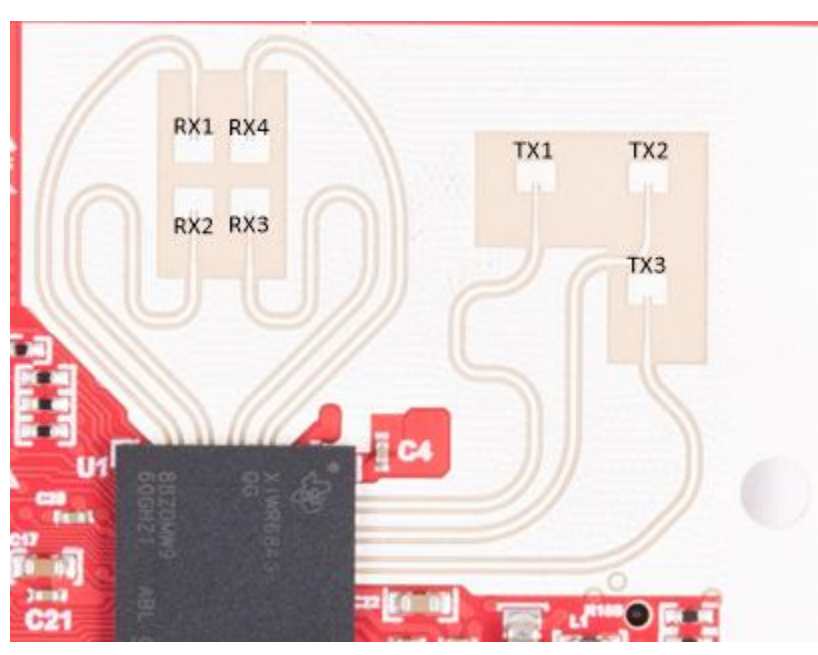

**Figure 3-16. IWR6843ISK-ODS PCB Antenna**

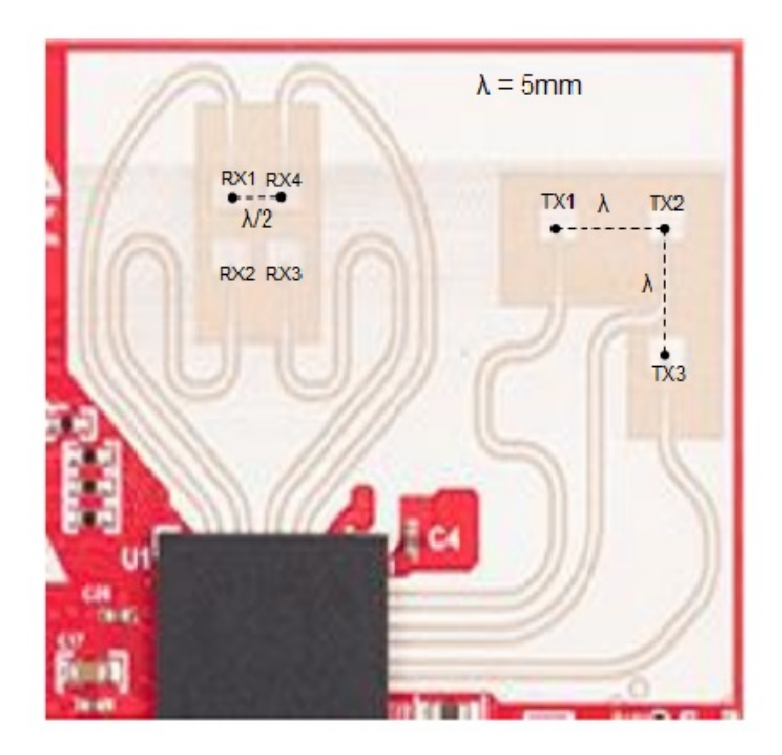

5

MIMO Virtual Antenna Array

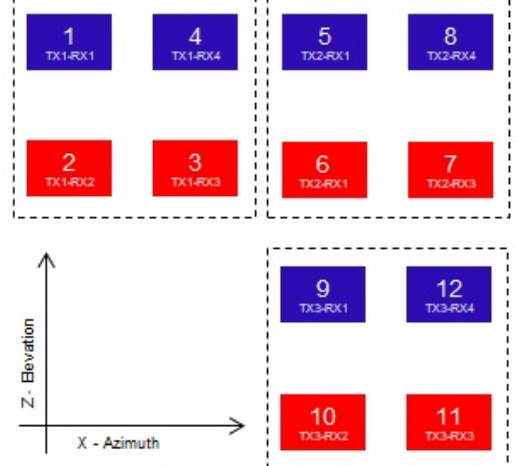

RX2 and RX3 are 180° out of phase with respect to RX1 and RX4. Because of this, a 180° phase inversion needs to be applied in software processing for the corresponding virtual RX channels (highlighted in Red)

# **Figure 3-17. IWR6843ISK-ODS antenna placement MIMO array**

[Figure 3-18](#page-40-0) shows combined Antenna Radiation pattern in the Azimuth plane for all the transmitter and receiver pairs together (TX[1-3]-RX[1-4]).

<span id="page-40-0"></span>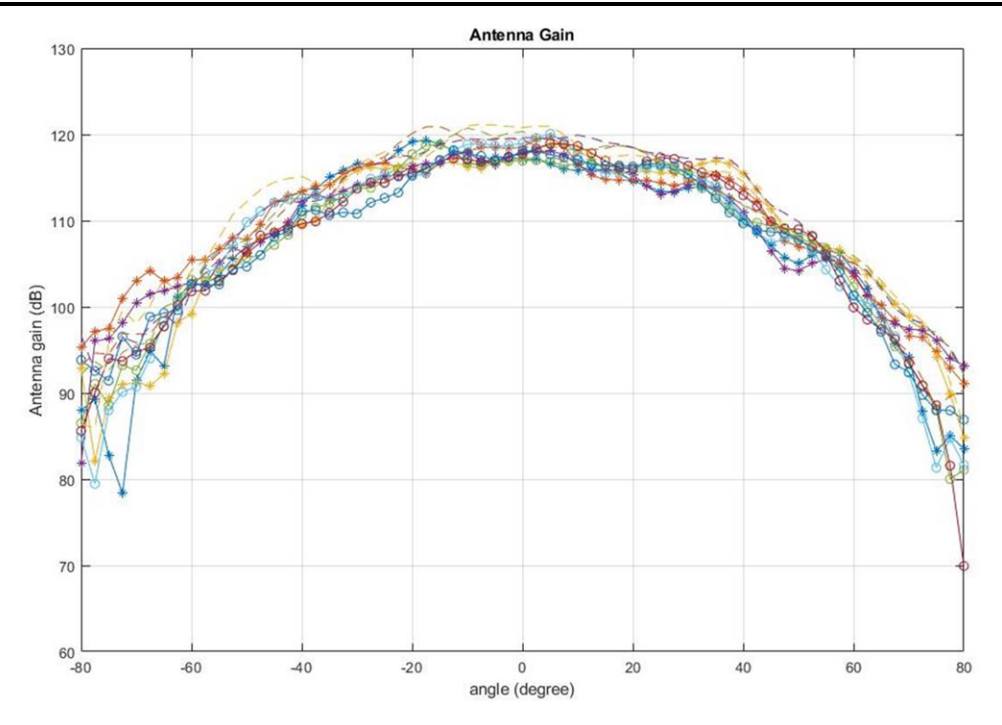

**Figure 3-18. Measured Azimuthal Radiation Pattern for All Tx to Rx Pairs (All 12 Virtual Antenna Pairs Included)**

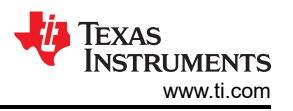

Figure 3-19 shows the combined Antenna Radiation pattern in the Elevation plane for all the transmitter and receiver pairs together, TX[1-3]-RX[1-4].

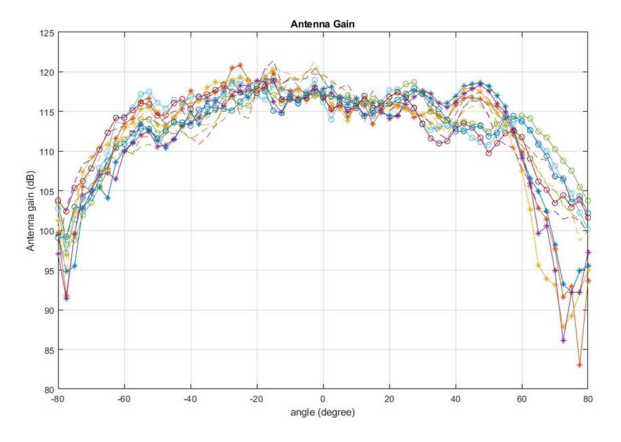

### **Figure 3-19. Measured Elevation Radiation Pattern for All Tx to Rx Pairs (All 12 Virtual Antenna Pairs Included)**

# **3.8 Modular Mode**

When used in modular mode as shown in [Figure 3-21](#page-42-0), the power is supplied through a single USB connector; the same connector J5 is also used for data transfer through the CP2015 USB to UART emulator.

When enumerated correctly, the 2 UART ports are displayed on the device manager as a Virtual COM Port, similar to that shown in Figure 3-20.

↓ Dorts (COM & LPT)

Silicon Labs Dual CP2105 USB to UART Bridge: Enhanced COM Port (COM94) Silicon Labs Dual CP2105 USB to UART Bridge: Standard COM Port (COM93)

**Figure 3-20. Virtual COM port**

<span id="page-42-0"></span>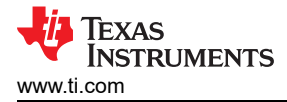

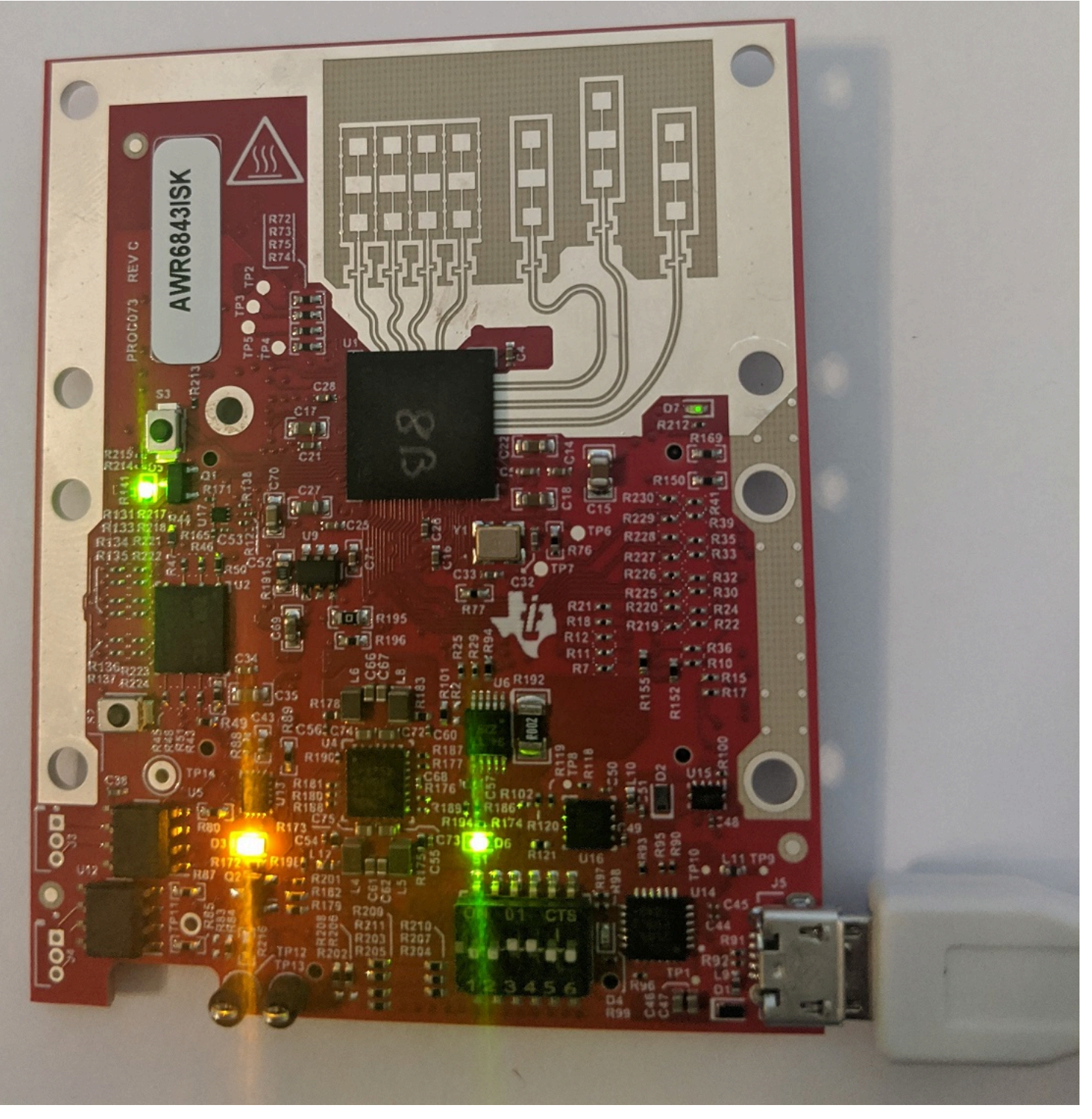

# **Figure 3-21. Modular Mode Setup**

S1 switch setting for functional and flashing mode is shown in Table 3-3.

#### **Table 3-3. S1 Config Flashing and Functional Mode**

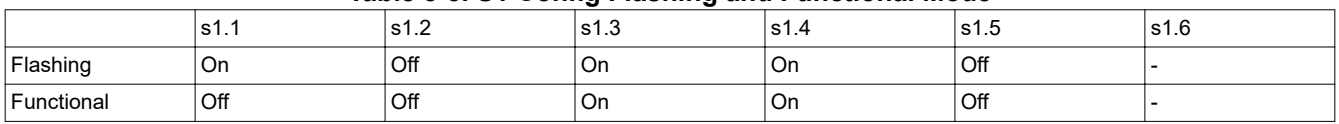

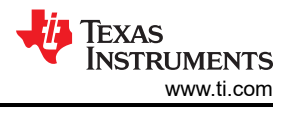

# **3.9 DCA1000EVM Mode**

The setup for raw data capture using DCA1000EVM is shown in Figure 3-22

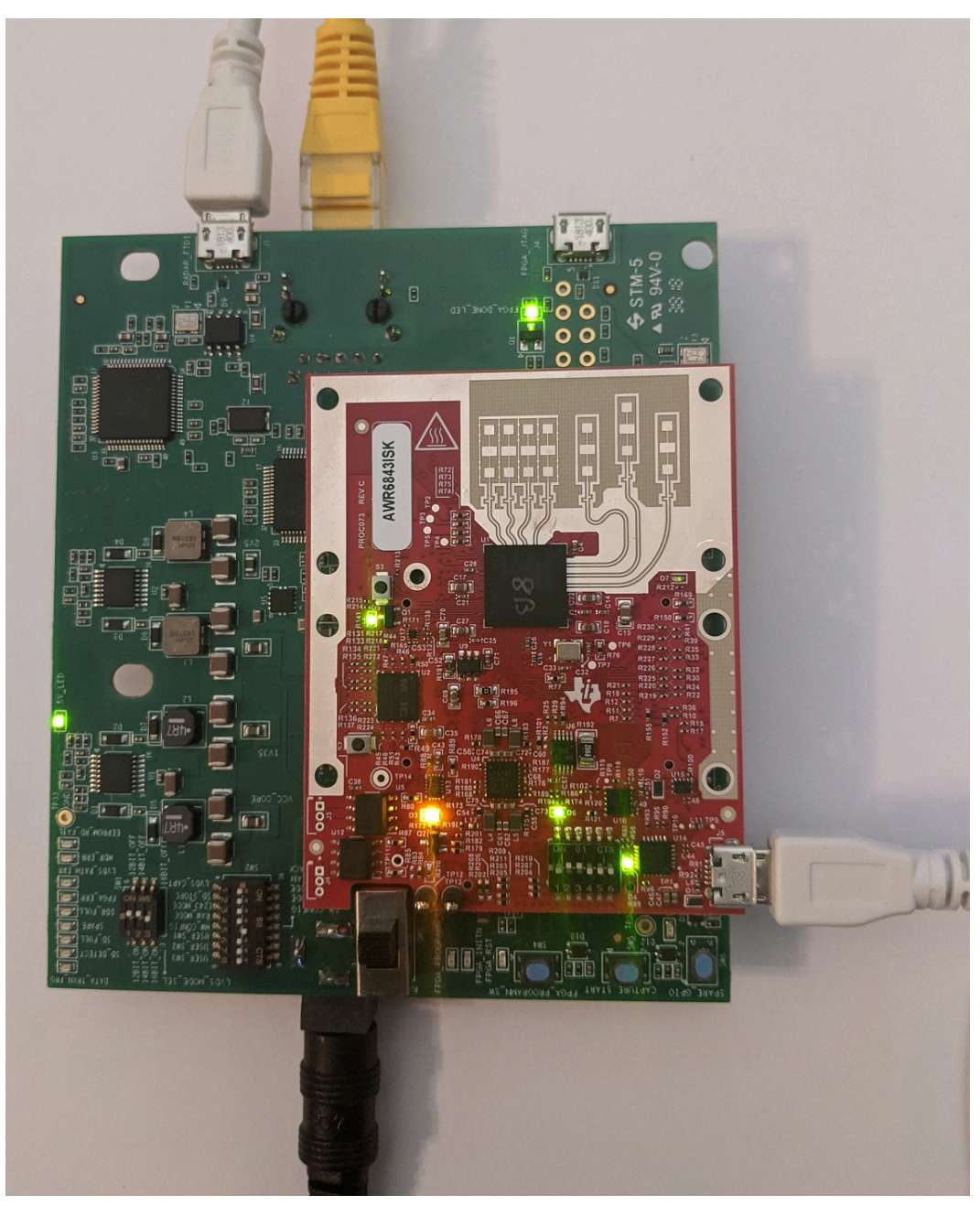

**Figure 3-22. DCA1000EVM mode**

S1 switch settings for this mode is shown in Table 3-4

#### **Table 3-4. S1 Config for DCA1000EVM mode**

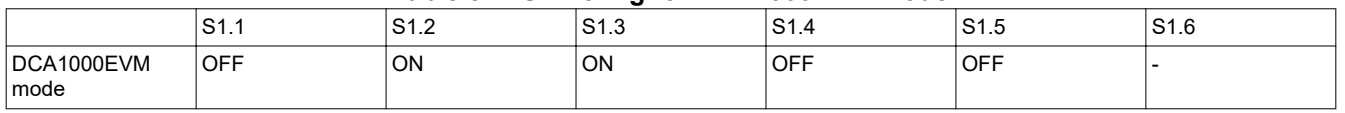

# **3.10 MMWAVEICBOOST Mode**

In this mode the boards are setup as shown in [Figure 3-23](#page-44-0), UART is routed to the 60 pin connector to the XDS110 USB. More on the mmWAVEICBOOST, setup and features it provides can be found in [Section 2](#page-7-0)

<span id="page-44-0"></span>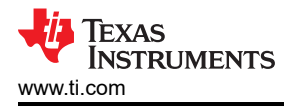

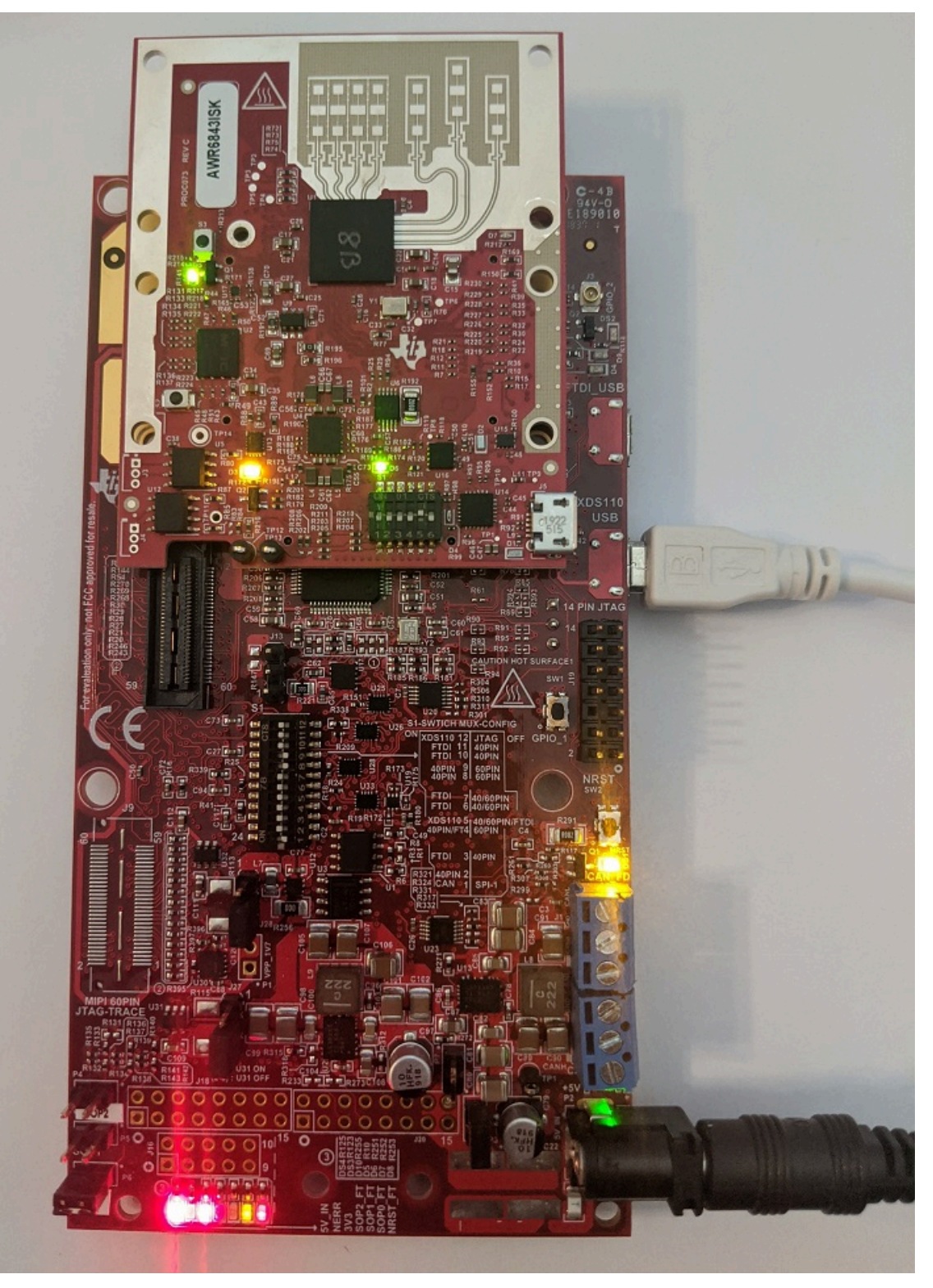

**Figure 3-23. mmWAVEICBOOST mode**

S1 switch settings for mmWAVEICBOOST mode is shown in Table 3-5

**Table 3-5. S1 Config for mmWAVEICBOOST mode**

|                                                   | !S1.î | C1<br>১ | $\sim$ $\sim$<br>ن. ا ب | S <sub>1.4</sub> | C4E<br>31.J  | S <sub>1.6</sub> |
|---------------------------------------------------|-------|---------|-------------------------|------------------|--------------|------------------|
| mmWAVEICBOO<br>$\overline{\mathsf{I}}$ ST<br>mode | Off   | Off     | Off                     | Off              | On<br>$\sim$ |                  |

<span id="page-45-0"></span>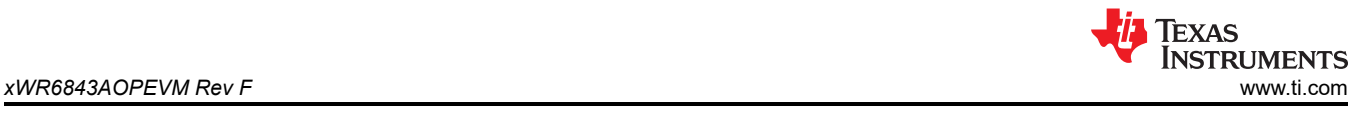

# **4 xWR6843AOPEVM Rev F**

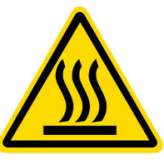

CAUTION HOT SURFACE CONTACT MAY CAUSE BURN DO NOT TOUCH

### **Note**

**RECOMMENDED DUTY CYCLE**: The xWR6843AOPEVM operates at a maximum duty cycle of 50%: running at a higher duty cycle increases the risk of damaging the EVM by exceeding the maximum operating junction temperature (T<sub>j</sub>) of 105°C.

**Note** This chapter applies to the AWR6843AOPEVM and IWR6843AOPEVM

## **4.1 Hardware**

The xWR6843AOPEVM includes four receivers and three transmitter wide field of antennas on the package of the device. The IWR6843AOP and AWR6843AOP operate at a 4-Ghz bandwidth from 60 to 64 GHz, with a maximum output power of 10 dBm; the xWR6843AOPEVM has an antenna gain of ~5 dBi.

#### **Note**

The xWR6843AOPEVM has been tested in the 60 - 64GHz band across the temperature range of -20°C to 60°C.

#### **Note**

In accordance to the EN 62311 RF exposure test, a minimum separation distance of 20 centimeters should be maintained between the user and the EVM during operation.

#### **Note**

Refer to the *[Thermal Design Guide for Antenna on Package mmWave Sensor](https://www.ti.com/lit/pdf/swra672)* application note for details of thermal dissipation options for xWR6843 AOP devices, particularly for small form factor designs such as the mission side of the EVM.

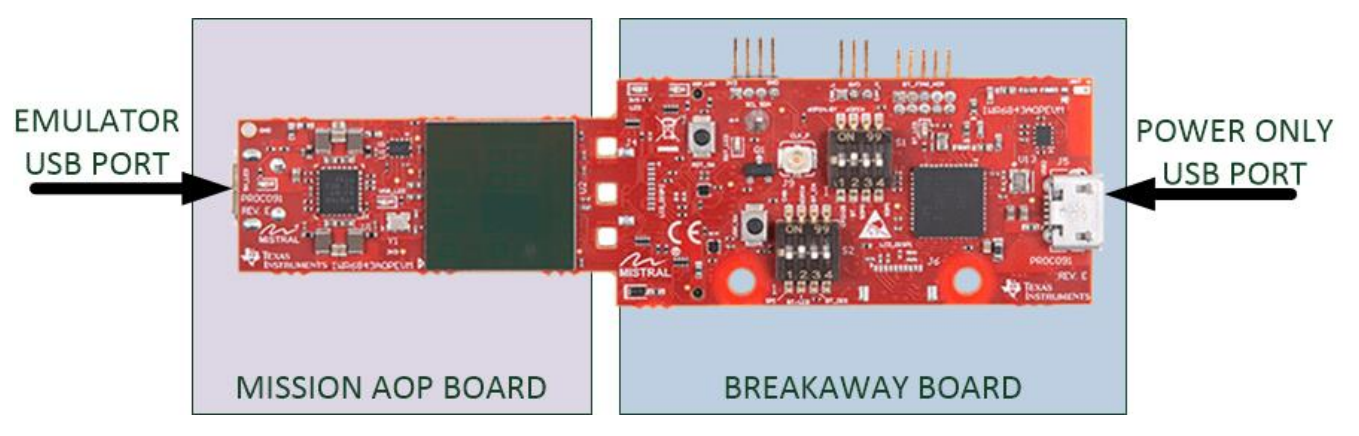

### **Figure 4-1. xWR6843AOPEVM Top View**

When split, the following features are available:

- 60-GHz to 64-GHz mmWave sensing for form-factor deployment and testing
- Functional and flashing SOP Mode
- Emulator USB port for user UART and Data COM ports

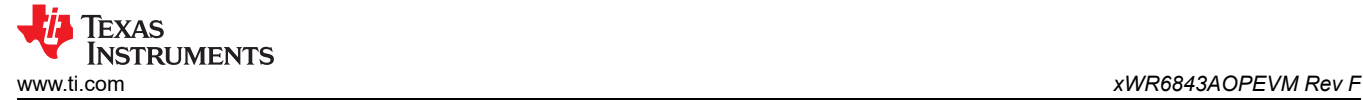

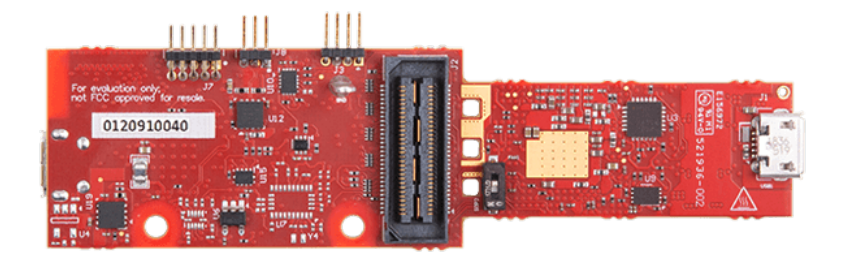

## **Figure 4-2. xWR6843AOPEVM Bottom View**

**CAUTION**

# There is a possibility of damage and lose of function to the mission board when it is split. When split, the board cannot be put back together and many features are lost; see the [Section 4.1](#page-45-0) section for features available on the mission board. Raw data capture, JTAG debug and other features requiring

# **4.2 Block Diagram**

the 60 pin SAMTEC connectors are permanently lost.

Figure 4-3 shows the functional block diagram. The mission board side contains the essential components for the TI radar system, PMIC, SFLASH, SOP configuration, Filter, TI mmWave Radar chip, and a USB to UART converter. The Breakaway board sections contain the 60-pin Samtec connector for interfacing with the MMWAVEICBOOST.

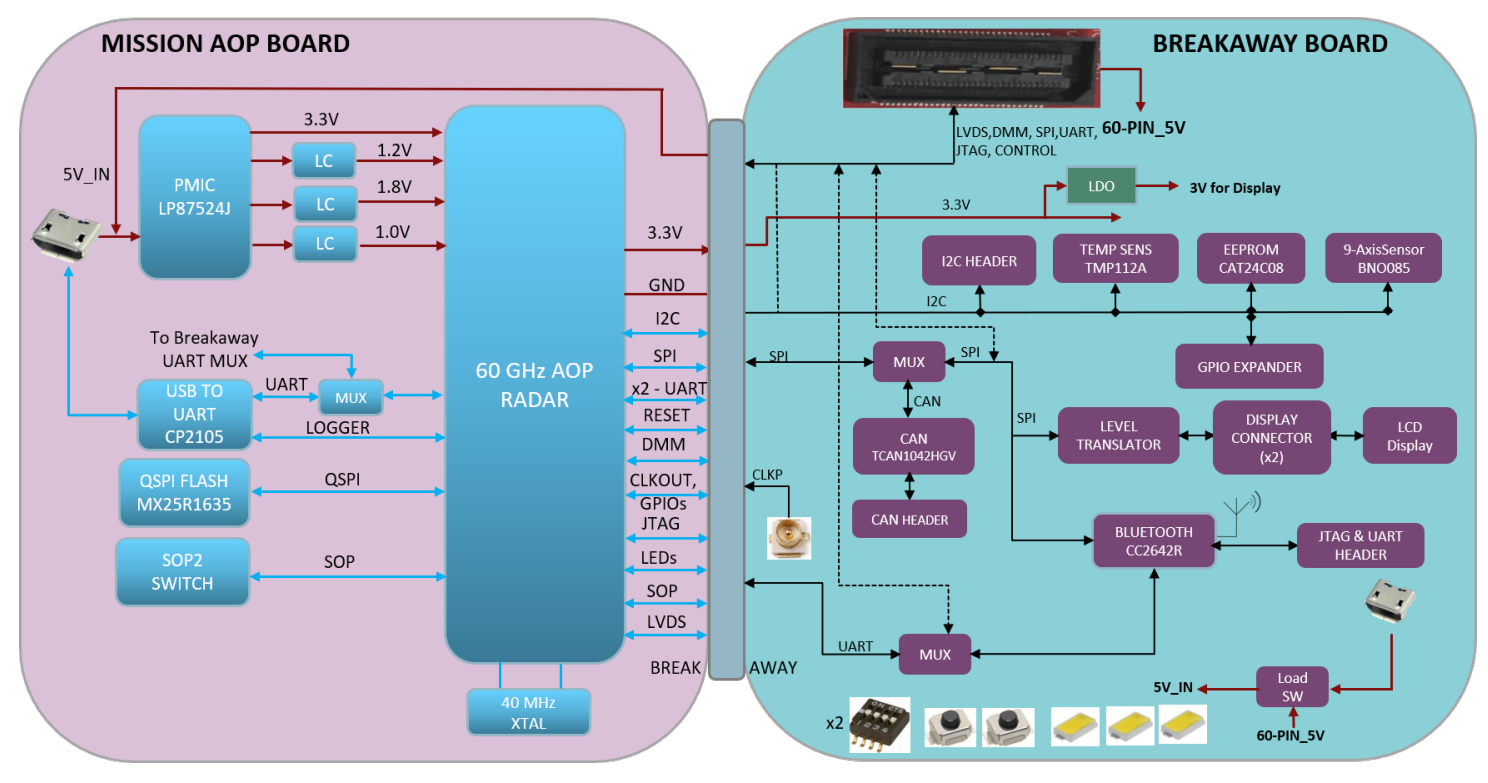

**Figure 4-3. Block Diagram of the xWR6843AOPEVM**

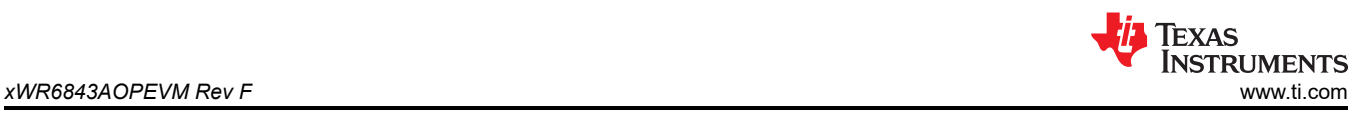

# **4.3 PCB Storage and Handling Recommendations**

This EVM contains components that can potentially be damaged by electrostatic discharge. Always transport and store the EVM in its supplied ESD bag when not in use. Handle using an antistatic wristband. Operate on an antistatic work surface. For more information on proper handling, refer to [SSYA010A](http://www.ti.com/lit/an/ssya010a/ssya010a.pdf).

# **4.4 Heat Sink and Temperature**

Users are strongly encouraged to use the xWR6843AOPEVM with the heat sink installed. Due to the smaller size of the xWR6843AOPEVM, it is likely to get warmer than other larger sized EVMs on the mmWave Radar portfolioso care must be taken to ensure the junction temperature does not exceed 105°C. Figure 4-4 shows measurement of junction temperature versus duty cycle taken with and without the heat sink. As seen in the plot, the EVM can safely operate up to 50% duty cycle with or without the heat sink. Although the heatsink is not absolutely required, usage of the heat sink provides protection against exceeding the junction temperature at higher duty cyles.

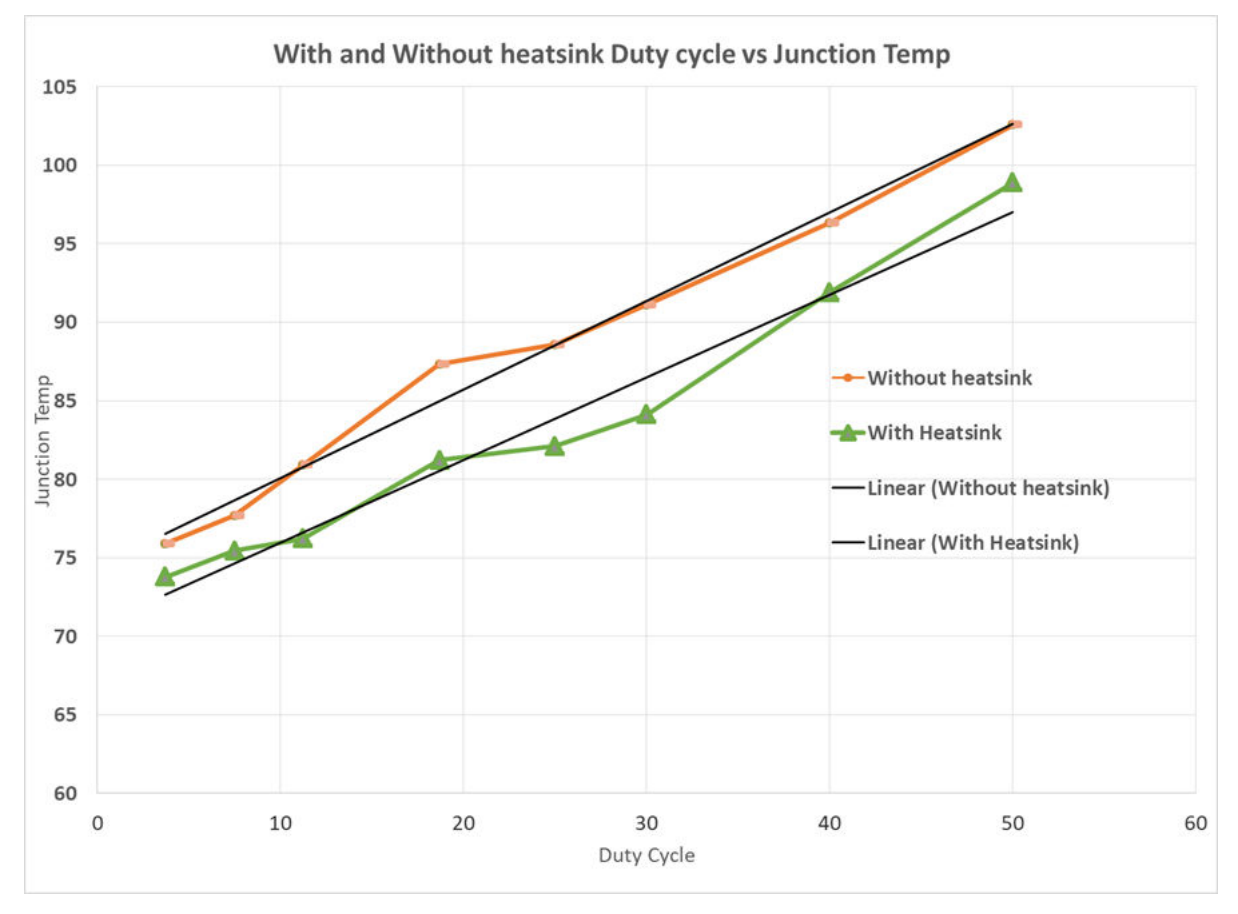

**Figure 4-4. Duty Cycle versus Junction Temperature**

When using the EVM for custom applications, the duty cycle can be adjusted as needed, the heat sink provided with the kit can be used, customers can also design their own heat sink using better heat disippating materials or one with more surface area such as addition of fins. The CAD drawing for the heat sink is shown in [Figure 4-5](#page-48-0)

<span id="page-48-0"></span>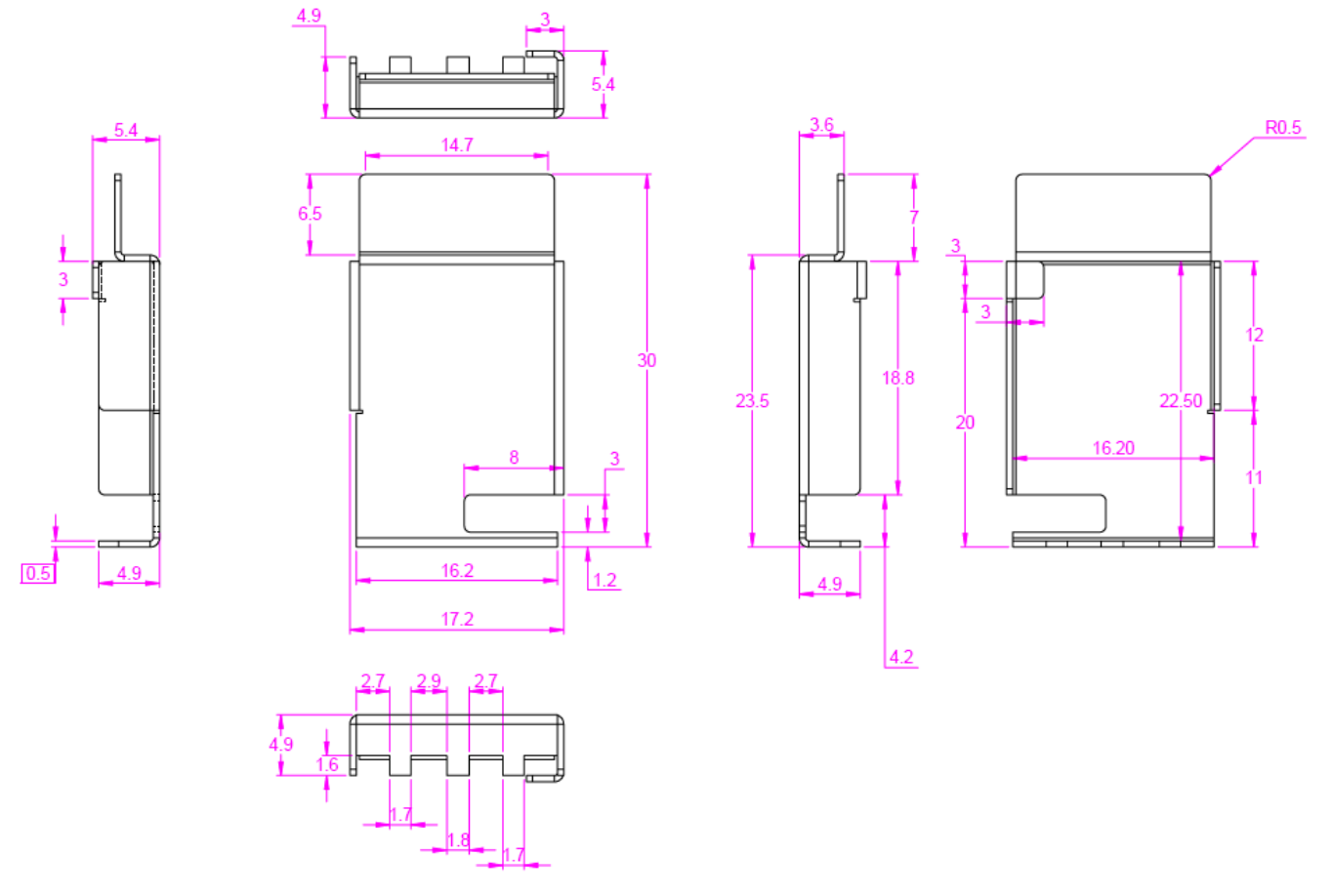

**Figure 4-5. Heat sink CAD drawing**

Application of the heat sink is shown in [Figure 4-6](#page-49-0)

<span id="page-49-0"></span>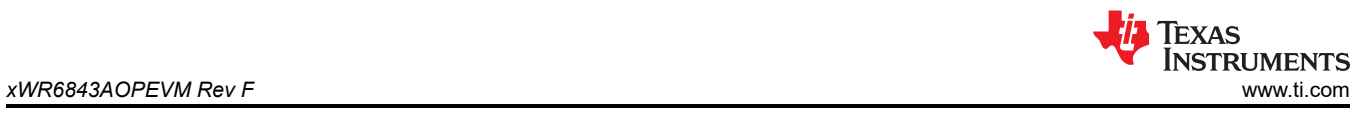

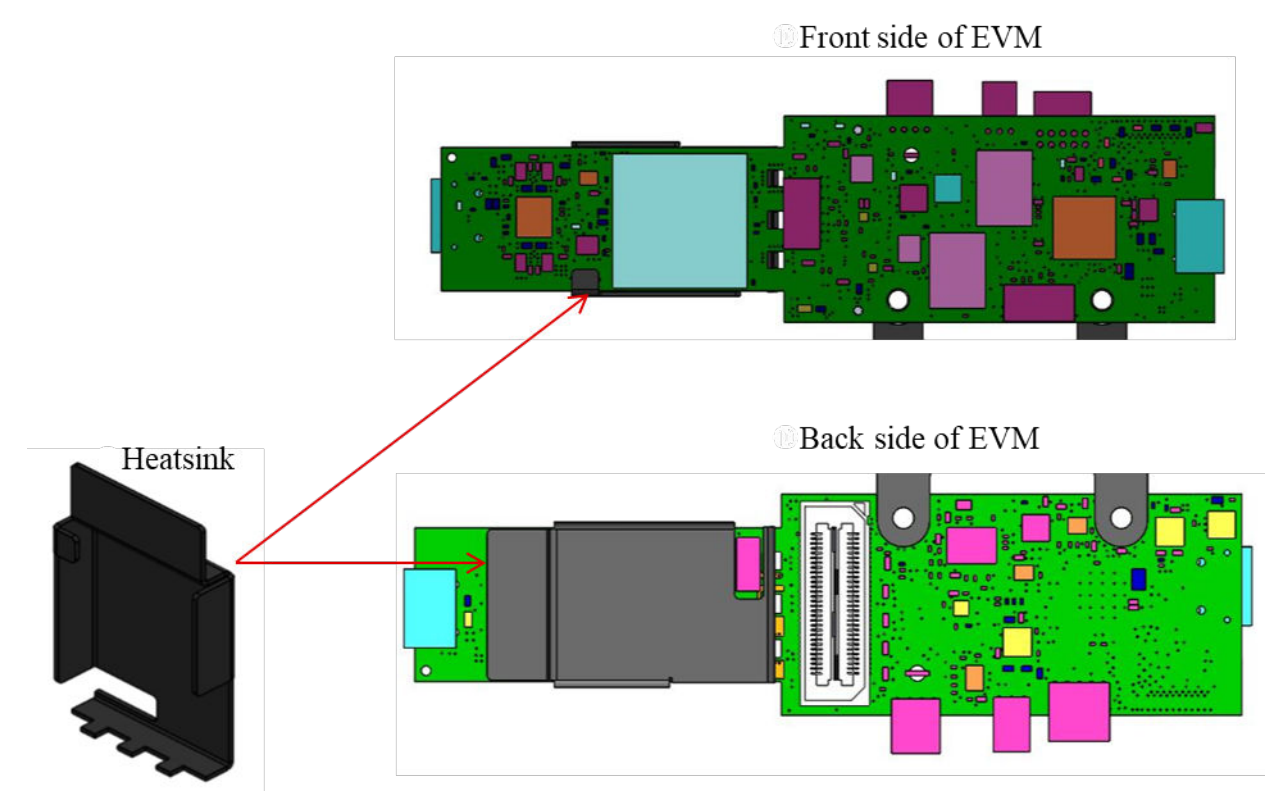

**Figure 4-6. Heat sink placement**

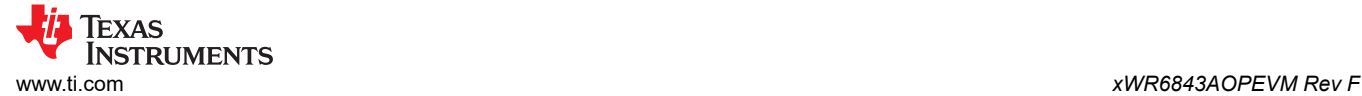

# **4.5 xWR6843AOPEVM Antenna**

The xWR6843AOPEVM includes four receiver and three transmitter short range antennas on the package of the chip. Figure 4-7 shows the antenna on package.

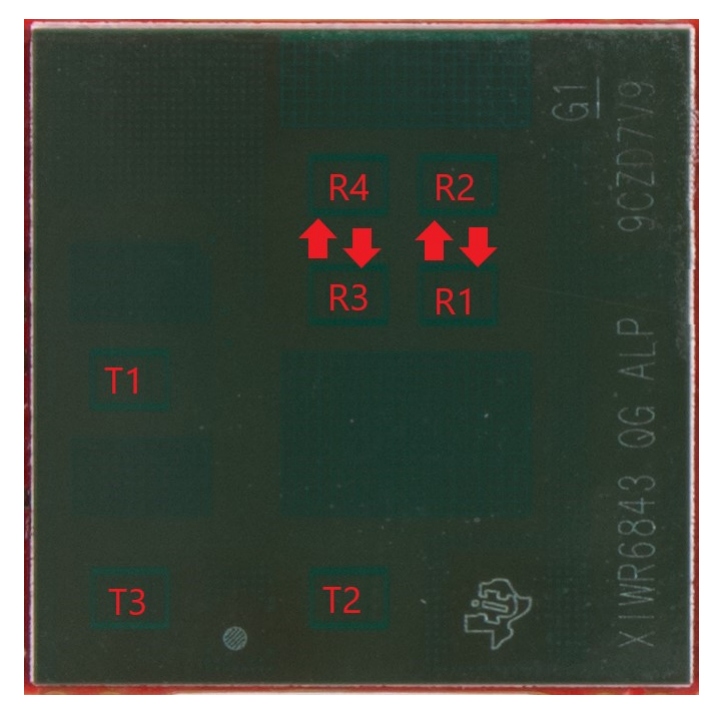

**Figure 4-7. AOP Antennas**

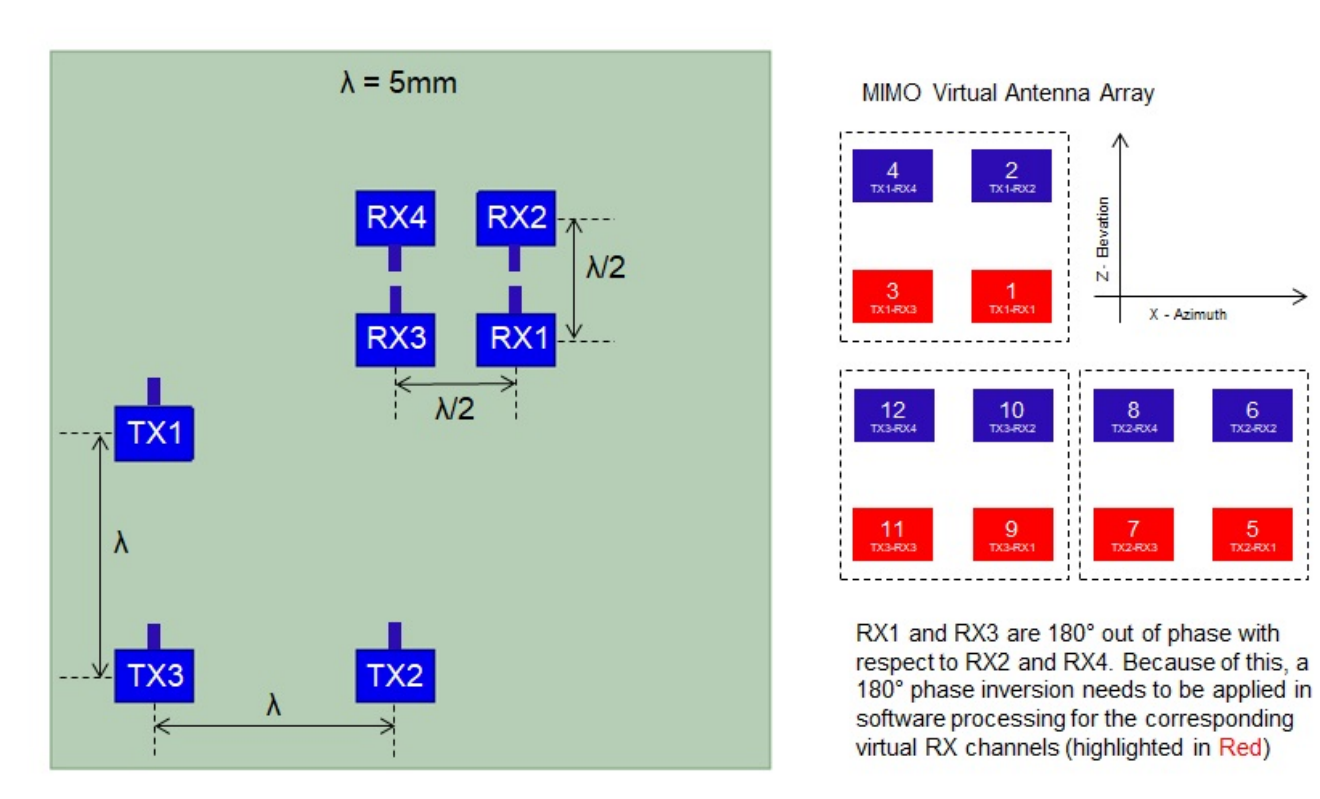

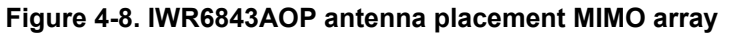

Figure 4-9 shows the antenna radiation pattern with regard to azimuth. Figure 4-10 shows the antenna radiation pattern with regard to elevation for TX1, TX2, and TX3. Both show the radiation pattern for TX1, TX2, and TX3 and RX1, RX2, RX3, and RX4 together.

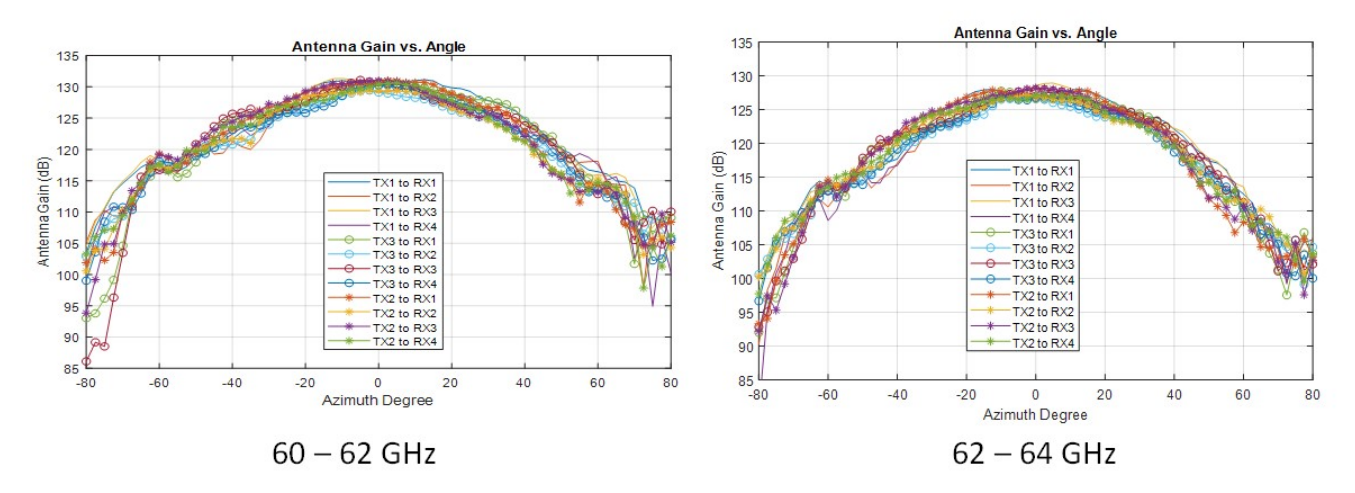

**Figure 4-9. Measured Azimuthal Radiation Pattern for All Tx to Rx Pairs (All 12 Virtual Antenna Pairs Included)**

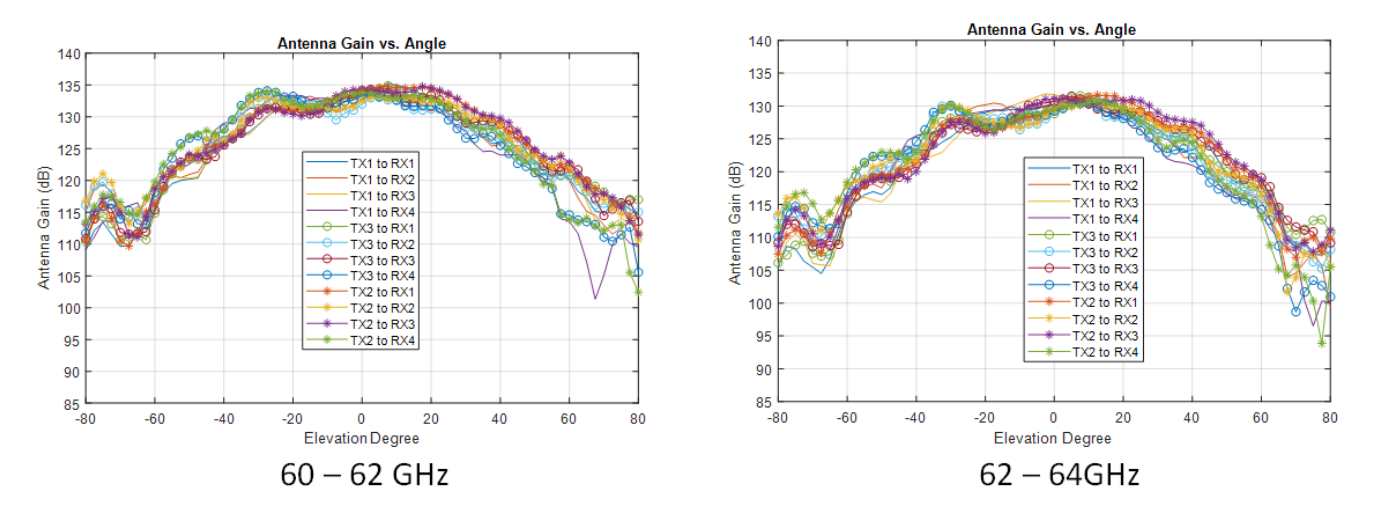

**Figure 4-10. Measured Elevation Radiation Pattern for All Tx to Rx Pairs (All 12 Virtual Antenna Pairs Included)**

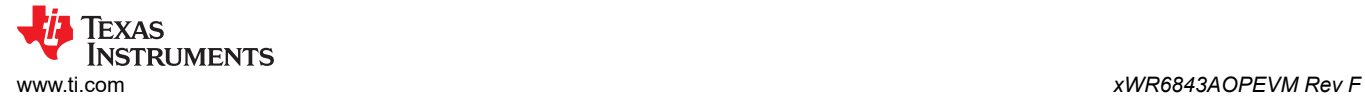

# **4.6 Switch Settings**

Figure 4-11 shows the part designators and positions of the switches on the xWR6843AOPEVM.

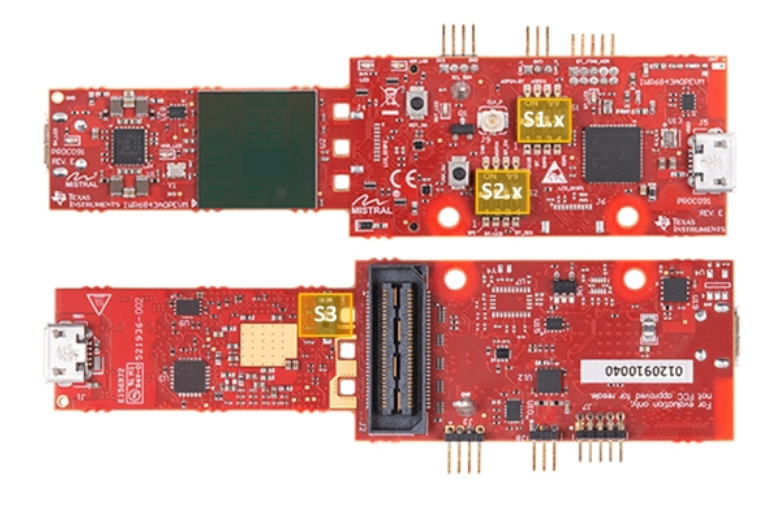

# **Figure 4-11. xWR6843AOPEVM Switches**

#### **Table 4-1. Switches**

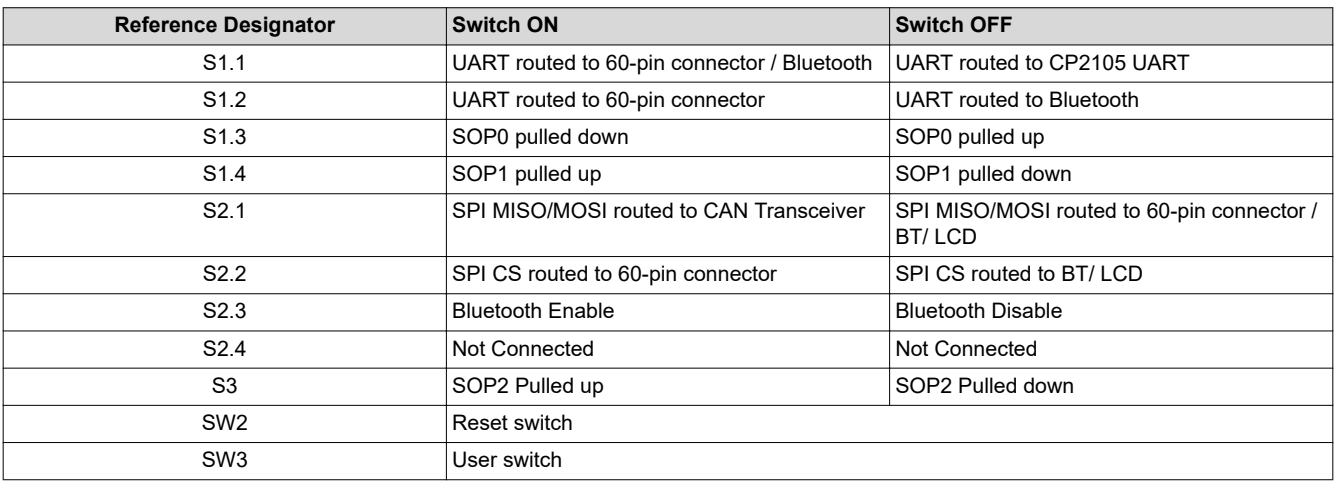

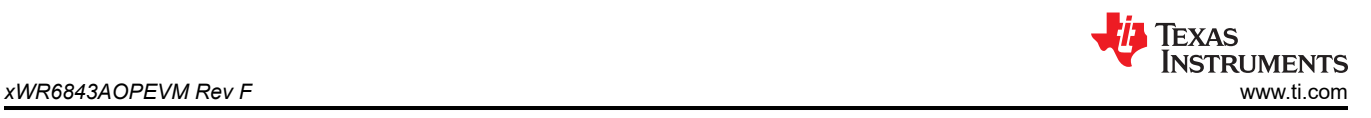

# **4.7 xWR6843AOPEVM Muxing Scheme**

The xWR6843AOPEVM UART RX/TX can be routed to the Samtec 60-pin connector, USB to UART (SICP2105), and bluetooth (BT) device (CC2640R2F), as detailed in Table 4-2

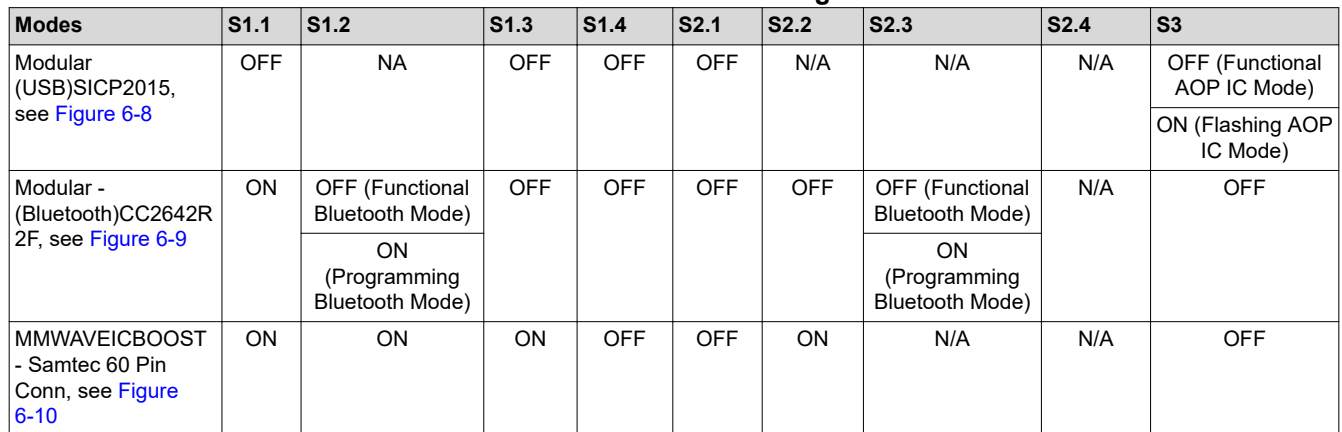

### **Table 4-2. Pin Mux Settings**

# **4.7.1 SOP Configuration**

### **Table 4-3. SOP Configuration**

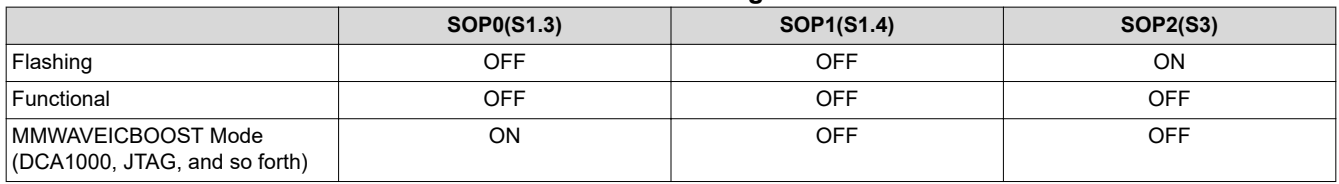

#### **Note**

SOP0 is pulled high when switch is on the OFF position and low when the switch is the ON position. SOP 1 and 2 are pulled low when the switch is OFF and high when the switch is ON.

In MMWAVEICBOOST mode, the xWR6843AOPEVM is mounted on the MMWAVEICBOOST and the SOP mode is set by the MMWAVEICBOOST.

## **4.8 Modular and MMWAVEICBOOST Mode**

The IWR6843AOP can be used in modular mode or mounted on the MMWAVEICBOOST for debugging.

## **4.8.1 Modular Mode**

When used in Modular mode, the UART can either be routed to the SICP2015, which displays the data on the mmWave visualizer, or to other devices connected to the USB interface. The UART data can also be routed to the CC2642R2F, which transmits data to a wireless device through Bluetooth. [Figure 4-12](#page-54-0) shows the setup for SICP2015. [Figure 4-13s](#page-55-0)hows the setup for CC2642R2F. <sup>1</sup>

 $1$  For higher power application ensure the USB J1 is connected before connecting USB J5.

<span id="page-54-0"></span>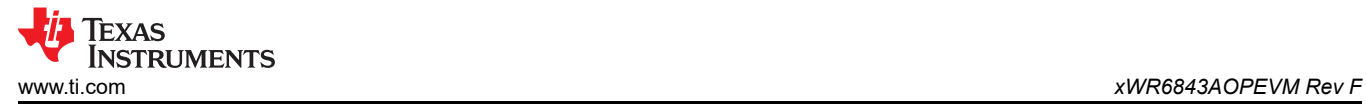

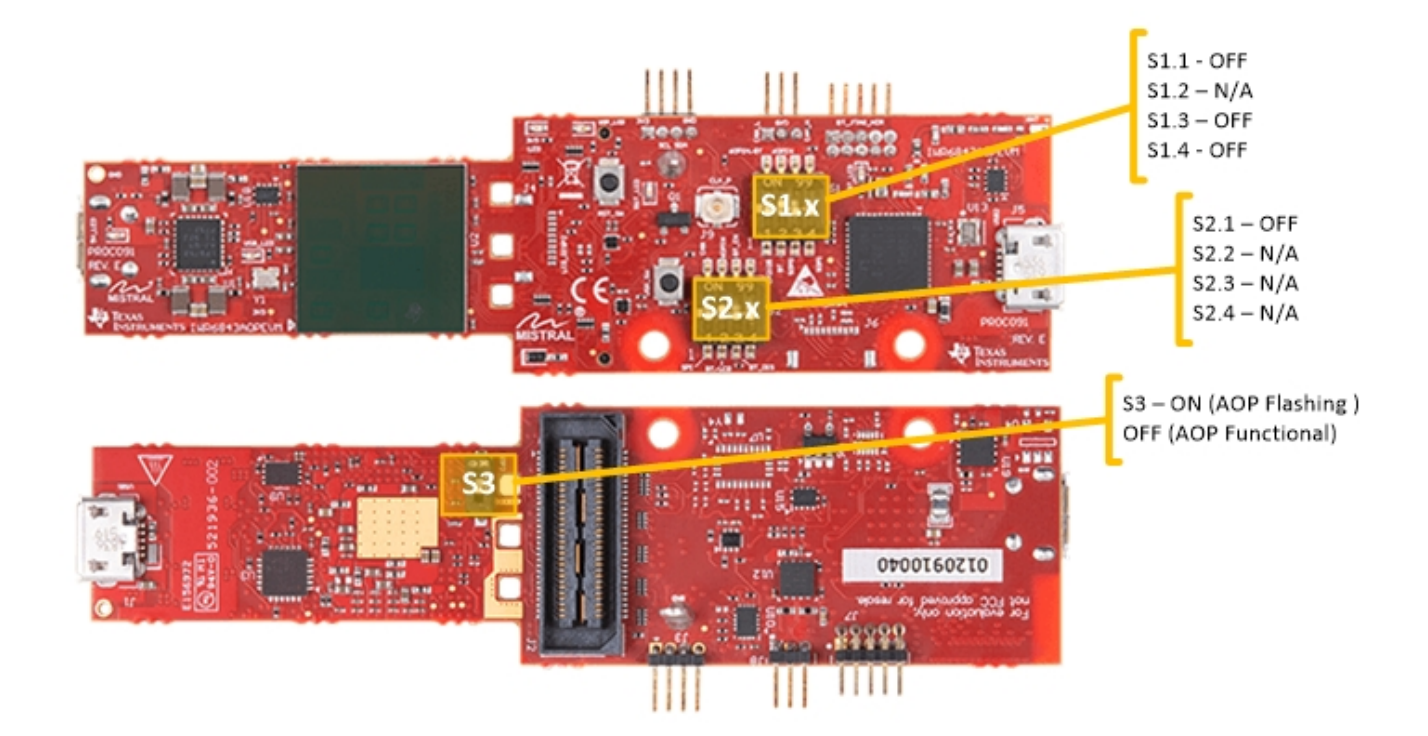

**Figure 4-12. Switch Configuration for Modular Mode**

<span id="page-55-0"></span>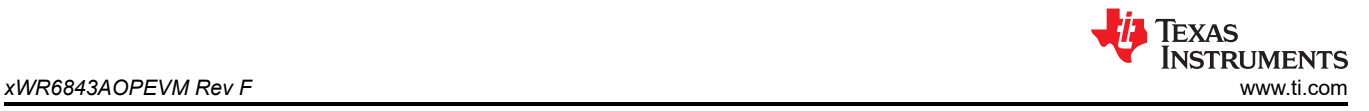

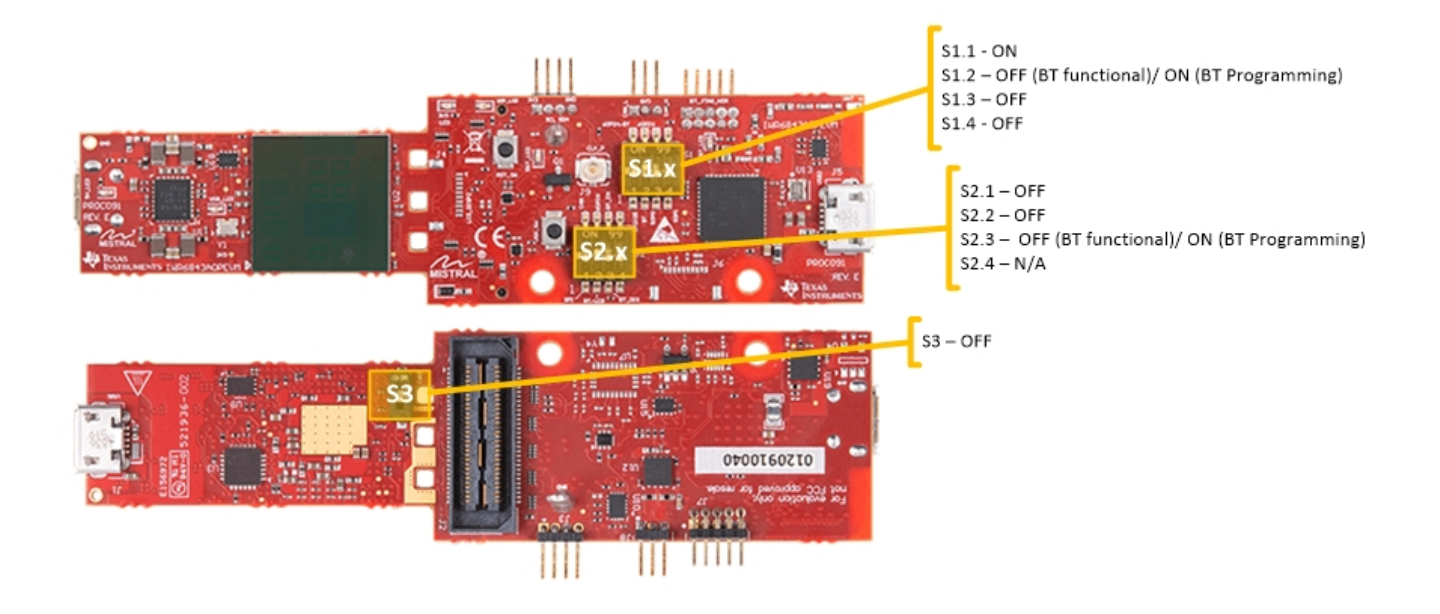

## **Figure 4-13. Switch Configuration for Bluetooth Mode**

### **4.8.2 MMWAVEICBOOST Mode**

This mode enables access to debugging tools available on the MMWAVEICBOOST such as the JTAG, ADC capture, CAN, LaunchPad connector, and so forth.

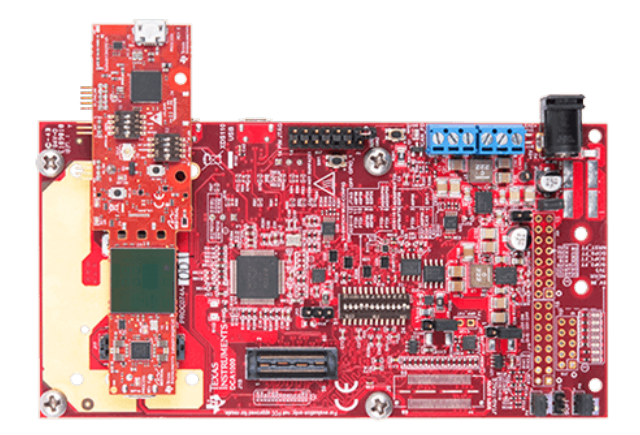

**Figure 4-14. xWR6843AOPEVM Mounted on MMWAVEICBOOST**

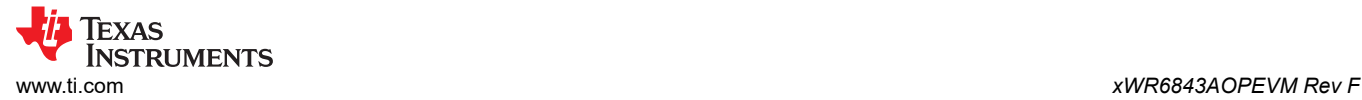

For mounted mode, the UART should be routed to the 60-pin connector. Set up the device as shown in Figure 4-15. When mounted as shown, the SOP mode is overridden by the MMWAVEICBOOST SOP configuration.

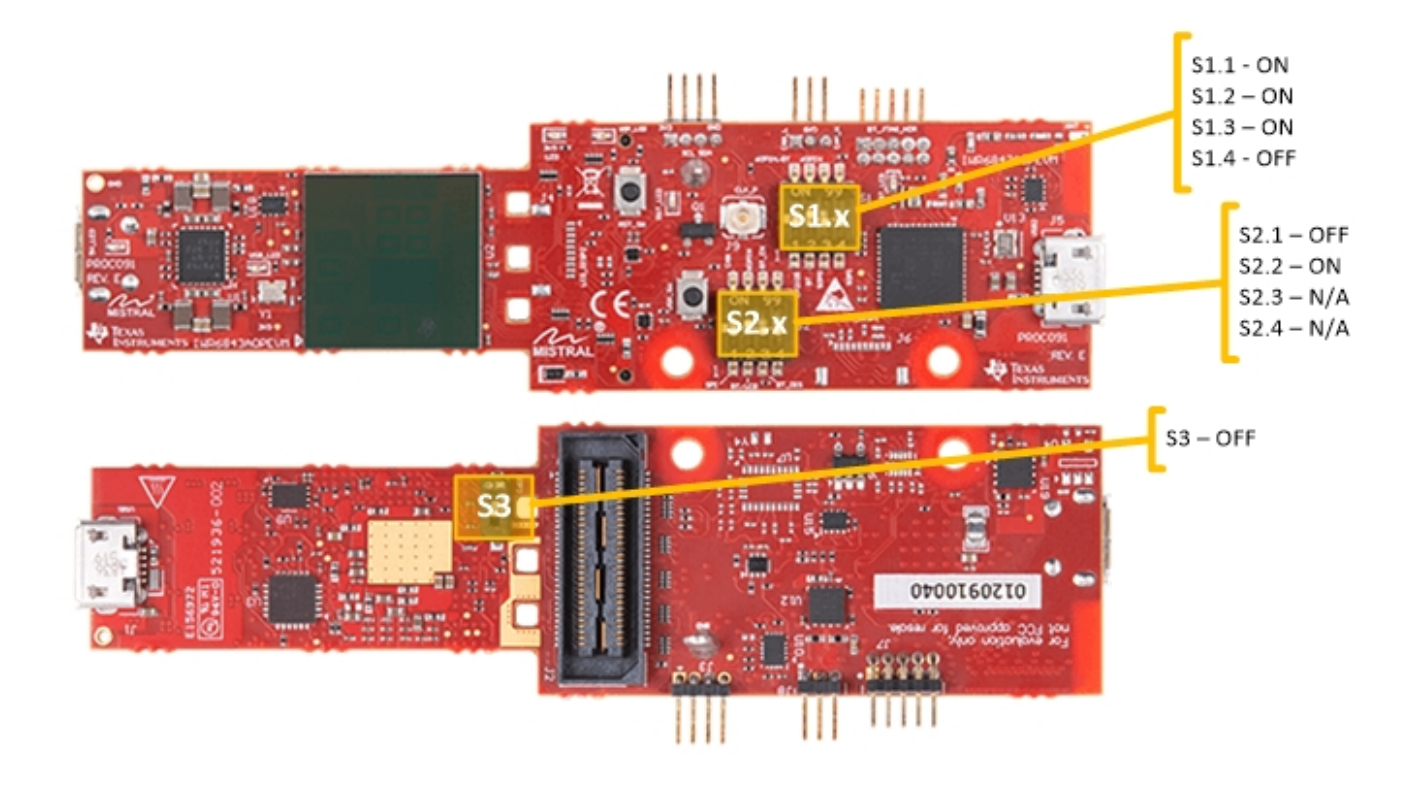

**Figure 4-15. Switch Configuration for MMWAVEICBOOST Mode**

# **4.9 PC Connection**

## **4.9.1 Installing the Drivers**

The SICP2105 drivers must be installed to access the UART port. Download and install the drivers [here.](https://www.silabs.com/products/development-tools/software/usb-to-uart-bridge-vcp-drivers)

When installed correctly, the COM port should be enumerated as shown in .

↓ ■ Ports (COM & LPT)

Silicon Labs Dual CP2105 USB to UART Bridge: Enhanced COM Port (COM94)

Silicon Labs Dual CP2105 USB to UART Bridge: Standard COM Port (COM93)

# **Figure 4-16. SICP2015 COM Ports**

The enhanced COM port is the application/user UART and the standard COM port is the data port.

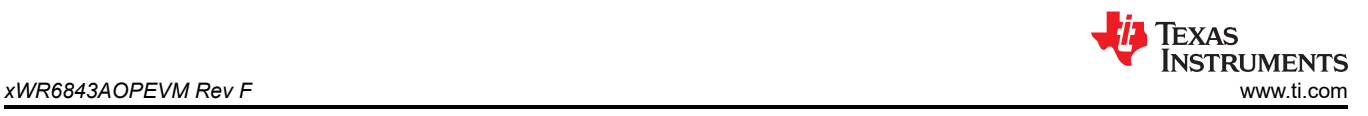

# **4.9.2 Flashing the Board**

- 1. Ensure the drivers have been successfully installed and COM ports enumerated.
- 2. Configure the SOP to flashing mode.
- 3. Run the UniFlash tool.
- 4. Press the reset switch to ensure that the board boots up in the right mode.
- 5. Enter the Enhanced COM Port in UniFlash interface.
- 6. Load image to serial flash.

### **4.9.3 DCA1000**

For data capture using the DCA1000, set up the board to MMWAVEICBOOST mode, having the SOP and UART muxed set correctly. Continue as you would with the IWR6843ISK. For more information, see [Section 2.5.3](#page-15-0).

## **4.10 REACH Compliance**

In compliance with the Article 33 provision of the EU REACH regulation, this is to notify you that this EVM includes component(s) containing at least one substance of very high concern (SVHC) above 0.1%. The uses from Texas Instruments do not exceed 1 ton per year. The SVHC's are:

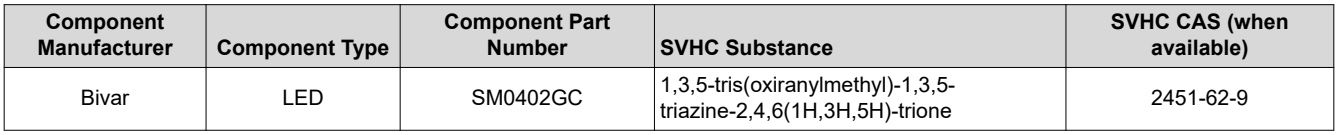

### **Table 4-4. REACH Information**

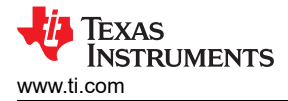

# **5 IWR6843ISK / IWR6843ISK-ODS (deprecated)**

Figure 5-1 and [Figure 5-2](#page-59-0) shows the front and rear view of IWR6843ISK EVM, respectively. This EVM includes onboard etched long range antennas for the four receivers and three transmitters. The IWR6843 operates at a 4- Ghz bandwidth from 60 to 64 GHz, with a maximum output power of 10 dBm; the IWR6843ISK has an antenna gain of ~7 dBi and the IWR6843ISK-ODS has an antenna gain of ~5 dBi.

### **5.1 Hardware**

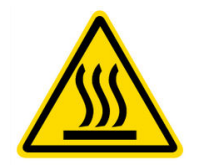

CAUTION HOT SURFACE CONTACT MAY CAUSE BURN DO NOT TOUCH

### **5.1.1 IWR6843ISK EVM**

**Note**

The IWR6843ISK has been tested in the 60-64GHz band across the temperature range of -20°C to 60°C. The device is intended for use within the aforementioned limits.

**Note**

In accordance to the EN 62311 RF exposure test, a minimum separation distance of 20 centimeters should be maintained between the user and the EVM during operation.

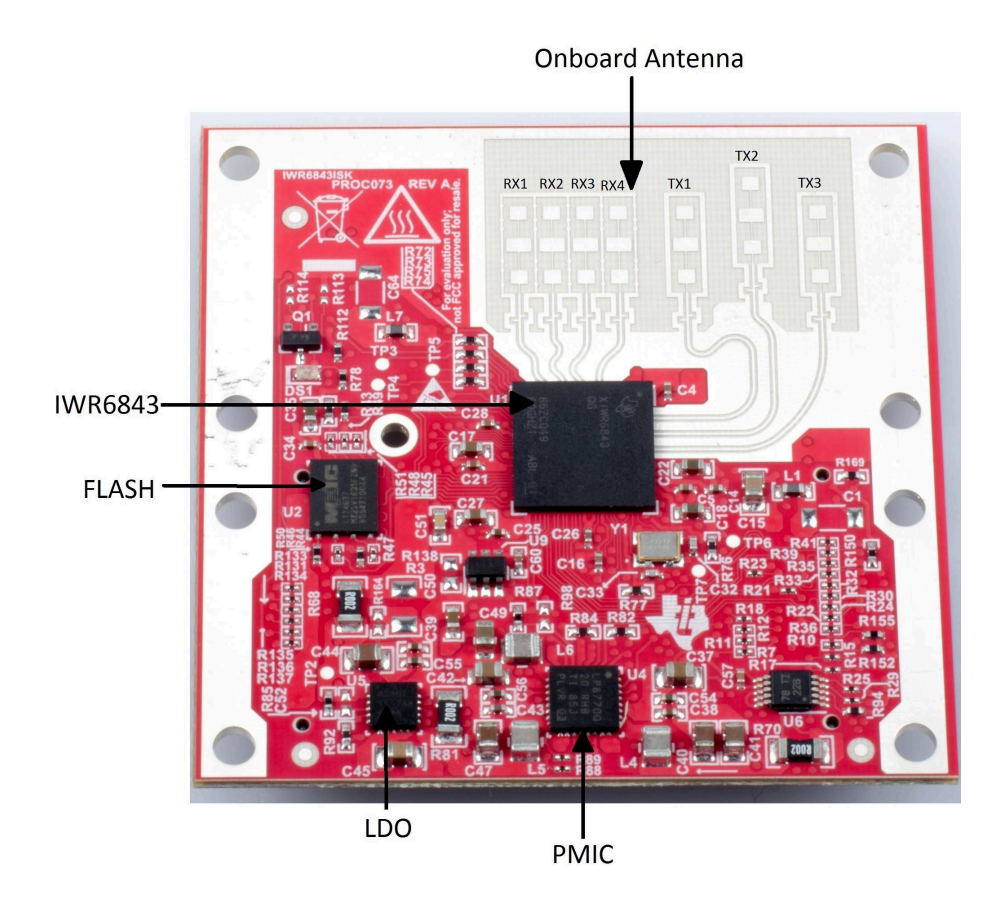

**Figure 5-1. IWR6843ISK Front View**

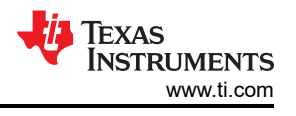

<span id="page-59-0"></span>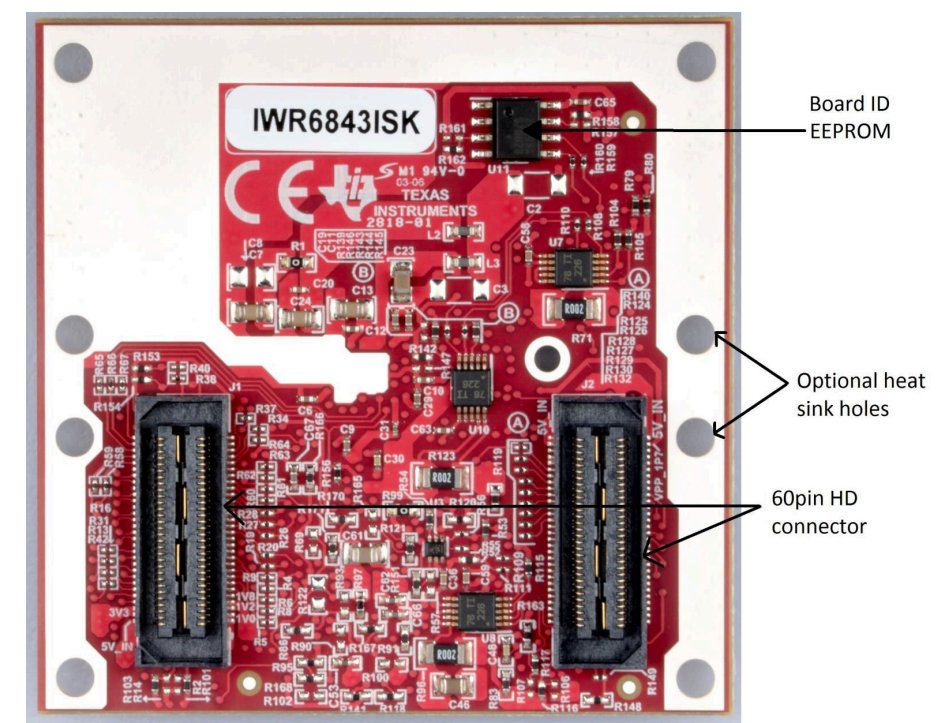

**Figure 5-2. IWR6843ISK Rear View**

# **5.1.2 IWR6843ISK-ODS EVM**

The IWR6843ISK-ODS includes onboard-etched short range wide field of view antennas for the four receivers and three transmitters. [Figure 5-3](#page-60-0) shows the PCB antennas.

#### **Note**

The IWR6843ISK-ODS has been tested in the 60-64GHz band across the temperature range of -20°C to 60°C.

### **Note**

In accordance to the EN 62311 RF exposure test, a minimum separation distance of 20 centimeters should be maintained between the user and the EVM during operation.

<span id="page-60-0"></span>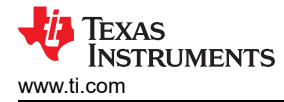

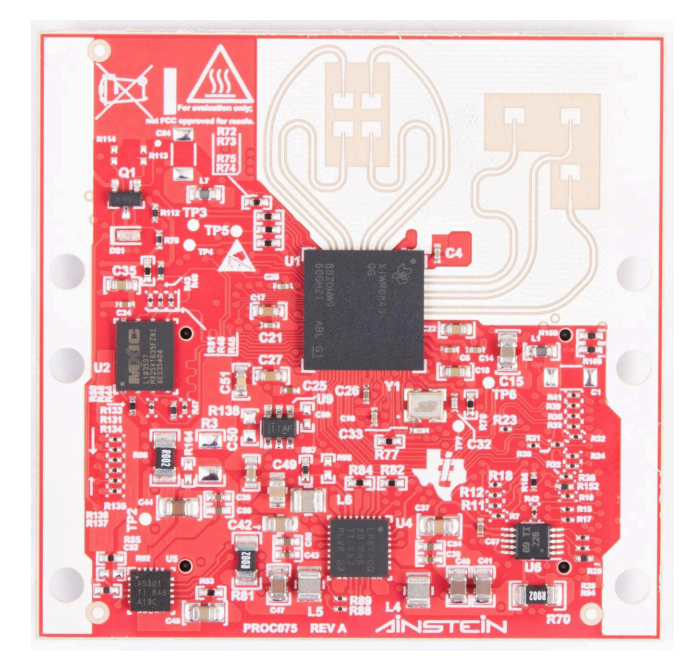

**Figure 5-3. PCB Antenna – Top**

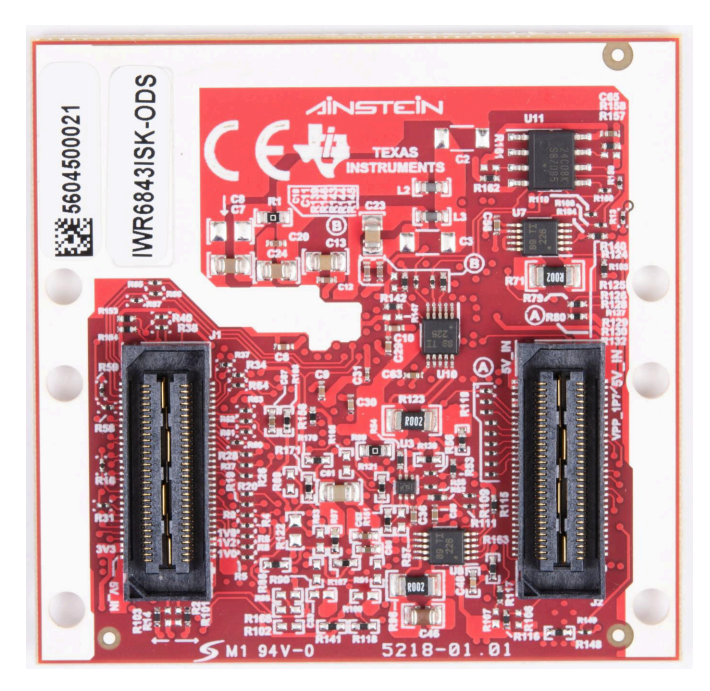

**Figure 5-4. PCB Antenna – Bottom**

# **5.2 IWR6843ISK/IWR6843ISK-ODS Block Diagram**

Figure 5-5 shows the functional block diagram.

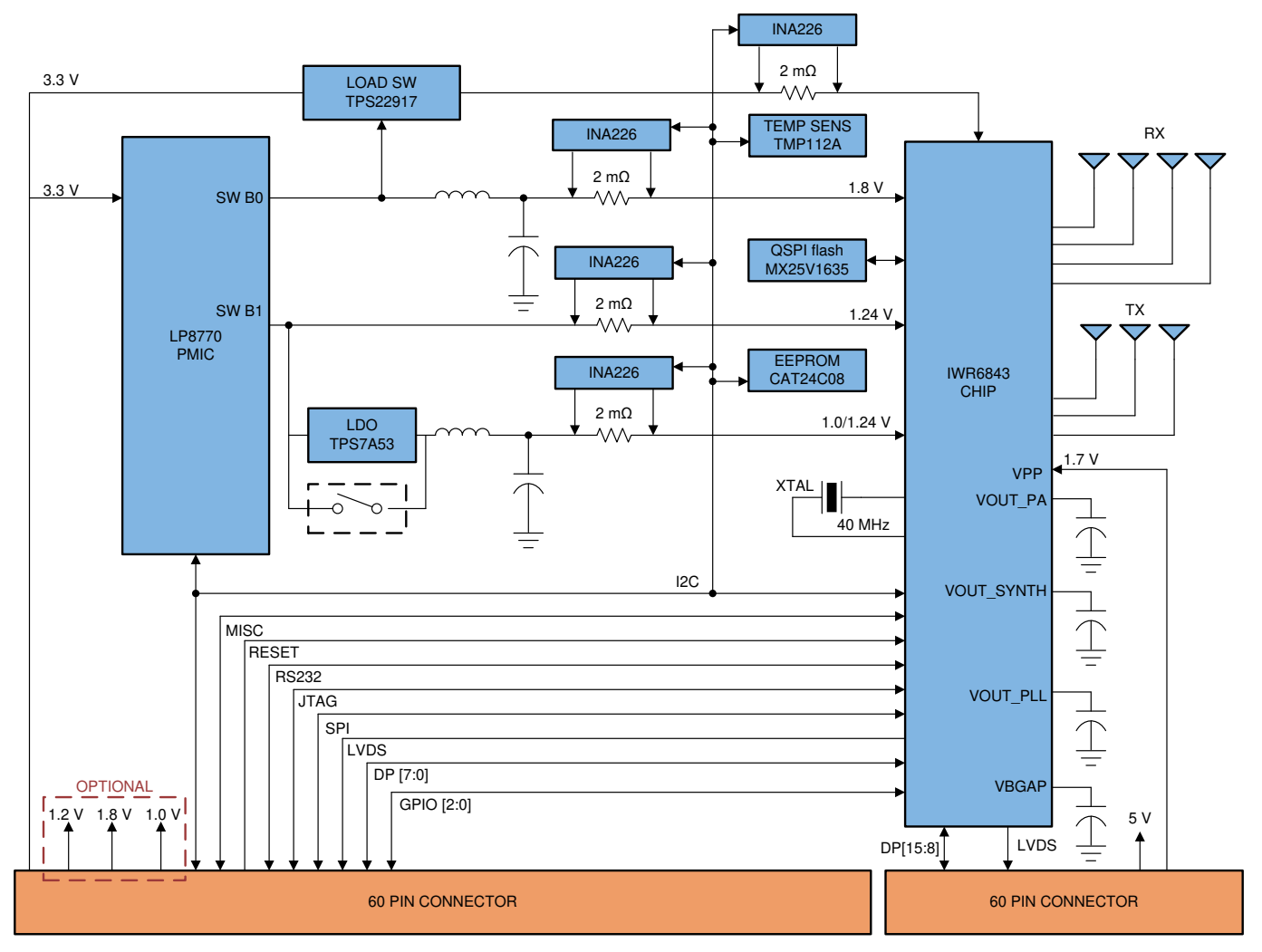

**Figure 5-5. Block Diagram of IWR6843ISK/IWR6843ISK-ODS**

# **5.3 PCB Storage and Handling Recommendations**

The immersion silver finish of the PCB provides a better high-frequency performance, but is also prone to oxidation in open environments. This oxidation causes the surface around the antenna region to blacken.

To avoid oxidation, the PCB should be stored in an ESD cover and kept at a controlled room temperature with low humidity conditions. All ESD precautions must be taken while using and handling the EVM.

## **5.4 Power Connections**

The Industrial starter kit is powered by the 3.3 V from the 60-pin HD connectors. When power is supplied, an onboard PMIC and LDO generate the voltages. The PGOOD LED glows to indicate all voltage rails are in limits.

#### **Note**

After the 3.3-V supply is provided to the EVM, TI recommends toggling the NRST signal once to ensure a reliable boot-up state; this signal is accessible on the 60-pin HD connector.

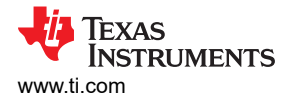

# **5.5 Miscellaneous and LEDs**

## **5.5.1 List of LEDs**

Table 5-1 shows the list of LEDs.

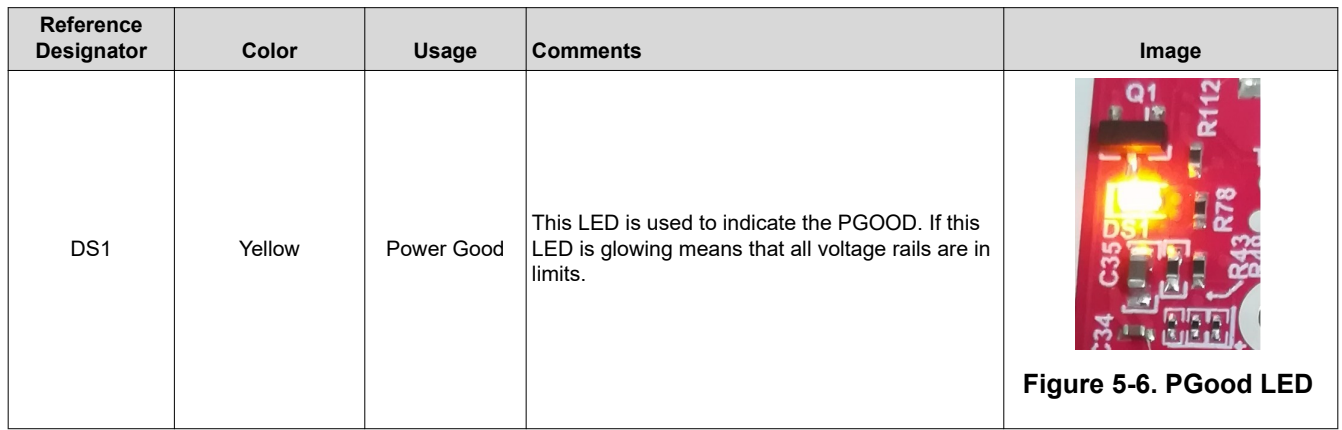

## **Table 5-1. List of LEDs**

## **5.5.2 I2C Connections**

The board features an EEPROM, current sensor, and temperature sensor for measuring on-board temperature. These are connected to the I2C bus and can be isolated using the zero  $\Omega$  provided on the hardware.

## *5.5.2.1 EEPROM*

The board features an EEPROM for storing the board specific IDs (for the identification of the starter kit connected to the MMWAVEICBOOST).

### *5.5.2.2 Default I2C Address*

Table 5-2 provides the list of I2C devices and its address.

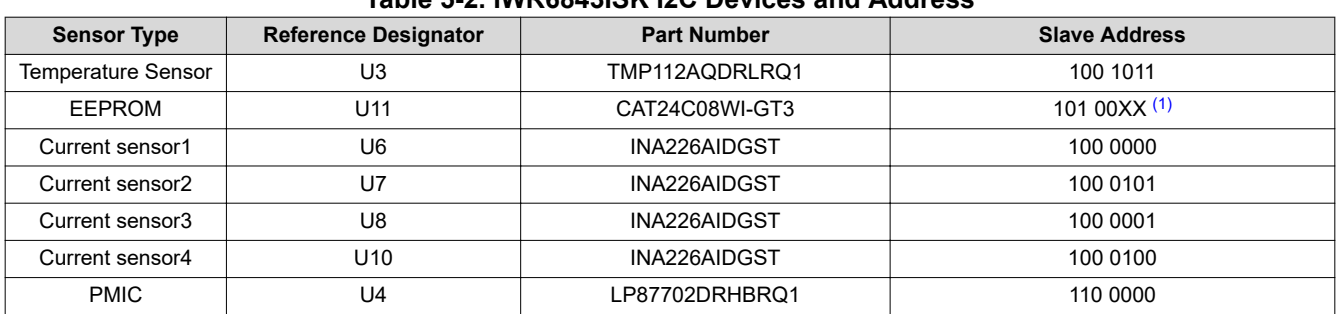

# **Table 5-2. IWR6843ISK I2C Devices and Address**

(1) XX means 00,01,10,11

# **5.6 IWR6843ISK Antenna**

The IWR6843ISK includes onboard-etched long range antennas for the four receivers and three transmitters. [Figure 5-7](#page-63-0) shows the PCB antennas.

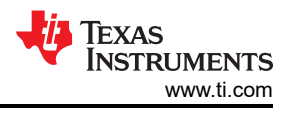

<span id="page-63-0"></span>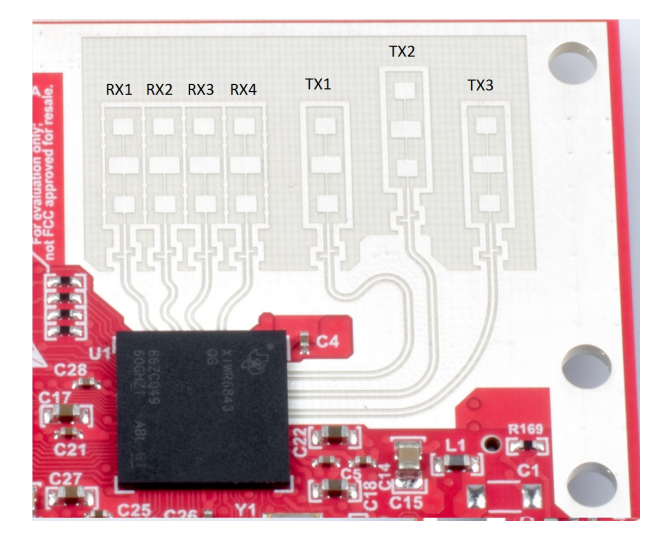

**Figure 5-7. PCB Antennas**

Figure 5-8 through [Figure 5-10](#page-64-0) shows the antenna radiation pattern with regard to azimuth. [Figure 5-11](#page-64-0) through [Figure 5-13](#page-64-0) show the antenna radiation pattern with regard to elevation for TX1, TX2, and TX3.

All of the measurements were done with a Tx and Rx combination together. Thus, for the -6dB beam width, you must see a -12db (Tx (-6dB) + Rx(-6dB)) number.

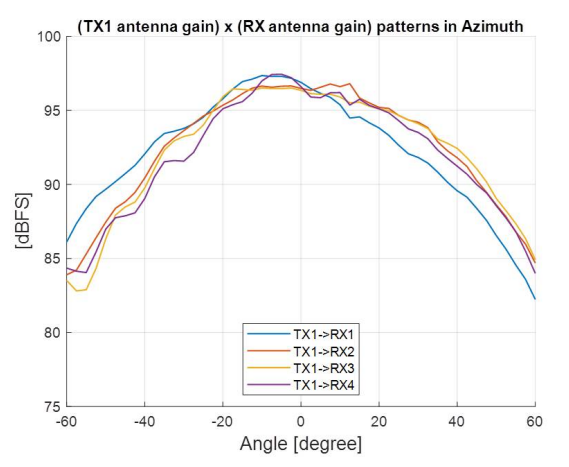

**Figure 5-8. TX1 Antenna Radiation Pattern in Azimuth**

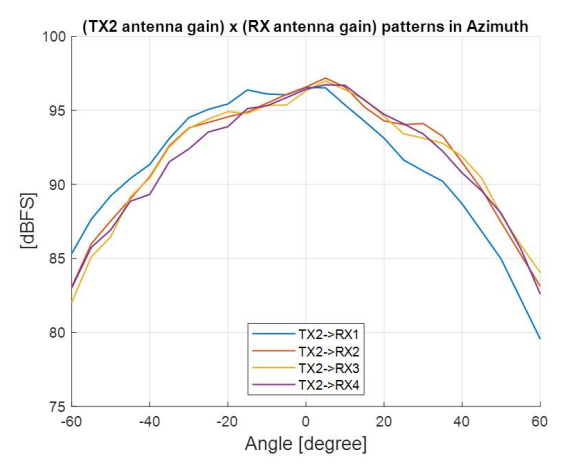

**Figure 5-9. TX2 Antenna Radiation Pattern in Azimuth**

<span id="page-64-0"></span>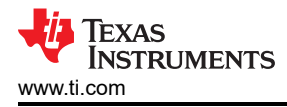

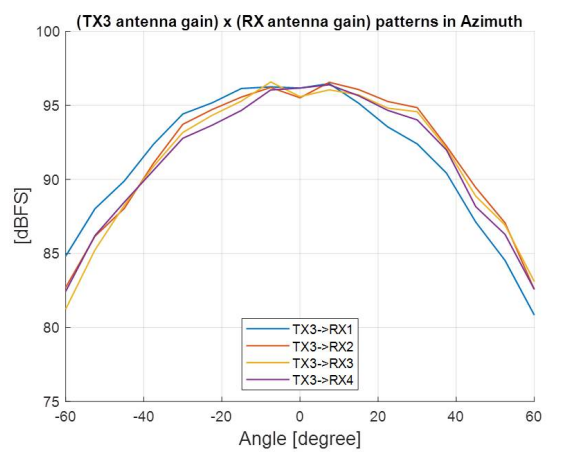

**Figure 5-10. TX3 Antenna Radiation Pattern in Azimuth**

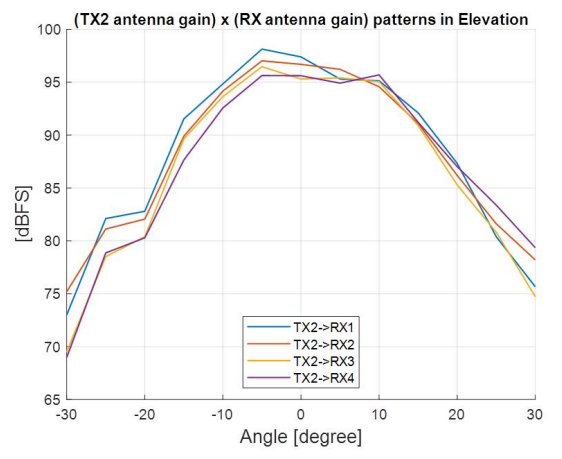

**Figure 5-12. TX2 Antenna Radiation Pattern in Elevation**

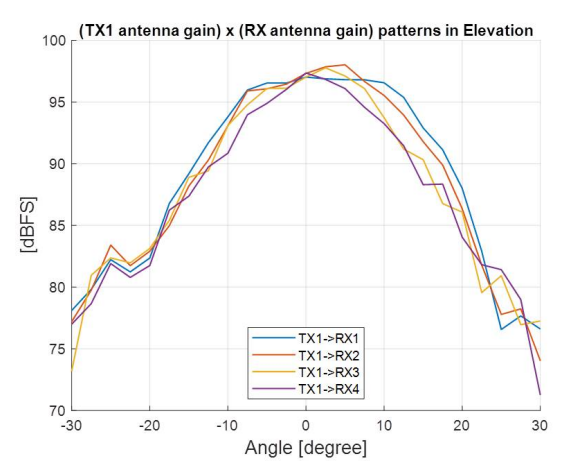

**Figure 5-11. TX1 Antenna Radiation Pattern in Elevation**

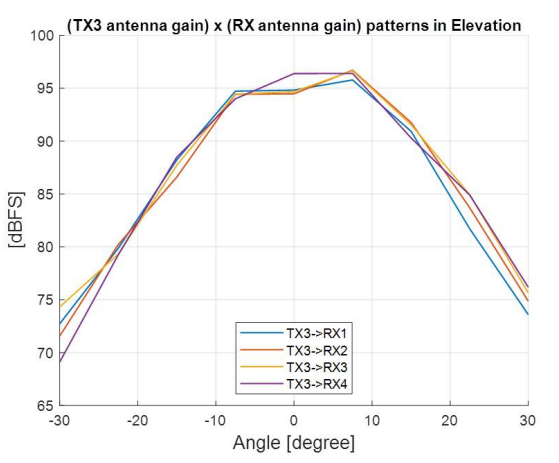

**Figure 5-13. TX3 Antenna Radiation Pattern in Elevation**

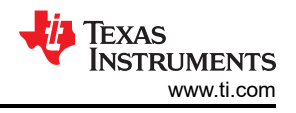

# **5.7 IWR6843ISK-ODS Antenna**

The IWR6843ISK-ODS includes on-board-etched short range antennas (approximately 12-15 meters for people detection) for the four receivers and three transmitters. Figure 5-14 shows the PCB antennas arrangement. This provides equal angular resolution both in Azimuth and Elevation directions with the help of 4 × 3 virtual antennas positions.

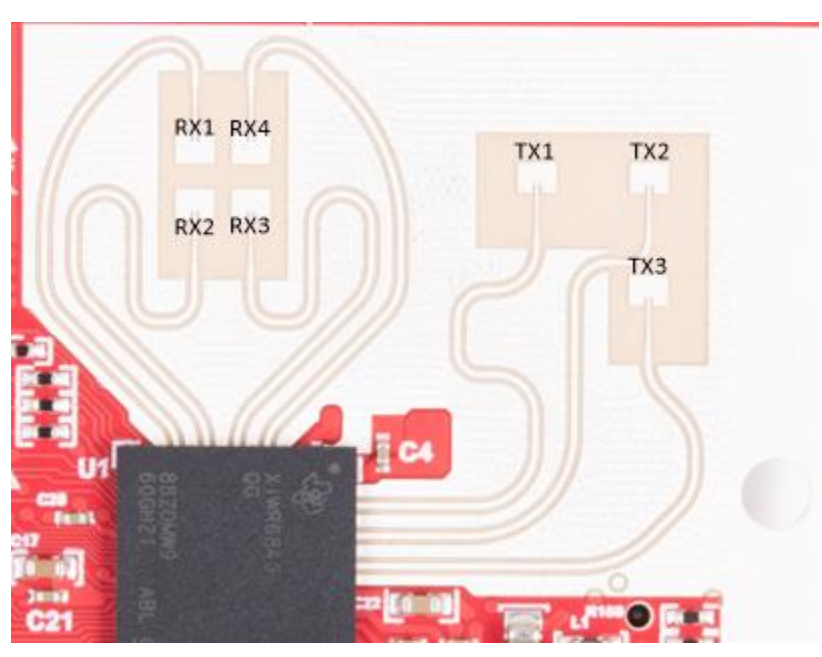

**Figure 5-14. IWR6843ISK-ODS PCB Antenna**

Figure 5-15 shows combined Antenna Radiation pattern in the Azimuth plane for all the transmitter and receiver pairs together (TX[1-3]-RX[1-4]).

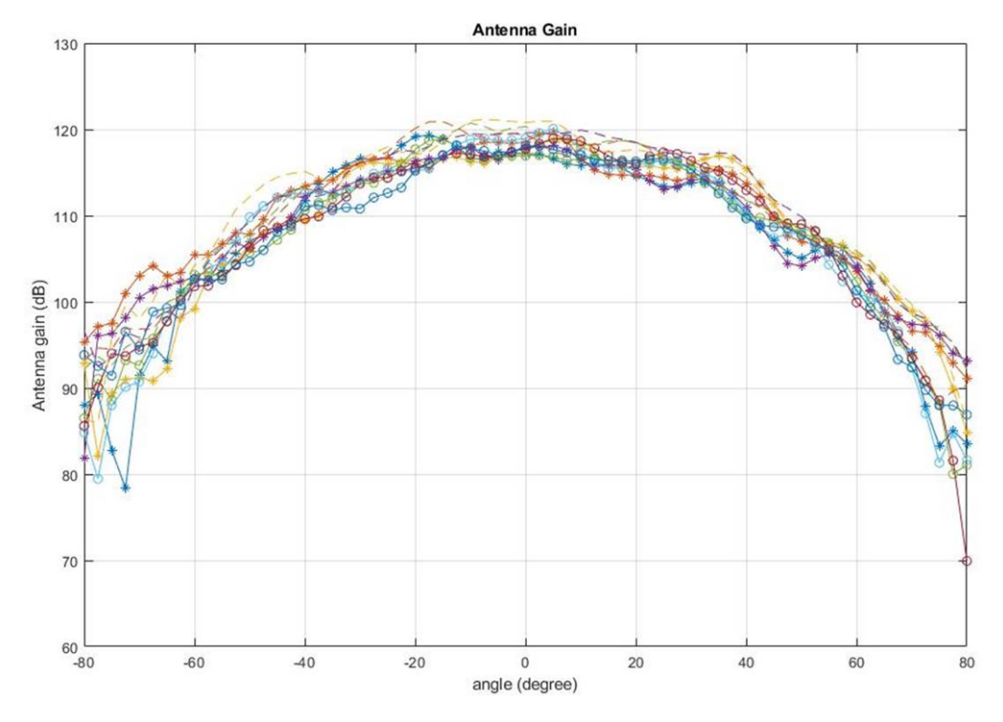

**Figure 5-15. Measured Azimuthal Radiation Pattern for All Tx to Rx Pairs (All 12 Virtual Antenna Pairs Included)**

Figure 5-16 shows the combined Antenna Radiation pattern in the Elevation plane for all the transmitter and receiver pairs together, TX[1-3]-RX[1-4].

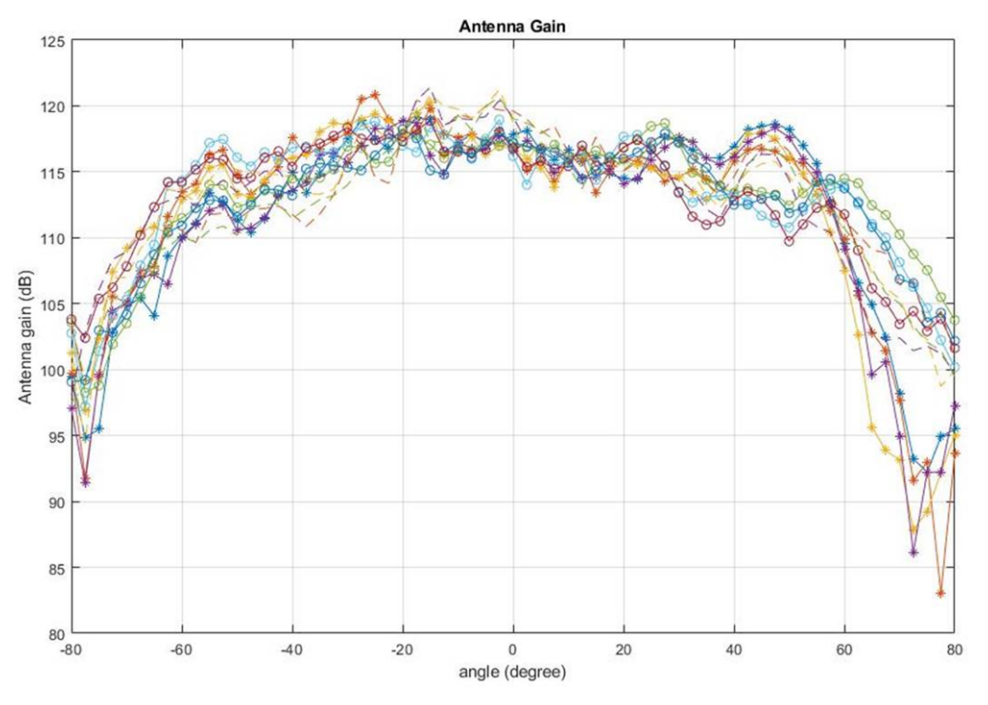

**Figure 5-16. Measured Elevation Radiation Pattern for All Tx to Rx Pairs (All 12 Virtual Antenna Pairs Included)**

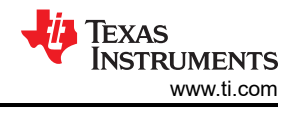

# **6 IWR6843AOPEVM (Deprecated)**

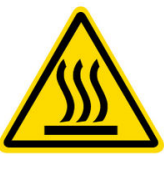

CAUTION HOT SURFACE CONTACT MAY CAUSE BURN DO NOT TOUCH

#### **Note**

**RECOMMENDED DUTY CYCLE**: The IWR6843AOPEVM operates at a maximum duty cycle of 50%, running at a higher duty cycle increases the risk of damaging the EVM by exceeding the maximum operating junction temperature (T<sub>j</sub>) of 105°C.

### **6.1 Hardware**

The IWR6843AOPEVM includes four receivers and three transmitter wide field of antennas on the package of the device. The IWR6843 operates at 4-Ghz bandwidth from 60 to 64 GHz, with a maximum output power of 10 dBm; the IWR6843AOPEVM has an antenna gain of ~6 dBi.

# **Note**

The IWR6843AOPEVM has been tested in the 60-64GHz band across the temperature range of -20°C to 60°C.

**Note**

In accordance to the EN 62311 RF exposure test, a minimum separation distance of 20 centimeters should be maintained between the user and the EVM during operation.

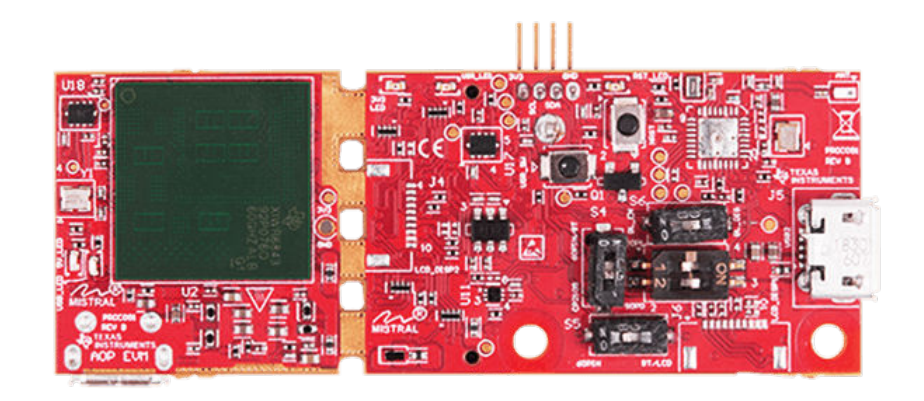

## **Figure 6-1. IWR6843AOPEVM Top View**

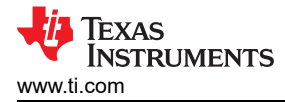

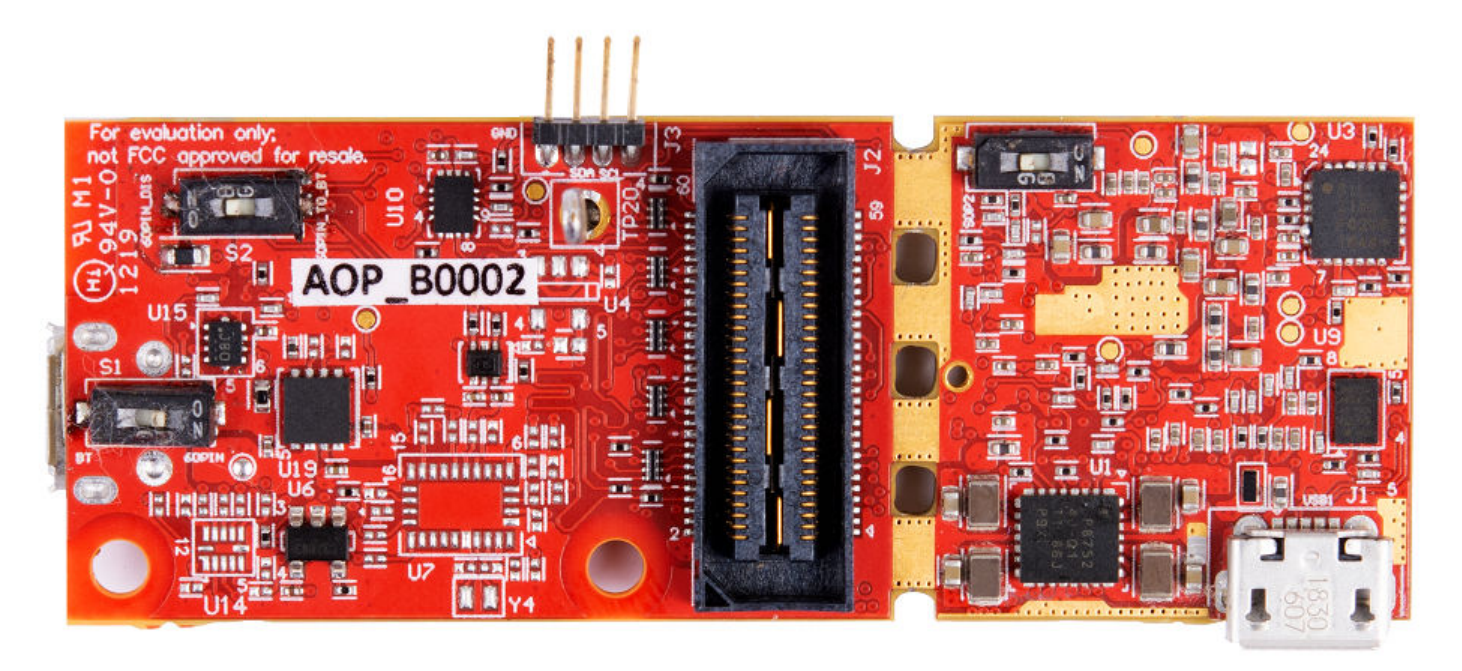

**Figure 6-2. IWR6843AOPEVM Bottom View**

# **6.2 Block Diagram**

[Figure 6-3](#page-69-0) shows the functional block diagram. The mission board side contains the essential components for the TI radar system, PMIC, SFLASH, SOP configuration, Filter, TI mmWave Radar chip, and a USB to UART converter. The Breakaway board sections contain the 60-pin Samtec connector for interfacing with the MMWAVEICBOOST.

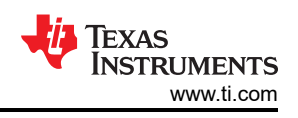

<span id="page-69-0"></span>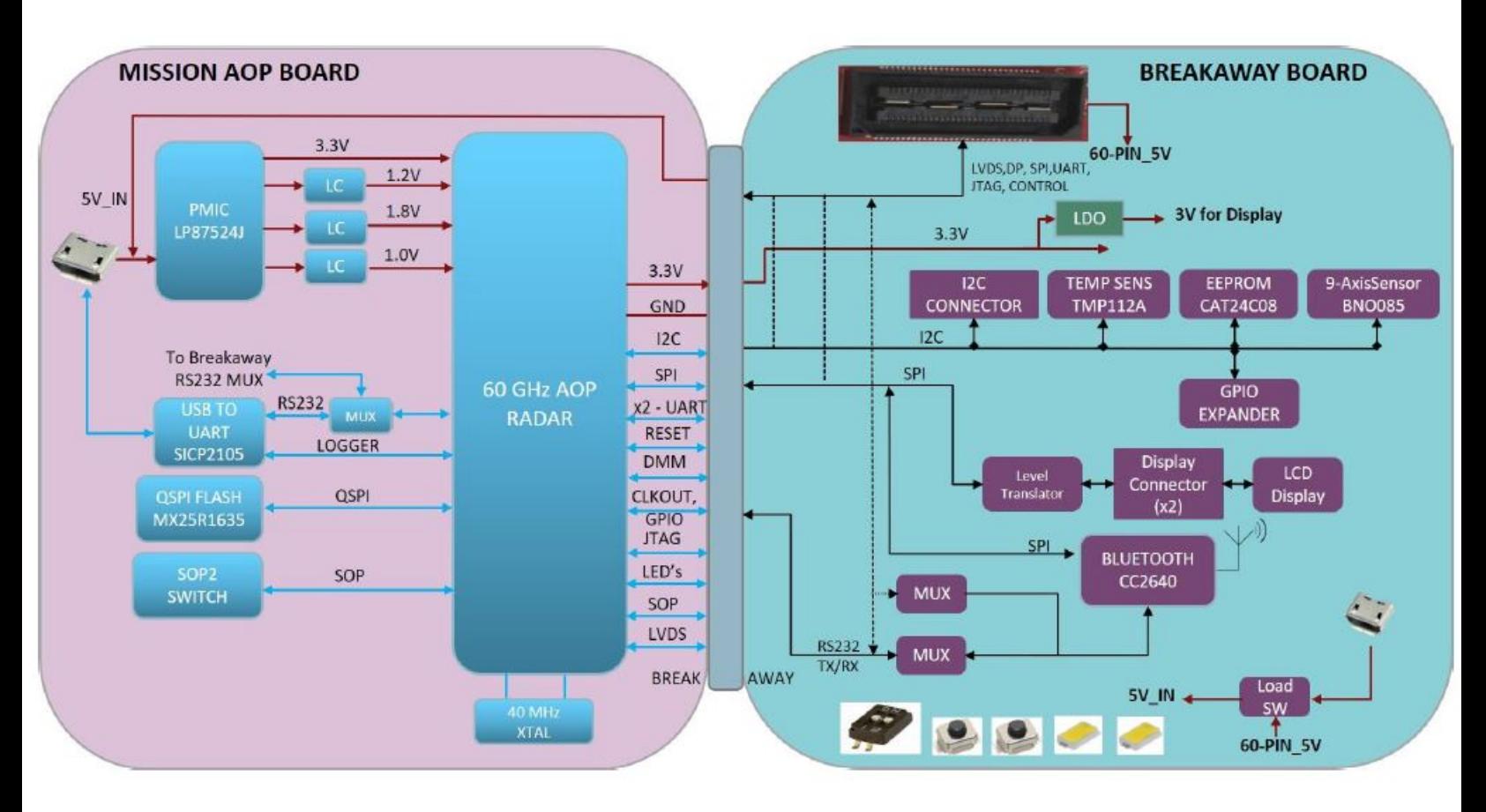

# **Figure 6-3. Block Diagram of the IWR6843AOPEVM**

# **6.3 PCB Storage and Handling Recommendations**

This EVM contains components that can potentially be damaged by electrostatic discharge. Always transport and store the EVM in it's supplied ESD bag when not in use. Handle using an antistatic wristband. Operate on an antistatic work surface. For more information on proper handling, refer to [SSYA010A](http://www.ti.com/lit/an/ssya010a/ssya010a.pdf).

## **6.4 IWR6843AOPEVM Antenna**

The IWR6843AOPEVM includes four receiver and three transmitter short range antennas on the package of the chip. [Figure 6-4](#page-70-0) shows the antenna on package.

<span id="page-70-0"></span>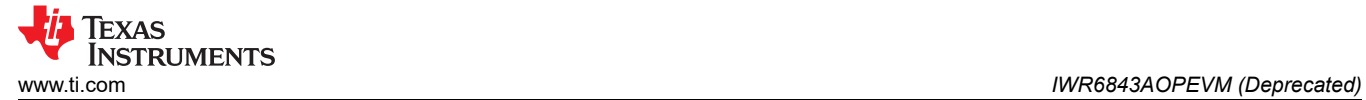

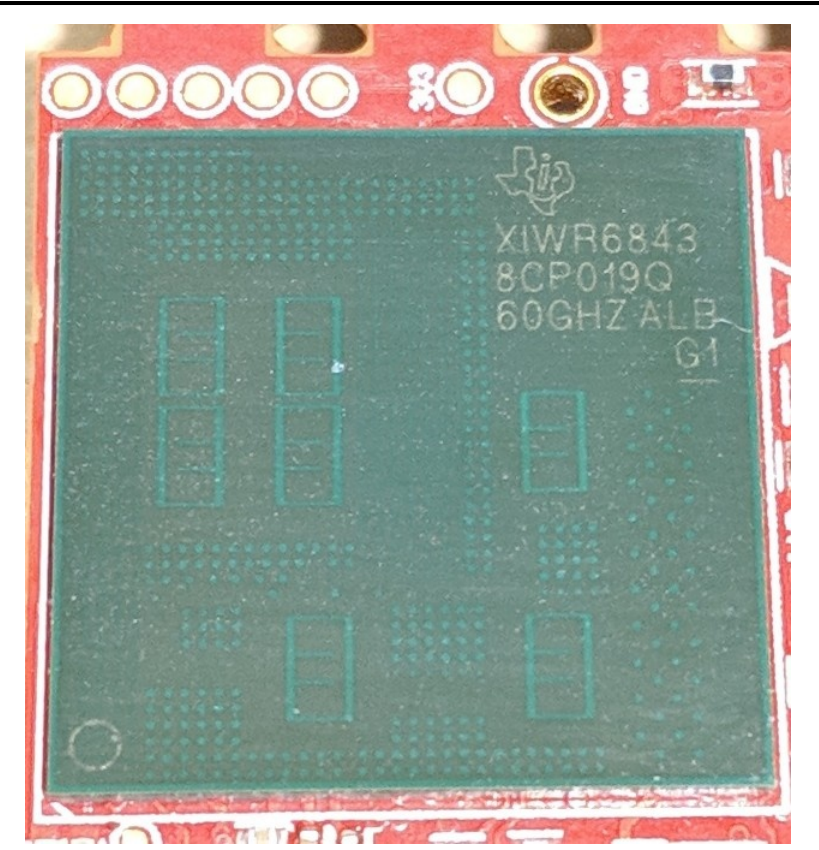

**Figure 6-4. AOP Antennas**

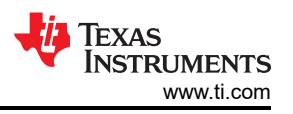

Figure 6-5 shows the antenna radiation pattern with regard to azimuth. Figure 6-6 shows the antenna radiation pattern with regard to elevation for TX1, TX2, and TX3. Both show the radiation pattern for TX1, TX2, and TX3, and RX1, RX2, RX3, and RX4 together.

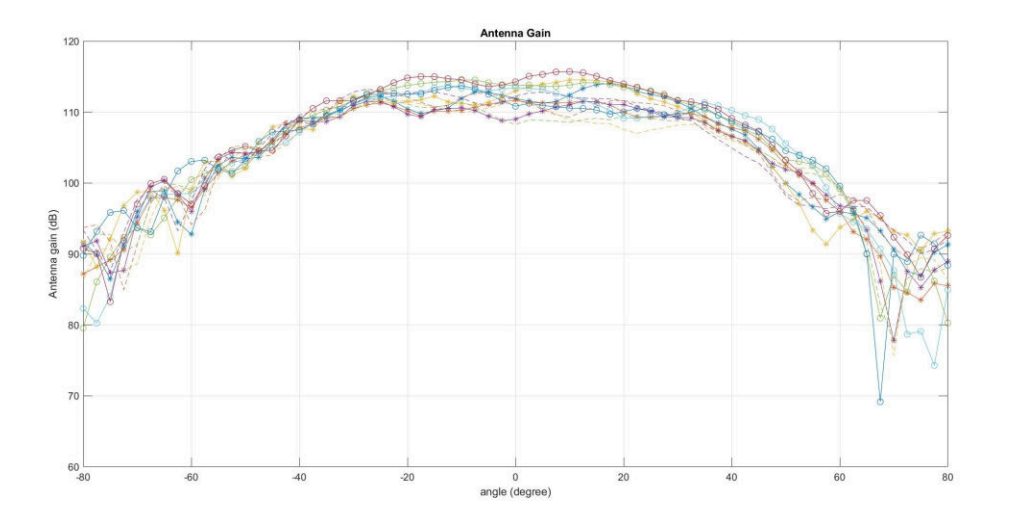

**Figure 6-5. Measured Azimuthal Radiation Pattern for All Tx to Rx Pairs (All 12 Virtual Antenna Pairs Included)**

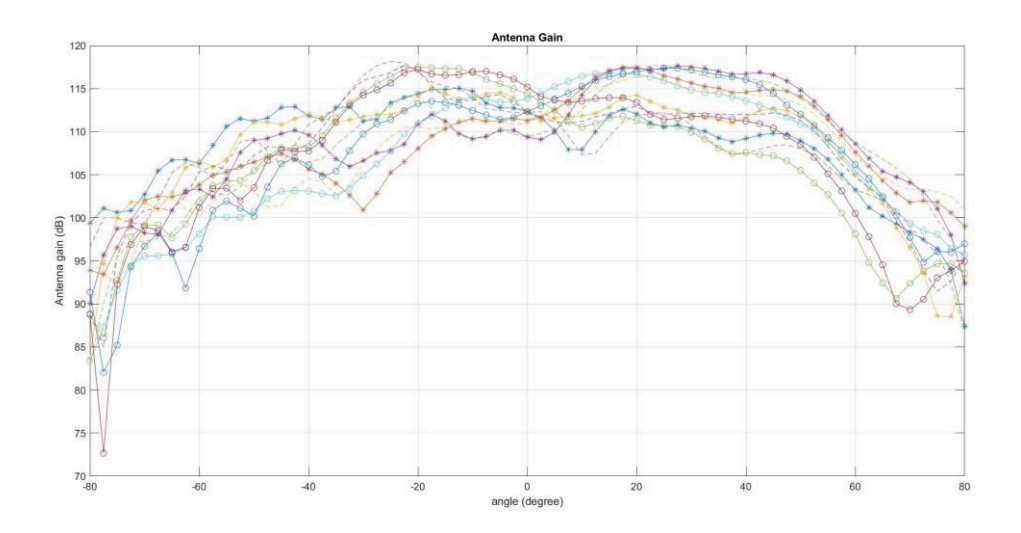

**Figure 6-6. Measured Elevation Radiation Pattern for All Tx to Rx Pairs (All 12 Virtual Antenna Pairs Included)**
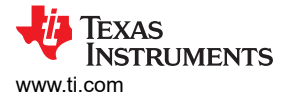

## **6.5 Switch Settings**

Figure 6-7 shows the part designators and positions of the switches on the IWR6843AOPEVM.

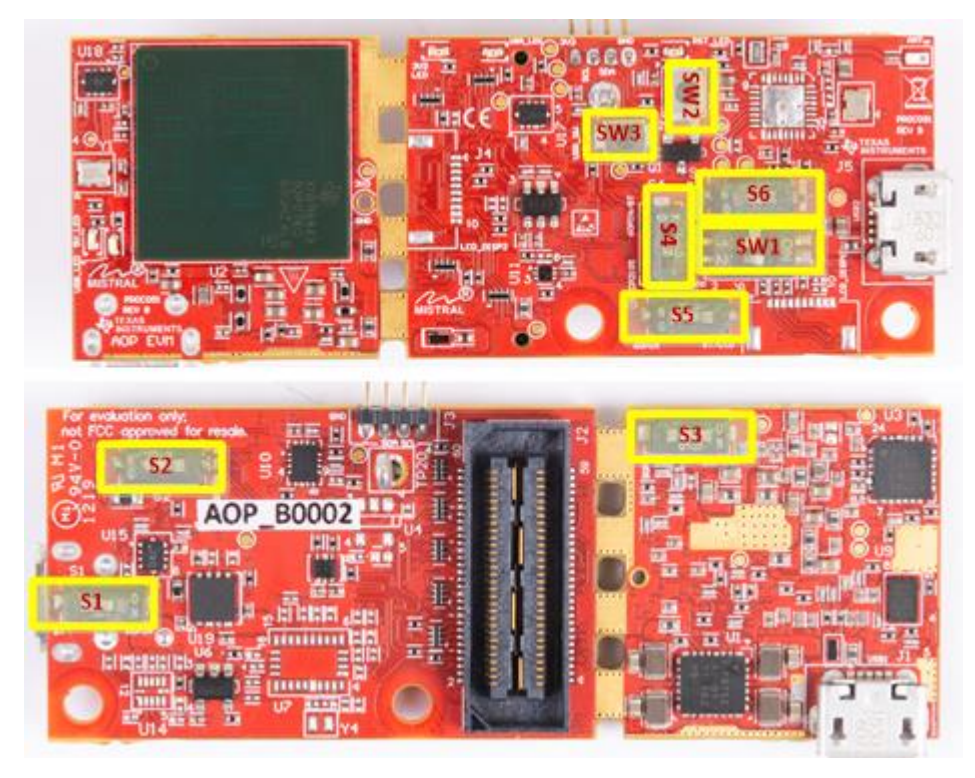

## **Figure 6-7. IWR6843AOPEVM Switches**

### **Table 6-1. Switches**

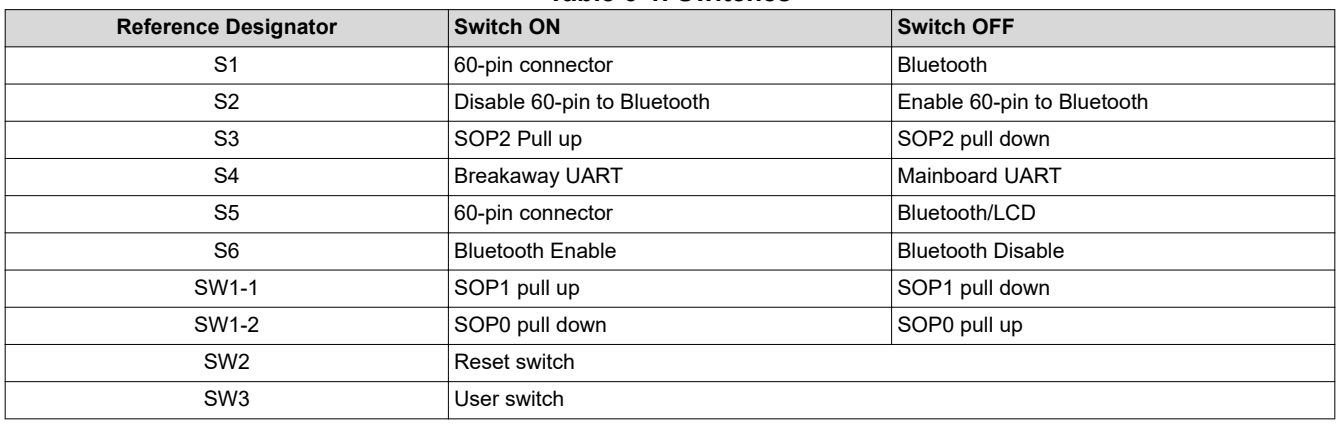

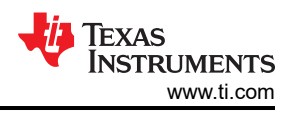

## **6.6 IWR6843AOPEVM Muxing Scheme**

The IWR6843AOPEVM UART RX/TX can be routed to the Samtec 60-pin connector, USB to UART (SICP2105), and bluetooth (BT) device (CC2640R2F), as detailed in Table 6-2 and Table 6-3.

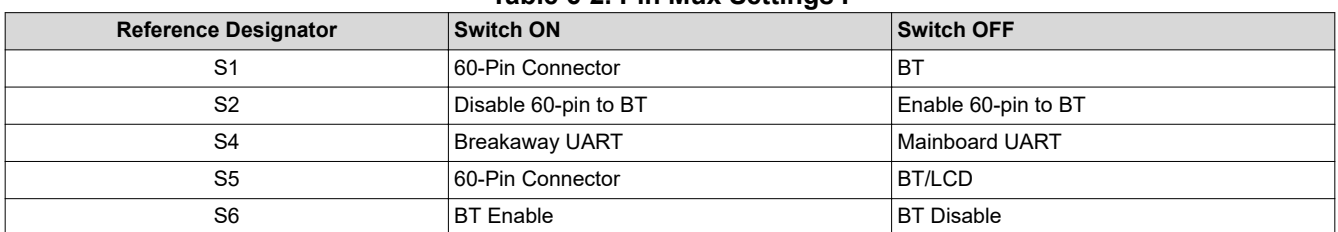

### **Table 6-2. Pin Mux Settings I**

### **Table 6-3. Pin Mux Settings II**

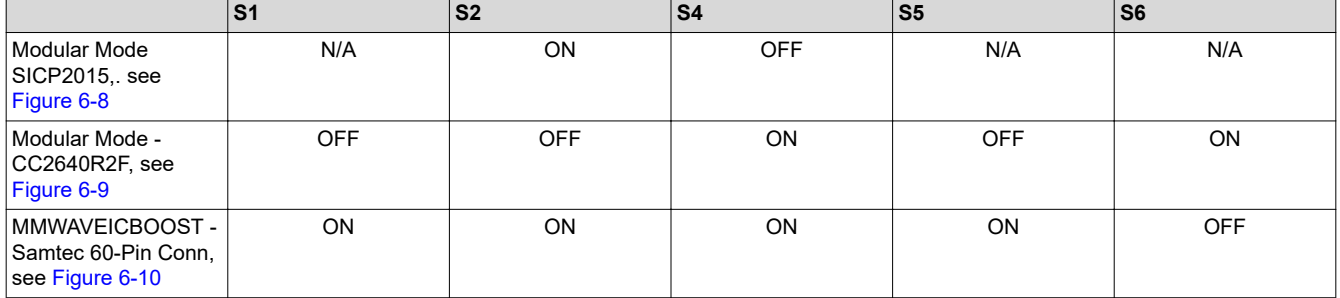

### **6.6.1 SOP Configuration**

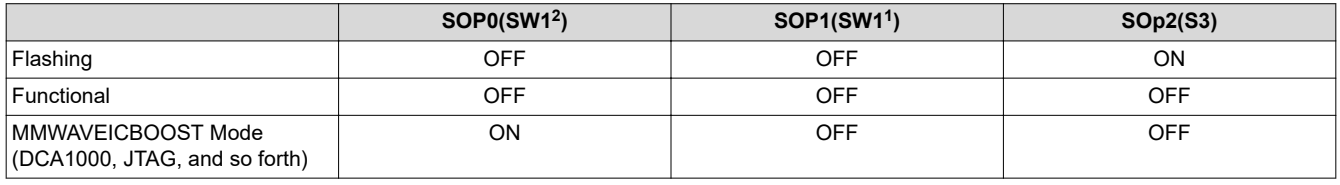

### **Note**

SOP0 is set high when switch is on the OFF position and low when the switch is the ON position. SOP 1 and 2 are set low when the switch is OFF and high when the switch is ON.

In mounted mode, the IWR6843AOPEVM is mounted on the MMWAVEICBOOST and the SOP mode is set by the MMWAVEICBOOST.

### **6.7 Modular and MMWAVEICBOOST Mode**

The IWR6843AOP can be used in modular mode or mounted on the MMWAVEICBOOST for debugging.

### **6.7.1 Modular Mode**

When used in modular mode, the UART can either be routed to the SICP2015, which displays the data on the mmWave visualizer, or to other devices connected to the USB interface. The UART data can also be routed to the CC2640R2F, which transmits data to a wireless device through Bluetooth. [Figure 6-8](#page-74-0) shows the setup for SICP2015. [Figure 6-9](#page-74-0) shows the setup for CC2640R2F. <sup>2</sup>

 $2$  For higher power application ensure the USB J1 is connected before connecting USB J5.

<span id="page-74-0"></span>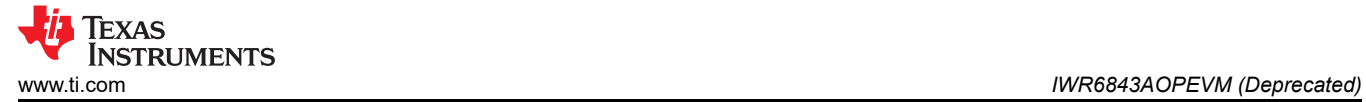

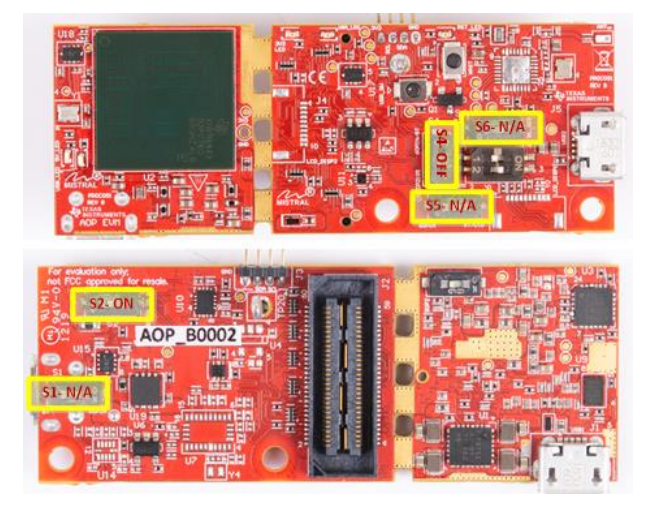

**Figure 6-8. Switch Configuration for Modular Mode**

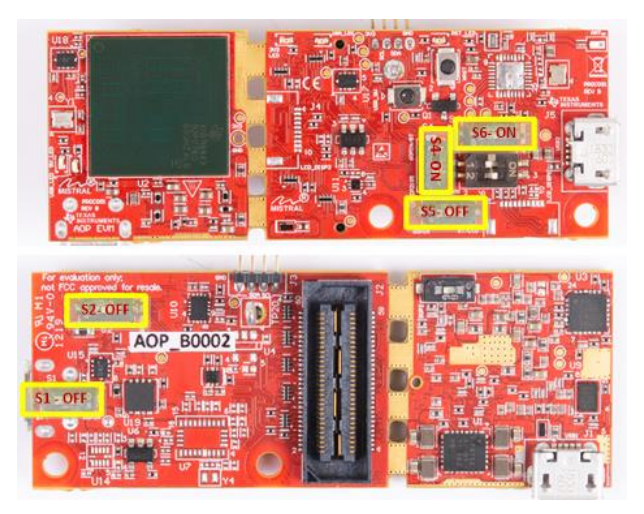

**Figure 6-9. Switch Configuration for BT Mode**

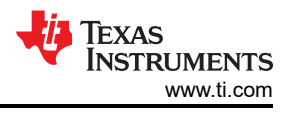

### **6.7.2 MMWAVEICBOOST Mode**

This mode enables access to debugging tools available on the MMWAVEICBOOST such as the JTAG, ADC capture, CAN, LaunchPad connector, and so forth.

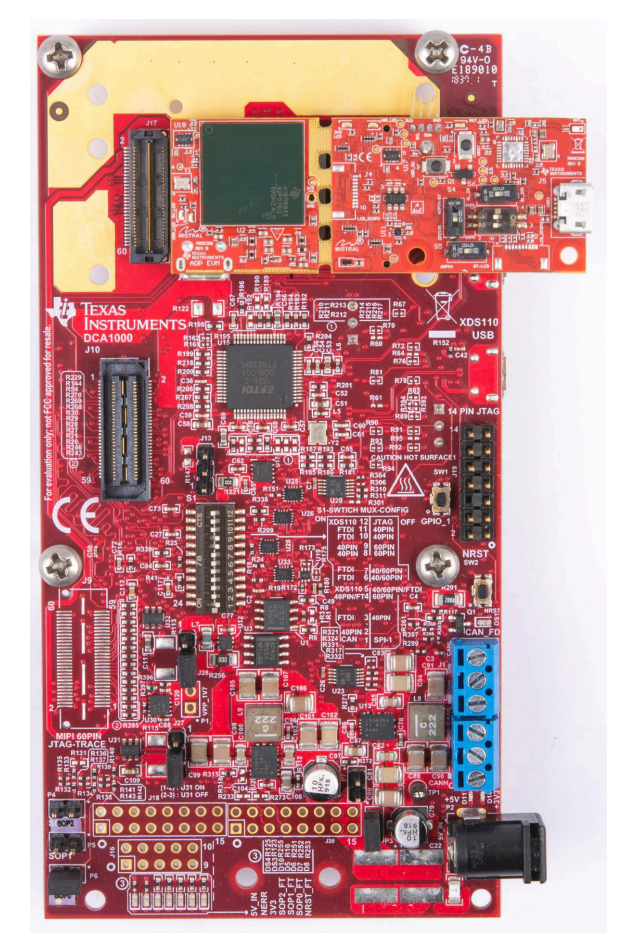

<span id="page-76-0"></span>For mounted mode, the UART should be routed to the 60-pin connector. Set up the device as shown in Figure 6-10. When mounted as shown, the SOP mode is overridden by the MMWAVEICBOOST SOP configuration.

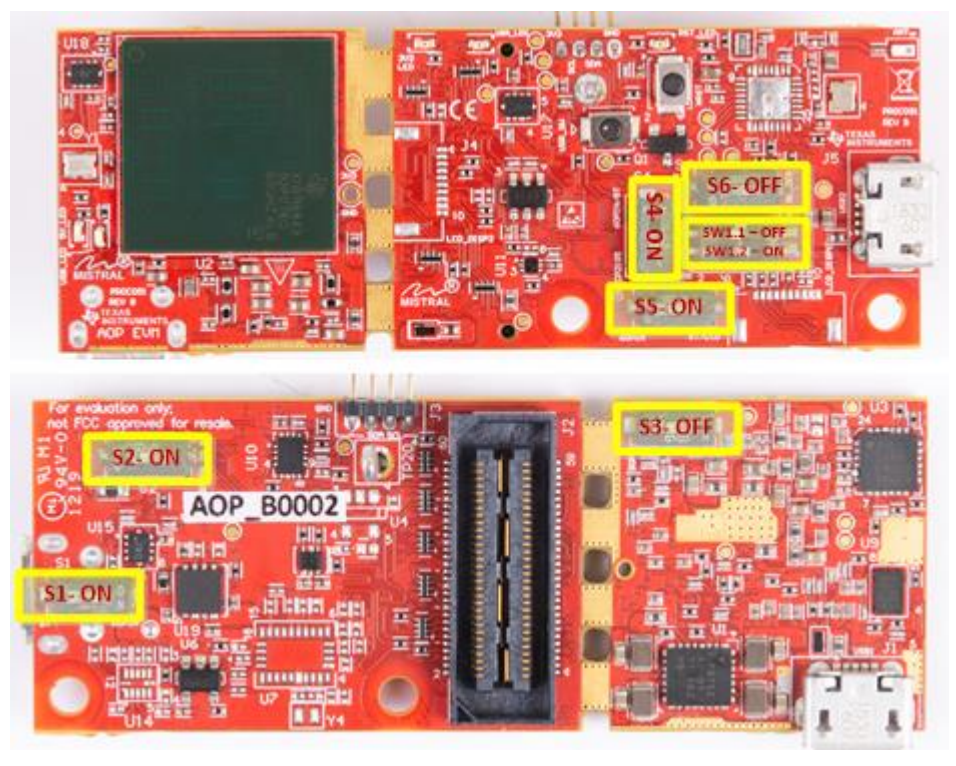

**Figure 6-10. Switch Configuration for MMWAVEICBOOST Mode**

When mounted and setup correctly, the MMWAVEICBOOST can be used same as the IWR6843ISK and IWR6843ODS with DCA1000EVM, LaunchPads, and so forth.

## **6.8 PC Connection**

## **6.8.1 Installing the Drivers**

The SICP2105 drivers must be installed to access the UART port. Download and install the drivers [here.](https://www.silabs.com/products/development-tools/software/usb-to-uart-bridge-vcp-drivers)

When installed correctly, the COM port should be enumerated as shown in Figure 6-11.

↓ ■ Ports (COM & LPT)

Silicon Labs Dual CP2105 USB to UART Bridge: Enhanced COM Port (COM94)

Silicon Labs Dual CP2105 USB to UART Bridge: Standard COM Port (COM93)

## **Figure 6-11. SICP2015 COM Ports**

The enhanced COM port is the application/user UART and the standard COM port is the data port.

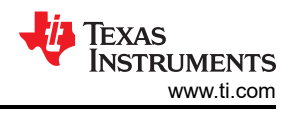

### **6.8.2 Flashing the Board**

- 1. Ensure the drivers have been successfully installed and COM ports enumerated.
- 2. Configure the SOP to flashing mode.
- 3. Run the UniFlash tool.
- 4. Press the reset switch to ensure that the board boots up in the right mode.
- 5. Enter the Enhanced COM Port in the UniFlash interface.
- 6. Load image to serial flash.

### **6.8.3 DCA1000**

For data capture using the DCA1000, set up the board to mounted mode, having the SOP and UART muxed set correctly. Continue as you would with the xWR6843ISK. For more information, see [Section 2.5.3.](#page-15-0)

### **6.9 REACH Compliance**

In compliance with the Article 33 provision of the EU REACH regulation, this is to notify you that this EVM includes component(s) containing at least one substance of very high concern (SVHC) above 0.1%. The uses from Texas Instruments do not exceed 1 ton per year. The SVHC's are:

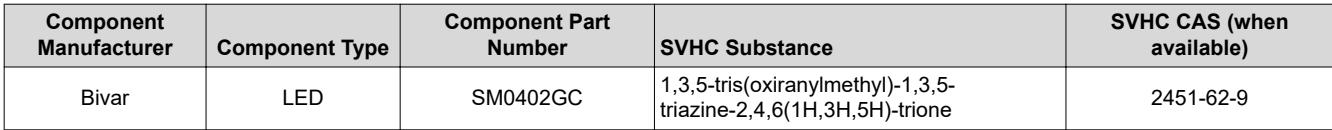

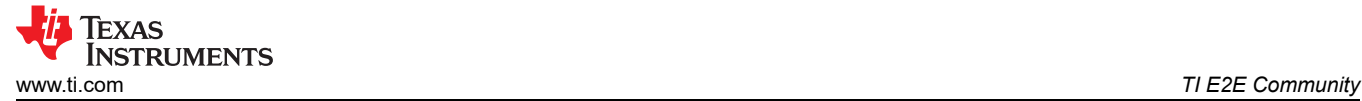

# **7 TI E2E Community**

Search the forums at [e2e.ti.com](https://e2e.ti.com/). If you cannot find your answer, post your question to the community!

## **8 Certification Related Information**

For certification related information please see certification collateral on [TIREX](https://dev.ti.com/tirex/explore/node?node=ACH4kpML2x5vLCMiACgURw__VLyFKFf__LATEST)

Per the Radio Equipment Directive (RED) requirement for sales in Europe the evaluation modules operate in the 57 – 64 GHz band with a declared max mean power as detailed in the following table.

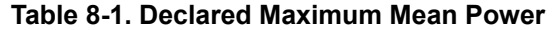

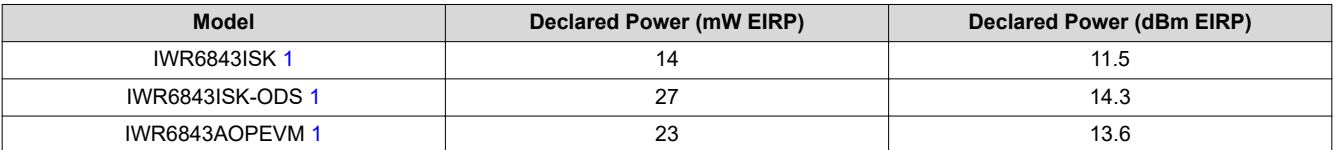

1. for more information on test and chirp setup for the test, see [TIREX](https://dev.ti.com/tirex/explore/node?node=ACH4kpML2x5vLCMiACgURw__VLyFKFf__LATEST)page

## **Revision History**

NOTE: Page numbers for previous revisions may differ from page numbers in the current version.

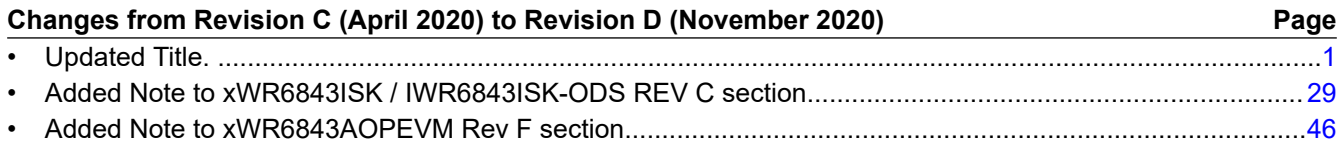

#### **IMPORTANT NOTICE AND DISCLAIMER**

TI PROVIDES TECHNICAL AND RELIABILITY DATA (INCLUDING DATASHEETS), DESIGN RESOURCES (INCLUDING REFERENCE DESIGNS), APPLICATION OR OTHER DESIGN ADVICE, WEB TOOLS, SAFETY INFORMATION, AND OTHER RESOURCES "AS IS" AND WITH ALL FAULTS, AND DISCLAIMS ALL WARRANTIES, EXPRESS AND IMPLIED, INCLUDING WITHOUT LIMITATION ANY IMPLIED WARRANTIES OF MERCHANTABILITY, FITNESS FOR A PARTICULAR PURPOSE OR NON-INFRINGEMENT OF THIRD PARTY INTELLECTUAL PROPERTY RIGHTS.

These resources are intended for skilled developers designing with TI products. You are solely responsible for (1) selecting the appropriate TI products for your application, (2) designing, validating and testing your application, and (3) ensuring your application meets applicable standards, and any other safety, security, or other requirements. These resources are subject to change without notice. TI grants you permission to use these resources only for development of an application that uses the TI products described in the resource. Other reproduction and display of these resources is prohibited. No license is granted to any other TI intellectual property right or to any third party intellectual property right. TI disclaims responsibility for, and you will fully indemnify TI and its representatives against, any claims, damages, costs, losses, and liabilities arising out of your use of these resources.

TI's products are provided subject to TI's Terms of Sale ([www.ti.com/legal/termsofsale.html\)](http://www.ti.com/legal/termsofsale.html) or other applicable terms available either on [ti.com](http://www.ti.com) or provided in conjunction with such TI products. TI's provision of these resources does not expand or otherwise alter TI's applicable warranties or warranty disclaimers for TI products.

> Mailing Address: Texas Instruments, Post Office Box 655303, Dallas, Texas 75265 Copyright © 2020, Texas Instruments Incorporated